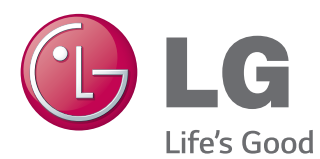

# MANUAL DE USUARIO MONITOR SIGNAGE

Lea este manual atentamente antes de utilizar el monitor y consérvelo para consultarlo cuando lo necesite.

#### 84WT70PS MODELOS DE MONITOR SIGNAGE

# **CONTENIDO**

#### **[LICENCIAS](#page-3-0)**

#### **[MONTAJE Y PREPARACIÓN](#page-4-0)**

- [Accesorios](#page-4-0)
- [Accesorios opcionales](#page-5-0)
- [Componentes y botones](#page-6-0)
- [Uso del soporte del sujetacables](#page-8-0)
- [Conexión del soporte de cáncamo](#page-8-0)
- [Conexión del montaje de la bandeja del](#page-9-0)  [lápiz](#page-9-0)
- [Conexión del reproductor multimedia](#page-10-0)
- [Montaje en una pared](#page-11-0)

#### **[MANDO A DISTANCIA](#page-13-0)**

- [Cambiar Nombre de Dispositivo](#page-15-0)
- [Configuración de SimpLink](#page-15-0)

#### **[USO DEL MONITOR](#page-16-0)**

- [Conexión a un PC](#page-16-0)
- [Conexión RGB](#page-17-0)
- [Conexión DVI-D](#page-17-0)
- [Conexión HDMI](#page-18-0)
- [Conexión Display Port](#page-18-0)
- [Conexión por cable TOUCH USB](#page-19-0)
- [Uso de Lista de entrada](#page-20-0)

#### **[ENTRETENIMIENTO](#page-21-0)**

- [Conexión a una red con cables](#page-21-0)
- [Estado de red](#page-22-0)
- [Conexión de dispositivos de](#page-23-0)  [almacenamiento USB](#page-23-0)
- [Uso de Mis medios](#page-25-0)
- [Reproducción de vídeo](#page-27-0)
- [Visualización de fotos](#page-30-0)
- [Cómo escuchar música](#page-31-0)

#### **[PERSONALIZACIÓN DE LOS](#page-32-0)  [AJUSTES](#page-32-0)**

- [Ajustes de IMAGEN](#page-32-0)
- [Uso de opciones adicionales](#page-36-0)
- [Ajuste de la Formato](#page-36-0)
- [Ajustes de AUDIO](#page-38-0)
- [Ajustes de HORA](#page-39-0)
- [Ajustes de OPCIÓN](#page-40-0)
- [Configuración de RED](#page-42-0)
- [Configuración de SOPORTE](#page-42-0)

#### **[CONEXIONES](#page-43-0)**

- [Conexión de dispositivos externos](#page-44-0)
- [Conexión HDMI](#page-44-0)
- [Conexión AV \(CVBS\)](#page-45-0)
- [Conexión de un dispositivo USB](#page-46-0)
- [Conexión a LAN](#page-46-0)
- [Monitores conectados en cadena](#page-47-0)

#### **[USO DE LA PANTALLA TÁCTIL](#page-48-0)**

- [Uso de la pantalla táctil con Windows 7](#page-48-0)
- [Gestos y ajustes con Windows 7](#page-48-0)
- [Precaución para el uso de la pantalla](#page-49-0)  [táctil](#page-49-0)
- [Precaución al utilizar el lápiz](#page-49-0)
- [Software de la pantalla táctil de LG](#page-50-0)
- [Especificaciones](#page-50-0)
- [Precaución para el uso del software de](#page-50-0)  [la pantalla táctil de LG](#page-50-0)

#### **[SOLUCIÓN DE PROBLEMAS](#page-51-0)**

#### **[ESPECIFICACIONES](#page-56-0)**

#### **[CÓDIGOS IR](#page-61-0)**

#### **[CONTROL DE VARIOS](#page-62-0)  [PRODUCTOS](#page-62-0)**

- [Conexión del cable](#page-62-0)
- [Configuraciones de RS-232C](#page-62-0)
- [Parámetro de comunicaciones](#page-62-0)
- [Lista de referencia de comandos](#page-63-0)
- [Protocolo de transmisión/recepción](#page-65-0)

# <span id="page-3-0"></span>**LICENCIAS**

La licencia puede variar en función del modelo. Para obtener más información acerca de las licencias, visite www.lg.com.

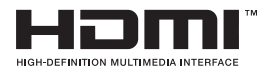

Los términos HDMI y HDMI High-Definition Multimedia Interface y el logotipo de HDMI son marcas registradas de HDMI Licensing LLC en EE. UU. y otros países.

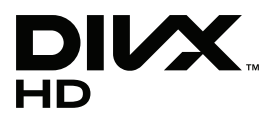

ACERCA DE DIVX VIDEO: DivX® es un formato de vídeo digital creado por DivX, LLC, una empresa filial de Rovi Corporation. Este dispositivo cuenta con la certificación oficial DivX Certified® para reproducir vídeo DivX. Visite divx.com para obtener más información y herramientas de software para convertir sus archivos a vídeo DivX.

ACERCA DE DIVX VIDEO-ON-DEMAND: este dispositivo DivX Certified® deberá registrarse para poder reproducir las películas DivX Video-on-Demand (VOD) que haya comprado. Para obtener el código de registro, localice la sección de DivX VOD en el menú de configuración del dispositivo. Visite vod. divx.com para obtener más información sobre cómo completar el registro.

Con DivX Certified® puede reproducir vídeo DivX® hasta HD 1080p, incluido el contenido premium.

DivX®, DivX Certified® y los logotipos asociados son marcas comerciales de Rovi Corporation o sus empresas filiales y se utilizan con licencia.

Protección por una o más de las siguientes patentes de los EE.UU.: 7,295,673; 7,460,668; 7,515,710; 7,519,274

#### DOLBY. **DIGITAL PLUS**

Fabricado con la licencia de Dolby Laboratories. Dolby y el símbolo de la doble D son marcas comerciales de Dolby Laboratories.

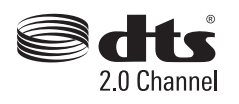

Para informarse sobre las patentes DTS, visite http://patents.dts.com. Fabricado bajo licencia de DTS Licensing Limited. DTS, el símbolo y DTS junto con el símbolo son marcas comerciales registradas y DTS 2.0 Channel es una marca comercial de DTS, Inc. © DTS, Inc. Todos los derechos registrados.

## **NOTA**

- y La garantía no cubre los daños causados por el uso del producto en entornos con demasiado polvo.
- y Evite utilizar el producto en condiciones de alta temperatura y alto nivel de humedad. Si se utiliza el producto con el aire acondicionado también en funcionamiento se puede producir una acumulación de humedad dentro del cristal. Esta humedad desaparecerá con el tiempo, que puede variar en función del entorno de funcionamiento.

# <span id="page-4-0"></span>**MONTAJE Y PREPARACIÓN**

# **Accesorios**

Compruebe si se incluyen los siguientes elementos con el producto. Si falta algún accesorio, póngase en contacto con el distribuidor local donde adquirió el producto. Las ilustraciones que aparecen en este manual pueden ser diferentes con respecto al producto y los accesorios reales.

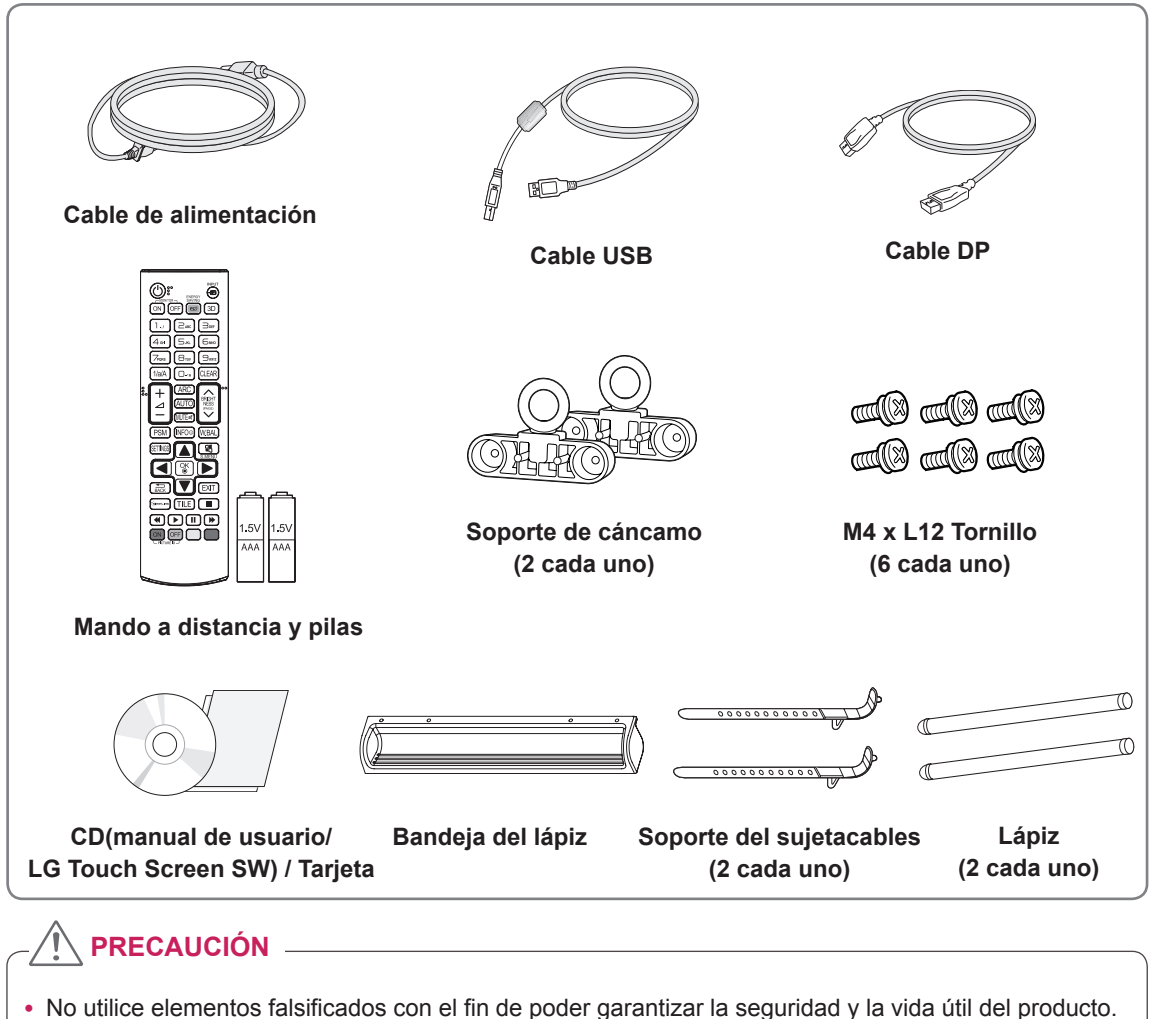

- y Ningún daño o lesión física causados por el uso de elementos falsificados está cubierto por la garantía.
- **NOTA**
- Los accesorios proporcionados con el producto pueden variar en función del modelo.
- Las especificaciones del producto o el contenido de este manual pueden modificarse sin previo aviso debido a la actualización de las funciones del producto.

#### <span id="page-5-0"></span>**Accesorios opcionales**

Los accesorios opcionales están sujetos a cambios sin previo aviso para la mejora del rendimiento del producto; además, podrán añadirse nuevos accesorios. Las ilustraciones que aparecen en este manual pueden ser diferentes con respecto al producto y los accesorios reales.

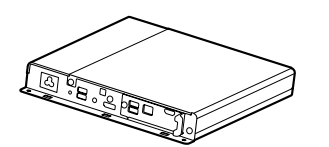

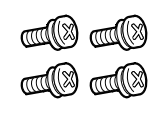

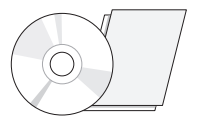

**Reproductor multimedia Tornillos CD (manual de usuario) y** 

**tarjeta**

**Kit de reproductor multimedia**

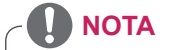

• Los accesorios opcionales no se incluyen en todos los modelos.

## <span id="page-6-0"></span>**Componentes y botones**

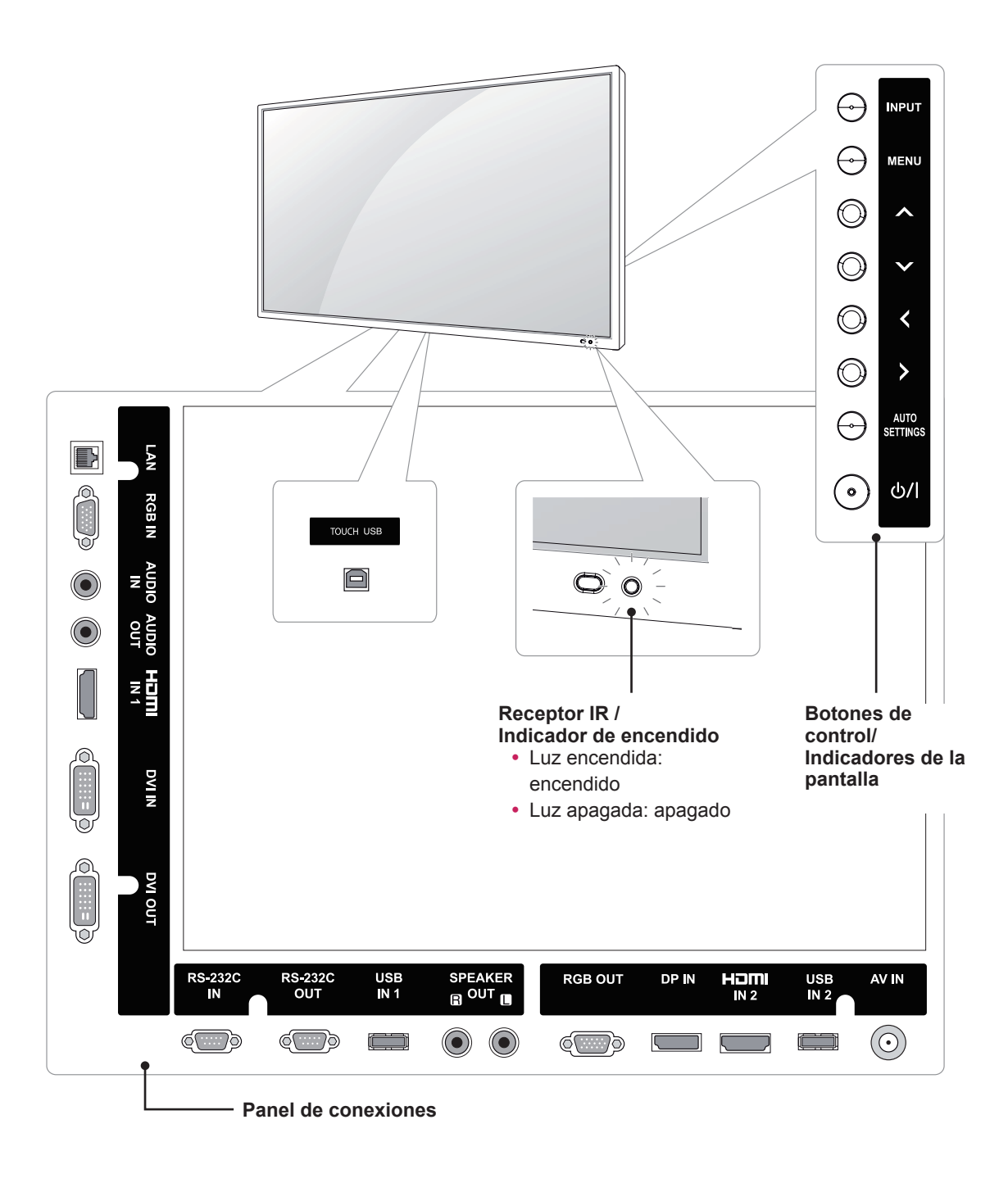

#### **NOTA**

y Puede activar o desactivar el indicador de encendido si selecciona **OPCIÓN** en el menú principal.

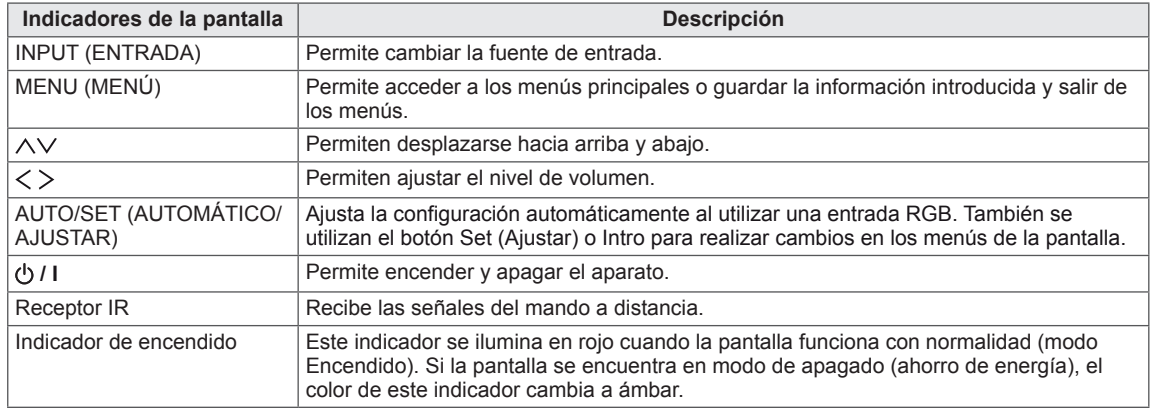

### <span id="page-8-0"></span>**Uso del soporte del sujetacables**

Para organizar los cables, inserte los dos sujetacables en el orificio inferior de la parte posterior del equipo, como se muestra en la imagen.

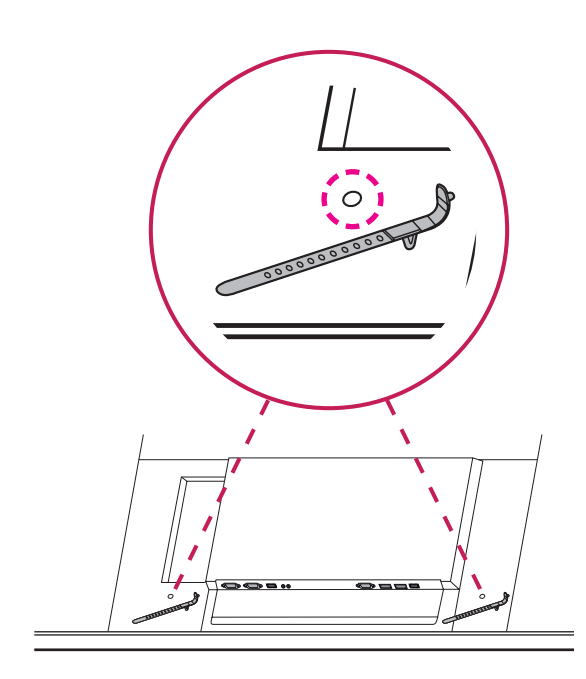

### **Conexión del soporte de cáncamo**

El soporte de cáncamo se ha diseñado para elevar el equipo. Conecte el soporte al producto mediante los dos tornillos suministrados.

**Instalación en posición horizontal**

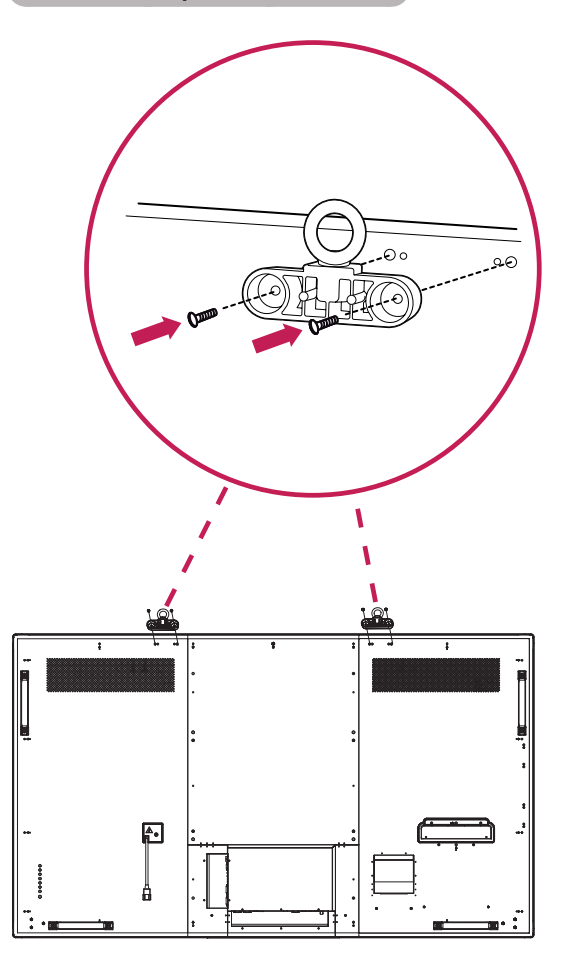

#### <span id="page-9-0"></span>**Conexión del montaje de la bandeja del lápiz**

Use los tornillos proporcionados para fijar el montaje de la bandeja del lápiz.

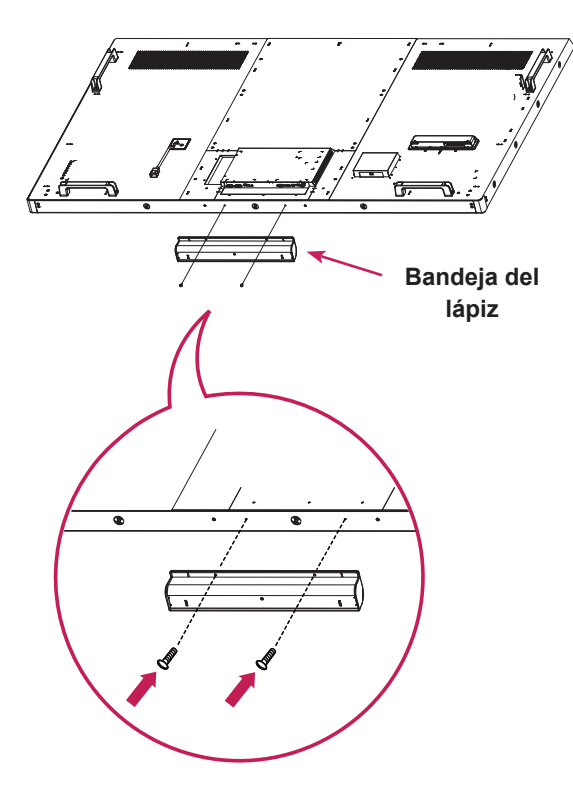

#### <span id="page-10-0"></span>**Conexión del reproductor multimedia**

1 Extienda un paño suave sobre la mesa y coloque el equipo sobre él con la pantalla hacia abajo. Retire el tirador de la parte inferior de la sección del equipo en la que se monta el reproductor multimedia.

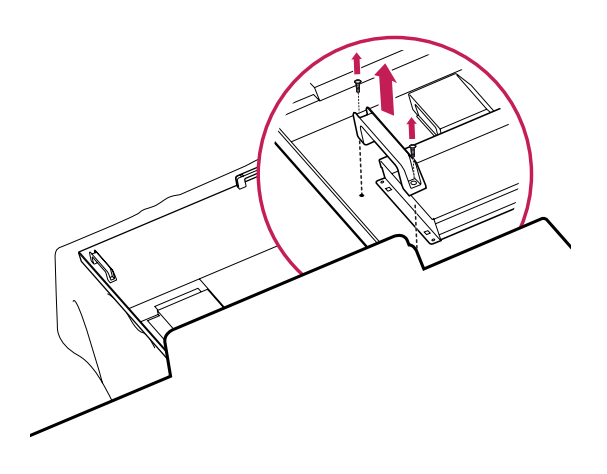

2 Para montar el reproductor multimedia, introdúzcalo en el compartimento especial ubicado en la parte trasera del monitor.

3 Coloque el reproductor multimedia con los cuatro tornillos suministrados.

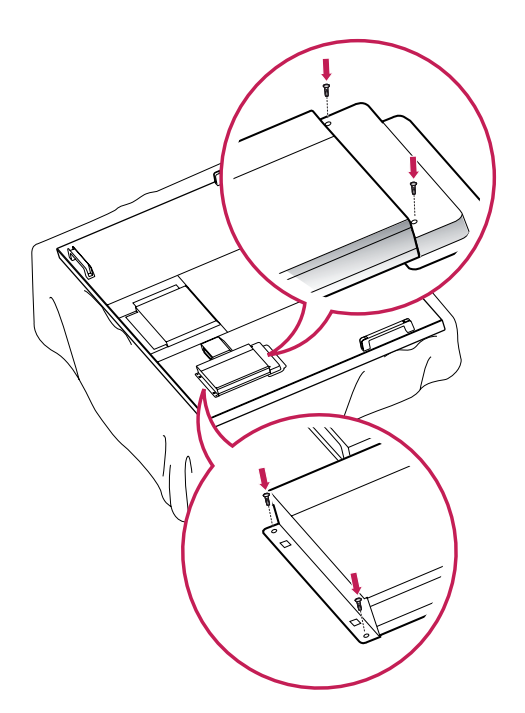

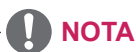

• Use los tornillos proporcionados con el producto. (3,0 mm de diámetro x 0,5 mm de paso x 6,0 mm de longitud)

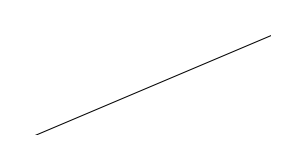

#### <span id="page-11-0"></span>**Montaje en una pared**

Para permitir una ventilación adecuada, deje un espacio de 10 cm a cada lado y con respecto a la pared. Su distribuidor puede proporcionarle instrucciones de instalación detalladas. Consulte la guía de instalación y configuración del soporte de montaje en pared con inclinación.

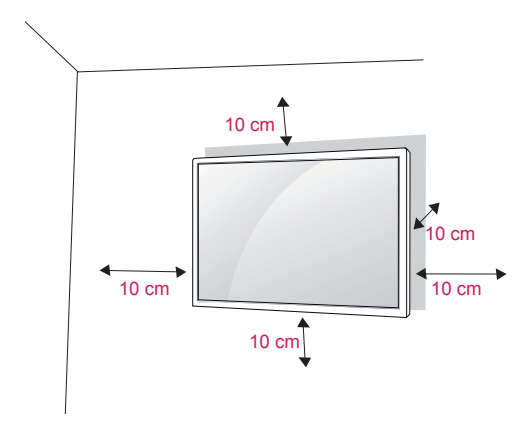

Si tiene intención de montar el monitor en la pared, fije el accesorio de montaje en pared (piezas opcionales) a la parte posterior del monitor. Si instala el monitor mediante el accesorio de montaje en pared (piezas opcionales), fíjelo con cuidado para que no se caiga.

- 1 Utilice tornillos y un soporte de montaje en pared conformes al estándar VESA.
- 2 Si los tornillos son más largos, el monitor podría sufrir daños internos.
- 3 Si no utiliza los tornillos adecuados, el producto podría resultar dañado y caer de la posición de montaje. Si así fuera, LG Electronics no sería responsable de los daños.
- 4 Utilice el estándar VESA como se indica a continuación.
	- 785 mm o superior
		- \* Tornillo de fijación: 8,0 mm de diámetro x 1,25 mm de paso x 16 mm de longitud

## **PRECAUCIÓN**

- y Desconecte el cable de alimentación antes de mover o instalar el monitor. De lo contrario, podría producirse una descarga eléctrica.
- Si instala el monitor en un techo o una pared inclinada, se podría caer y producir lesiones físicas graves.
- Utilice un soporte de montaje en pared autorizado por LG y póngase en contacto con el distribuidor local o con personal cualificado.
- No apriete los tornillos en exceso, ya que esto podría ocasionar daños en el monitor y anular la garantía.
- Utilice tornillos y soportes de montaje en pared que cumplan el estándar VESA. La garantía no cubre los daños o las lesiones físicas causados por un mal uso o por emplear un accesorio inadecuado.

## **NOTA**

- El kit de montaje en pared incluye un manual de instalación y las piezas necesarias.
- El soporte de montaje en pared es opcional. Puede solicitar accesorios adicionales a su distribuidor local.
- La longitud de los tornillos puede variar según el soporte de montaje en pared. Asegúrese de emplear la longitud adecuada.
- Para obtener más información, consulte las instrucciones incluidas con el soporte de montaje en pared.

#### **Fijación del producto a la pared (opcional)**

(En función del modelo)

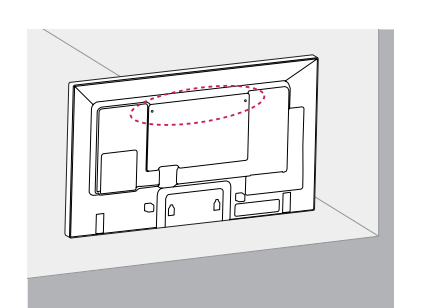

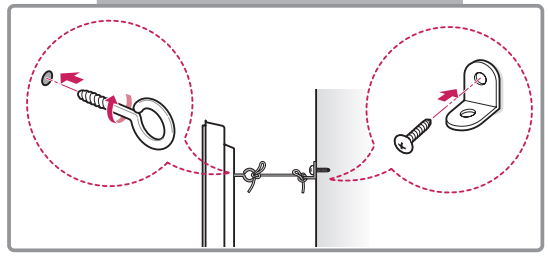

- 1 Inserte y apriete los cáncamos o los soportes y los pernos del producto en la parte posterior del mismo.
	- Si hay pernos insertados en la posición de los cáncamos, retírelos primero.
- 2 Monte los soportes de pared con los pernos en la pared.

Haga coincidir la ubicación del soporte de pared y los cáncamos en la parte posterior del producto.

3 Conecte los cáncamos y los soportes de pared firmemente con una cuerda resistente. Asegúrese de mantener la cuerda horizontal con respecto a la superficie plana.

#### **PRECAUCIÓN**

• Asegúrese de que los niños no se suben al producto ni se cuelgan de él.

#### **NOTA**

- Utilice una plataforma o una carcasa que sea lo suficientemente resistente y grande como para que soporte el producto de forma segura.
- Los soportes, los pernos y las cuerdas no están incluidos. Puede solicitar accesorios adicionales a su distribuidor local.

- Si el producto no se instala en una ubicación estable, podría caerse y provocar daños. Muchos accidentes, sobre todo cuando hay niños, pueden evitarse tomando precauciones tan sencillas como:
	- » Utilice carcasas y soportes recomendados por el fabricante del producto.
	- » Utilice únicamente mobiliario que pueda soportar el peso del producto de forma segura.
	- » Asegúrese de que el producto no sobresale excesivamente del borde del mueble donde esté situado.
	- » No instale el producto en muebles altos (por ejemplo, armarios o librerías) sin asegurar tanto el producto como el mueble a un soporte apropiado.
	- » No coloque el producto sobre artículos textiles ni sitúe ningún otro elemento entre el producto y el mueble.
	- » Conciencie a los niños sobre los peligros de escalar el mobiliario para llegar al producto o a sus controles.

# <span id="page-13-0"></span>**MANDO A DISTANCIA**

Las descripciones que aparecen en este manual se basan en los botones del mando a distancia. Lea este manual con detenimiento y utilice el monitor correctamente.

Para cambiar las pilas, abra la tapa del compartimento, sustitúyalas (AAA de 1,5 V) haciendo coincidir los polos  $\oplus$   $\vee$   $\ominus$  con las marcas de la etiqueta del interior del compartimento, y vuelva a colocar la tapa. Para quitar las pilas, realice el proceso de instalación en orden inverso.

#### **PRECAUCIÓN**

- No mezcle pilas antiguas y nuevas, ya que esto podría dañar el mando a distancia.
- Asegúrese de apuntar con el mando a distancia al sensor correspondiente del monitor.

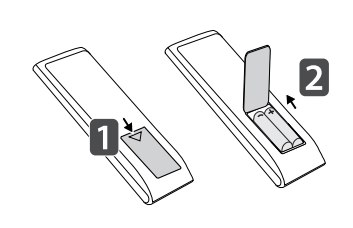

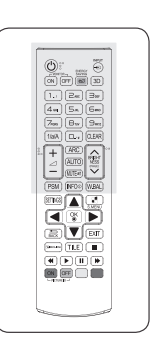

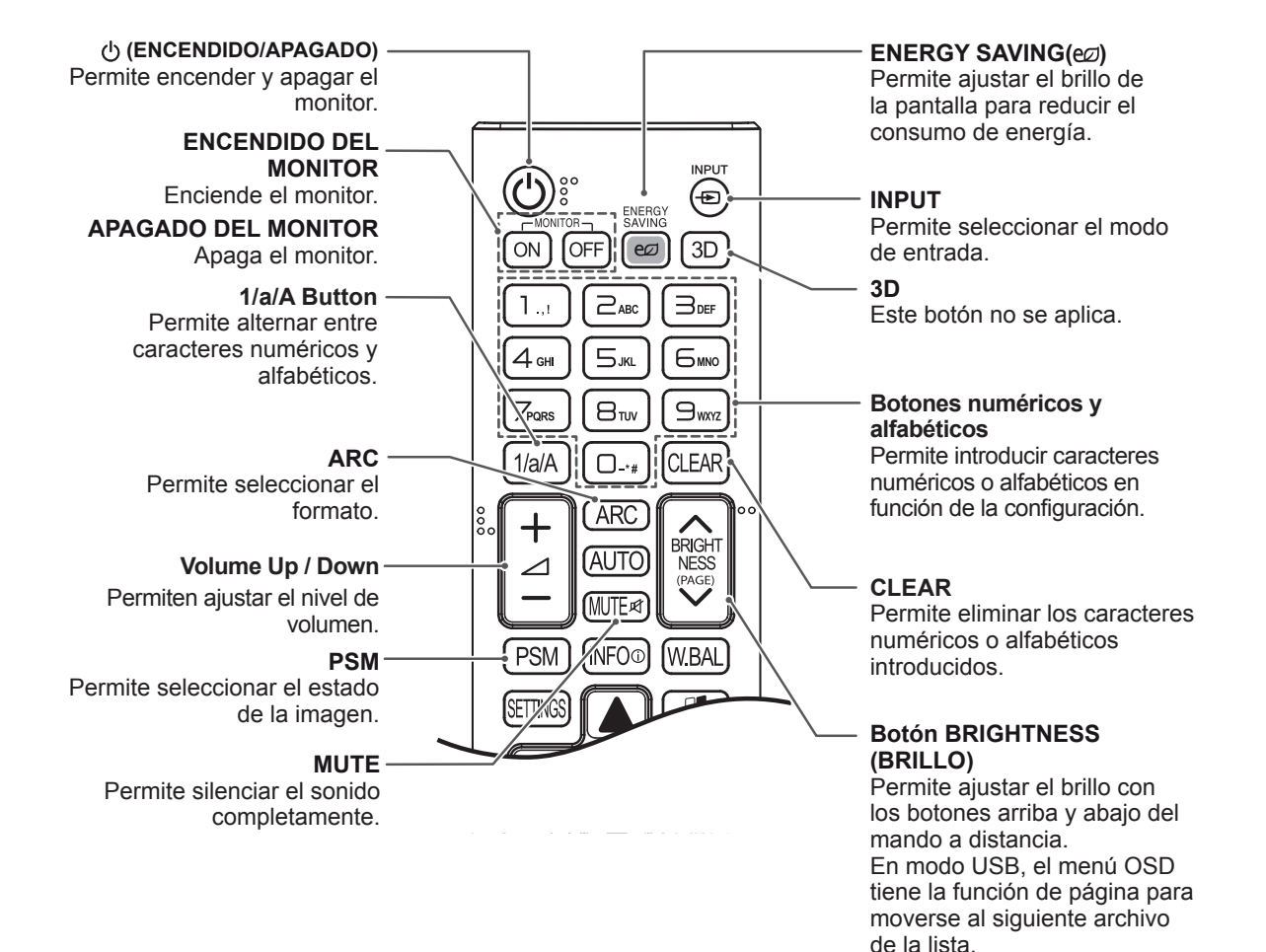

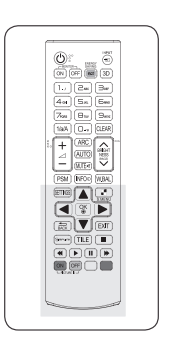

#### **INFO** ⓘ **AUTO** Ajusta automáticamente Muestra la información de la posición de la imagen y entrada. minimiza su inestabilidad (solo entrada RGB).**SETTINGS** BRIGHT **W.BAL** Permite acceder a los menús AUTČ PAGE Accede al menú de balance principales, guardar la **MUTF** 网 de blancos. información introducida y salir de los menús. **S.MENU** PSM **INFO** W.BAI (Botón de menú SuperSign) **OK**  Seleccione el menú en 뎵 Permite seleccionar menús pantalla de SuperSign (solo MEA y opciones, y confirmar las entrada SuperSign). entradas. **Botones de navegación** Permiten desplazarse por los **FXIT** menús y las opciones.  $\overline{R\Delta C}$ **BACK**  Permite al usuario retroceder .<br>Simeun **EXIT** un paso en la función de Permite borrar toda la interacción por parte del  $\blacktriangleleft$ información en pantalla y usuario. volver a la visualización del ON OFF monitor desde cualquier GIMPLINK PICTURE ID menú. Este botón es una función que permite controlar y **TILE** Este botón no se aplica. multimedia cómodamente usando el mando a distancia del monitor. **Botones de control del ID ON / OFF (ENCENDIDO/ menú USB APAGADO DE ID)**  Permite controlar la Este botón no se aplica. reproducción de medios.

gestionar distintos dispositivos

### <span id="page-15-0"></span>**Cambiar Nombre de Dispositivo**

Podrá editar el nombre del dispositivo externo conectado al puerto de entrada para que indique qué dispositivo está conectado al puerto.

1 Pulse **INPUT** para acceder a la **Lista de entrada**.

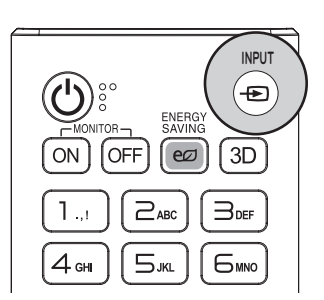

2 En la pantalla de la **Lista de entrada**, pulse el botón **ID ON** (rojo) del mando a distancia.

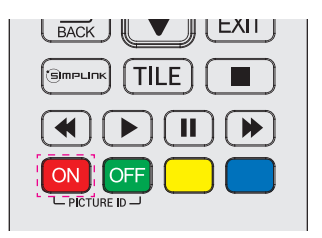

3 Podrá seleccionar cualquier opción para **Input Label (Etiqueta de entrada)** salvo USB.

# **NOTA**

- y Entradas externas admitidas: **AV, RGB, HDMI1, HDMI2, DVI-D, Display Port** y **SuperSign**
- y **Los valores disponibles de Input Label (Etiqueta de entrada) son: Blu-ray, DVD, VCR, Home theater, Receptor AV, Caja receptora, Caja cables, Satélite, IPTV, TV, Smart Box, Juego, PC, Ordenador portátil, Teléfono inteligente, Cámara** y **Videocámara.**
- y **El valor establecido de Input Label** (Etiqueta de entrada) se muestra en la **Lista de entrada** o al cambiar de entrada.
- Si se produce la salida de señales compatibles con DTV/PC, los ajustes de pantalla se modificarán conforme a los ajustes de **Input Label** (Etiqueta de entrada). Si Input Label (Etiqueta de entrada) está establecido en PC, el formato de la pantalla se ajustará automáticamente en Sólo escaneo.

## **Configuración de SimpLink**

SimpLink le permite controlar distintos dispositivos multimedia para que disfrute de sus archivos multimedia mediante el menú SimpLink del mando a distancia.

1 Pulse **INPUT** para acceder a la **Lista de entrada**.

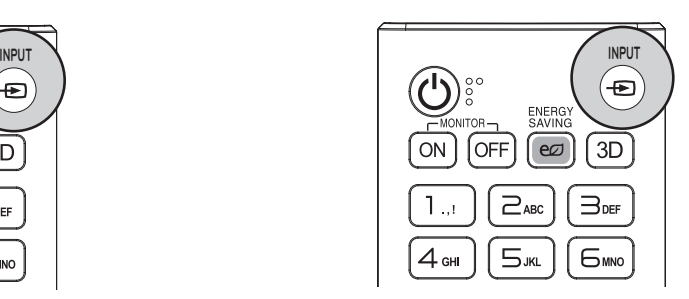

2 En la pantalla de la **Lista de entrada**, pulse el botón **ID OFF** (verde) del mando a distancia.

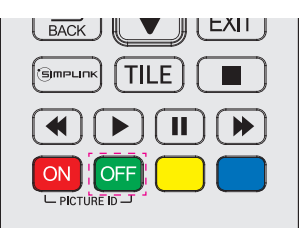

# <span id="page-16-0"></span>**USO DEL MONITOR**

## **Conexión a un PC**

Este monitor admite la función Plug & Play\*.

\* Plug & Play: esta función permite que se utilice el monitor en un PC sin necesidad de instalar un controlador.

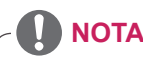

- Se recomienda usar la conexión HDMI del monitor para obtener la mejor calidad de imagen.
- Utilice un cable de interfaz de señal protegido, como un cable D-sub de 15 patillas y un cable DVI, con núcleo de ferrita a fin de asegurar que el producto cumpla los estándares aplicables.
- Si enciende el monitor cuando está frío, es posible que la pantalla parpadee. Esto es normal.
- Es posible que aparezcan algunos puntos rojos, verdes o azules en la pantalla. Esto es normal.
- En el caso de algunas tarjetas gráficas, es posible que la pantalla no se muestre correctamente cuando utilice monitores dobles.

#### **PRECAUCIÓN**

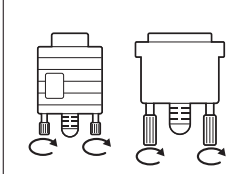

- Conecte el cable de entrada de señal y asegúrelo girando los tornillos hacia la derecha.
- No presione la pantalla con los dedos durante mucho tiempo porque se podría producir una distorsión temporal en la pantalla.
- Intente no mostrar una imagen fija en la pantalla durante un largo período de tiempo para evitar la aparición de imágenes "quemadas". Utilice un salvapantallas si es posible.

#### <span id="page-17-0"></span>**Conexión RGB**

Transmite la señal de vídeo analógica del PC al monitor. Utilice el cable D-sub de 15 patillas para conectar el PC al monitor como se muestra en las ilustraciones siguientes.

Seleccione la fuente de entrada RGB.

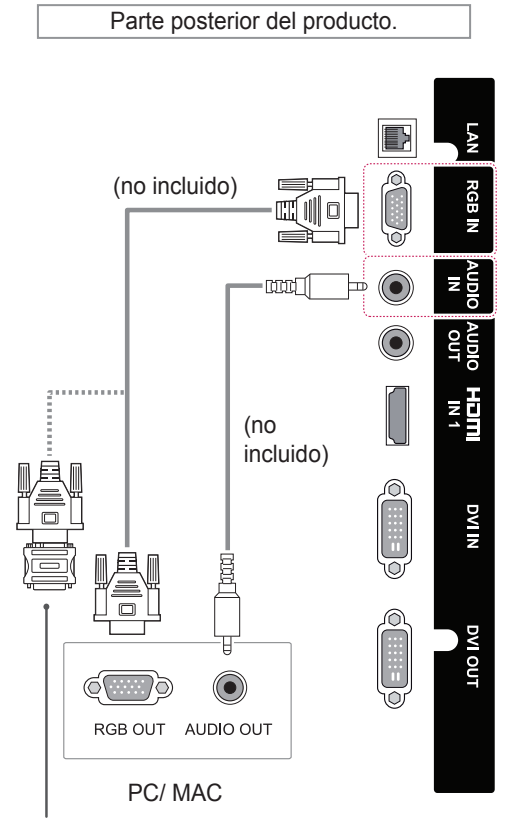

Adaptador Macintosh (no incluido)

# **NOTA**

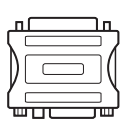

• Utilice el adaptador de Macintosh estándar para evitar usar adaptadores no compatibles disponibles en el mercado. (Sistema de señal diferente.)

• Puede que los ordenadores Apple necesiten un adaptador para poder conectarse a este monitor. Póngase en contacto con ellos o visite su página web para obtener más información.

#### **Conexión DVI-D**

Transmite la señal de vídeo digital del PC al monitor. Conecte el PC y el monitor con el cable DVI como se muestra en las ilustraciones siguientes. Seleccione la fuente de entrada DVI-D del monitor.

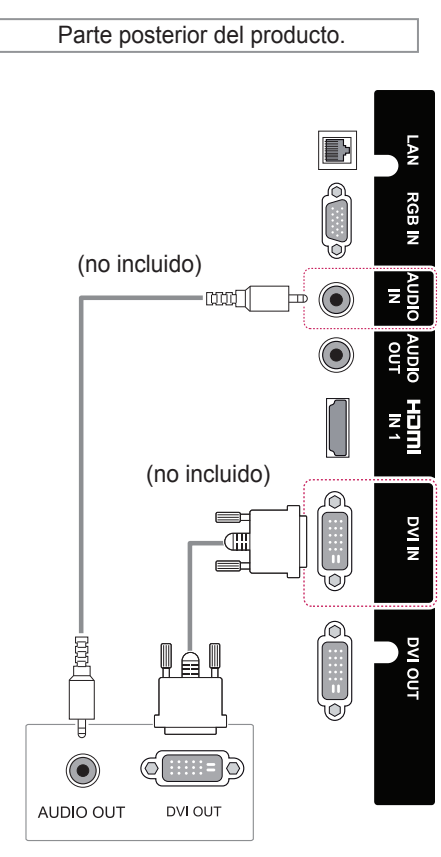

PC

#### <span id="page-18-0"></span>**Conexión HDMI**

Transmite las señales de audio y vídeo digitales de un PC al monitor. Use el cable HDMI para conectar el PC y el monitor, tal y como se muestra en las ilustraciones siguientes. Seleccione la fuente de entrada HDMI.

## **Conexión Display Port**

Transmite las señales de audio y vídeo digitales de un PC al monitor. Utilice el cable Display Port para conectar el PC y el monitor como se muestra en las ilustraciones siguientes.

Seleccione la fuente de entrada Display Port.

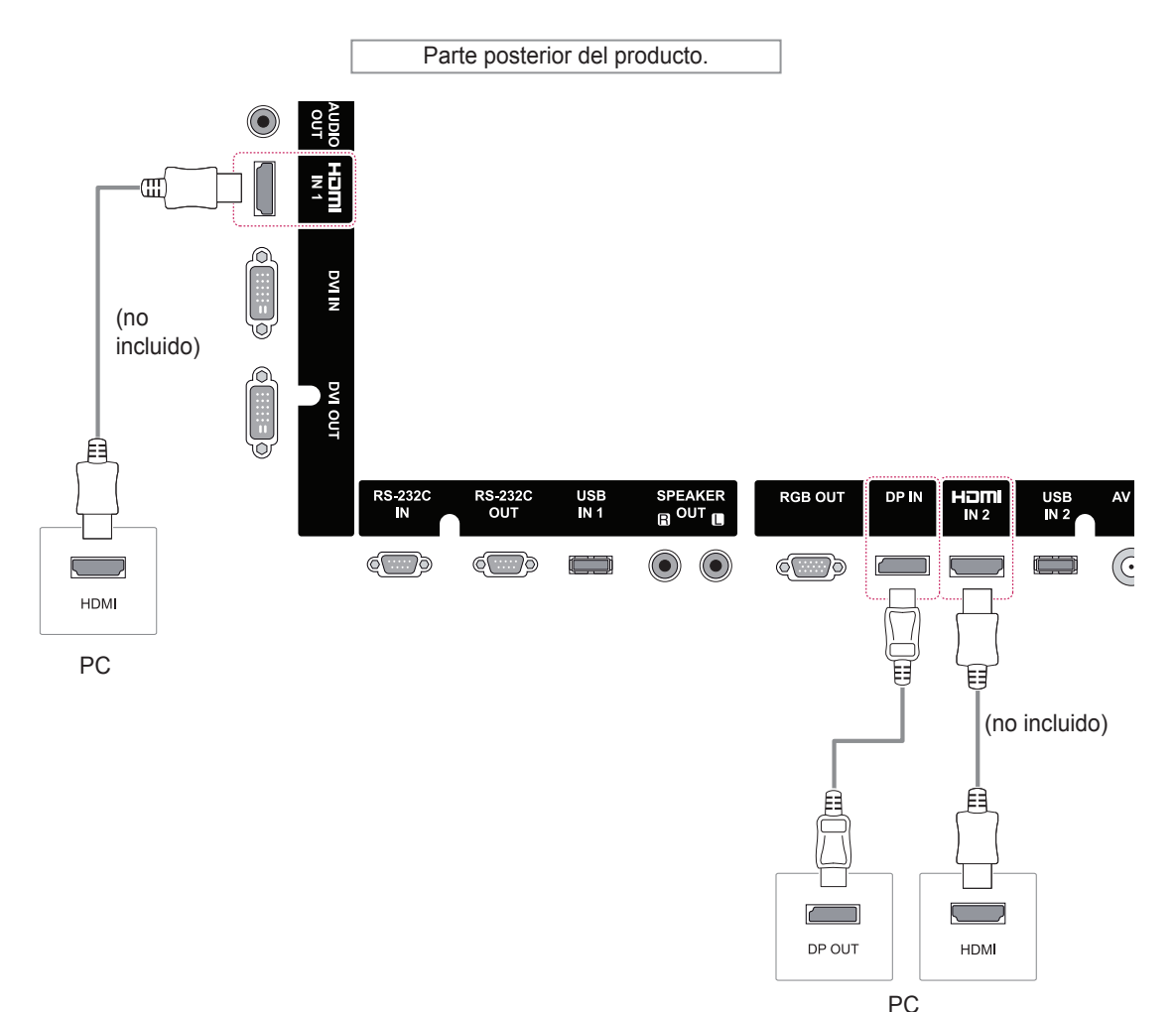

## **NOTA**

- Utilice un cable HDMI™ de alta velocidad.
- Si no se escucha el sonido en modo HDMI, compruebe el entorno del PC. Algunos PC requieren un cambio manual de la salida de audio predeterminada a HDMI.
- Si desea utilizar el modo HDMI-PC, debe configurar la PC/DTV en modo PC.
- Si se utiliza HDMI-PC, podría producirse un problema de compatibilidad.

#### **NOTA**

- Para reproducir vídeo de 3840 x 2160 correctamente con los modos HDMI o DP, le recomendamos aplicar las siguientes especificaciones.
	- » Especificaciones recomendadas de PC: CPU, Intel core i7 o superior; tarjeta gráfica, NVIDIA GTX TITAN o superior, serie AMD HD7000 o superior.
	- » Vídeo recomendado: para H.264, 40 Mbps o una velocidad de transferencia de datos inferior.

## <span id="page-19-0"></span>**Conexión por cable TOUCH USB**

Conecte un cable USB al puerto TOUCH USB de la parte trasera del monitor.

Parte posterior del producto.

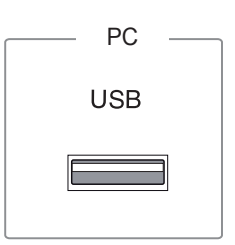

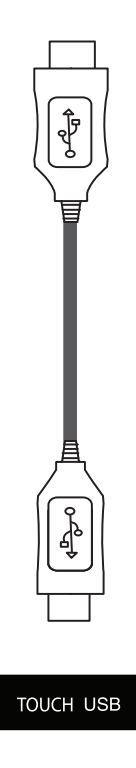

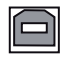

#### <span id="page-20-0"></span>**Uso de Lista de entrada**

1 Pulse **INPUT** para acceder a la **Lista de entrada**.

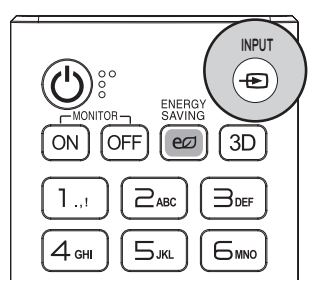

2 Pulse los botones de navegación para desplazarse hasta una de las fuentes de entrada y pulse **OK**.

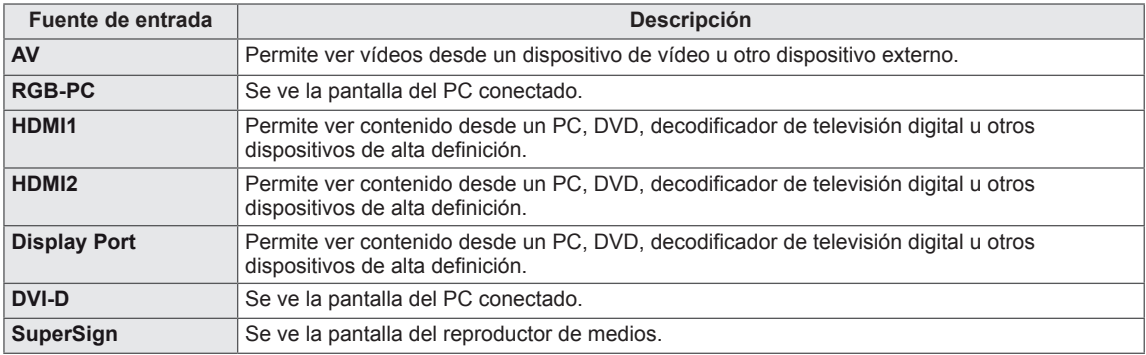

# <span id="page-21-0"></span>**ENTRETENIMIENTO**

#### **Conexión a una red con cables**

#### (En función del modelo)

Conecte la pantalla a una red de área local (LAN) a través del puerto LAN, tal y como se muestra en la ilustración siguiente, y ajuste la configuración de red.

Este monitor solo permite la conexión a red con cables.

Tras realizar la conexión física, un pequeño número de redes domésticas puede requerir que se ajuste la configuración de red de la pantalla. Para la mayoría de redes domésticas, la pantalla se conecta de forma automática sin necesidad de realizar ningún ajuste.

Para obtener más información, póngase en contacto con el proveedor de servicios de Internet o consulte el manual del router.

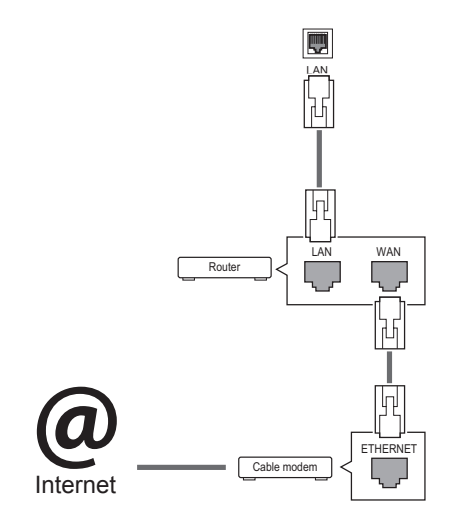

Siga los pasos que se indican a continuación para configurar los ajustes de red. En caso de que la pantalla se haya conectado automáticamente, si ejecuta la configuración de nuevo, no se producirán alteraciones.

- 1 Pulse **MENU** para acceder a los menús principales.
- 2 Pulse los botones de navegación para desplazarse hasta **RED** y pulse **OK**.
- 3 Pulse los botones de navegación para desplazarse hasta **Conexión de red** y pulse **OK**.
- 4 Seleccione **Configuración experta**.
- 5 Seleccione **Entrada Manual** o **Entrada Automática**.

Si selecciona **Entrada Manual**, pulse los botones de navegación y los números. Las direcciones IP tendrán que introducirse de forma manual.

- **Entrada Automática**: selecciónela si hay un servidor DHCP (router) en la red de área local (LAN) a través de una conexión cableada; se le asignará automáticamente una dirección IP a la pantalla. Si está utilizando un router o un módem de banda ancha que tenga una función de servidor DHCP (protocolo de configuración dinámica de host), la dirección IP se determinará de forma automática.
- 6 Cuando haya finalizado, pulse **EXIT**.

#### **PRECAUCIÓN**

- No conecte un cable de teléfono modular al puerto LAN.
- Puesto que hay varios métodos de conexión, siga las especificaciones del operador de telecomunicaciones o proveedor de servicios de Internet.

# **PRECAUCIÓN**

- · El menú de configuración de red no estará disponible si la pantalla no está conectada a una red física.
- Puesto que hay varios métodos de conexión, siga las especificaciones del operador de telecomunicaciones o proveedor de servicios de Internet.

## <span id="page-22-0"></span>**NOTA**

- Si desea acceder a Internet directamente a través de la pantalla, la conexión a Internet debe estar encendida siempre.
- Si no puede acceder a Internet, compruebe el estado de la red desde un PC conectado a la red.
- y Cuando utilice **Configuración de red**, compruebe el cable LAN y si el ajuste DHCP del router está activado.
- Si no completa la configuración de red, puede que la red no funcione correctamente.

#### **Consejos para la configuración de red**

- Utilice un cable LAN estándar con esta pantalla, Cat5 o mejor con un conector RJ45.
- A menudo, muchos problemas de conexión de red durante la configuración pueden solucionarse si se vuelve a configurar el router o el módem. Después de conectar la pantalla a la red doméstica, apague y/o desconecte rápidamente el cable de alimentación del router de la red doméstica o el módem por cable. A continuación, encienda o conecte el cable de alimentación de nuevo.
- En función del proveedor de servicios de Internet (ISP), el número de dispositivos que puede recibir el servicio de Internet puede estar limitado por los términos de servicio aplicables. Para obtener más información, póngase en contacto con su ISP.
- LG no se hace responsable del funcionamiento incorrecto de la pantalla o de la función de conexión a Internet debido a errores de comunicación/funcionamiento incorrecto asociados a su conexión a Internet u otros equipos conectados.
- LG no se hace responsable de los problemas con su conexión a Internet.
- Puede obtener unos resultados no deseados si la velocidad de la conexión de red no cumple los requisitos del contenido al que se accede.
- Algunas operaciones de conexión a Internet pueden no estar disponibles debido a ciertas restricciones definidas por el proveedor de servicios a Internet (ISP) que le suministra la conexión a Internet.
- Las tarifas que aplica un ISP son su responsabilidad, incluidos, sin limitarse a, los costes de conexión.
- Para realizar la conexión con cables a esta pantalla, es necesario un puerto 10 Base-T o 100 Base-TX LAN. Si su servicio de Internet no le permite dicha conexión, no podrá conectar la pantalla.
- Es necesario un módem DSL para utilizar el servicio DSL, y un módem por cable para utilizar el servicio de cable. En función del método de acceso y del acuerdo de suscriptor con el ISP, es posible que no pueda utilizar la función de conexión a Internet incluida en esta pantalla, o puede que el número de dispositivos que pueda conectar al mismo tiempo esté limitado. (Si su ISP limita la suscripción a un solo dispositivo, es posible que esta pantalla no pueda conectarse cuando ya haya conectado un PC.)
- Es posible que el uso de un "router" no esté permitido o esté limitado en función de las políticas y restricciones del ISP en cuestión. Para obtener más información, póngase en contacto con su ISP directamente.

#### **Estado de red**

- 1 Pulse **MENU (MENÚ)** para acceder a los menús principales.
- 2 Pulse los botones de navegación para desplazarse hasta **RED** y pulse **OK**.
- 3 Pulse los botones de navegación para seleccionar **Estado de red**.
- 4 Pulse **OK** para comprobar el estado de red.
- 5 Cuando haya finalizado, pulse **EXIT (SALIR).**

#### <span id="page-23-0"></span>**Conexión de dispositivos de almacenamiento USB**

Conecte un dispositivo de almacenamiento USB (disco duro externo, memoria USB) al puerto USB del monitor para disfrutar en él de los archivos de contenido almacenados en el dispositivo USB.

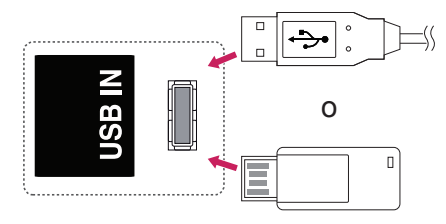

### **PRECAUCIÓN**

• Haga una copia de seguridad con cierta frecuencia de los archivos guardados en el dispositivo de almacenamiento USB, ya que puede perder los archivos, o éstos pueden verse dañados, y esta situación no está cubierta en la garantía.

#### **Consejos para el uso de dispositivos de almacenamiento USB**

- Solamente se reconoce un dispositivo de almacenamiento USB.
- Si el dispositivo de almacenamiento USB se conecta mediante un concentrador USB, el dispositivo no se reconoce.
- Es posible que no se reconozca un dispositivo de almacenamiento USB con un programa de reconocimiento automático.
- Un dispositivo de almacenamiento USB que utilice su propio controlador puede que no se reconozca.
- La velocidad de reconocimiento de un dispositivo de almacenamiento USB dependerá del dispositivo.
- No apague la pantalla ni desenchufe el dispositivo USB mientras éste se esté usando. Al extraer o desconectar inesperadamente el dispositivo, podrían dañarse los archivos guardados o el propio dispositivo USB.
- No conecte un dispositivo de almacenamiento USB alterado manualmente en el PC. El dispositivo podría causar que el producto se averíe o no se reproduzca. No olvide nunca utilizar un dispositivo de almacenamiento USB que contenga archivos normales de música, imágenes o películas.
- Utilice solamente un dispositivo de almacenamiento USB con un sistema de archivos FAT32 o NTFS proporcionado con el sistema operativo Windows. Es posible que no se reconozca un dispositivo de almacenamiento formateado con un programa de utilidad diferente no admitido por Windows.
- Conecte la fuente de alimentación al dispositivo de almacenamiento USB (más de 0,5 A) que requiera una fuente de alimentación externa. En caso contrario, el dispositivo podría no reconocerse.
- Conecte un dispositivo de almacenamiento USB con el cable proporcionado por el fabricante del dispositivo.
- Es posible que algunos dispositivos de almacenamiento USB no sean compatibles o no funcionen con normalidad.
- El método de alineación de archivos del dispositivo de almacenamiento USB es similar al de Windows XP y el nombre de archivo puede reconocer hasta 100 caracteres.
- Asegúrese de hacer una copia de seguridad de los archivos importantes, ya que los datos guardados en una memoria USB podrían dañarse. No nos hacemos responsables de ninguna pérdida de datos.Si el disco duro USB no dispone de una fuente de alimentación externa, el dispositivo USB no se detectará. Asegúrese de conectar la fuente de alimentación externa.
	- Utilice un adaptador de corriente para una fuente de alimentación externa. No garantizamos proporcionar un cable USB para una fuente de alimentación externa.
- Si el dispositivo de memoria USB incluye varias particiones, o si usa un lector multitarjeta USB, puede usar hasta 4 particiones o dispositivos de memoria USB.
- Si se conecta un dispositivo de memoria USB a un lector multitarjeta USB, es posible que no se detecten sus datos de volumen.
- Si el dispositivo de memoria USB no funciona correctamente, desconéctelo y vuelva a conectarlo.
- La velocidad de detección de un dispositivo de memoria USB varía en función del dispositivo.
- Si el dispositivo USB está conectado en modo espera, el disco duro específico se cargará automáticamente al encender la pantalla.
- La capacidad recomendada es de 1 TB como máximo para un disco duro externo USB y de 32 GB como máximo para una memoria USB.
- Cualquier dispositivo con una capacidad mayor a la recomendada podría no funcionar correctamente.
- Si un disco duro externo USB con una función de ahorro de energía no funciona, apague el disco duro y vuelva a encenderlo para que funcione correctamente.
- También se admiten dispositivos de almacenamiento USB inferiores a USB 2.0, pero podrían no funcionar correctamente en la lista de películas.
- Dentro de una carpeta se puede almacenar un máximo de 999 carpetas o archivos.
- Se recomienda utilizar un cable y un dispositivo de almacenamiento USB certificados. De lo contrario, es posible que no se detecte el dispositivo de almacenamiento USB o se produzcan errores durante la reproducción.
- Solo se puede utilizar una memoria USB para reproducir los archivos distribuidos y almacenados con SuperSign Manager. Los discos duros USB y los lectores multitarjeta no funcionarán.
- Solo los dispositivos de almacenamiento con formato de archivos FAT 32 pueden reproducir archivos distribuidos y almacenados con SuperSign Manager.
- Puede que un dispositivo de almacenamiento USB 3.0 no funcione.

#### <span id="page-25-0"></span>**Uso de Mis medios**

Ofrece archivos de vídeo/foto/música en el monitor al conectarlo a un dispositivo USB

- 1 Conecte un dispositivo USB.
- 2 Pulse **INPUT** para acceder a la **Lista de entrada**.
- 3 Pulse los botones de navegación para desplazarse hasta Dispositivo USB y pulse **OK**.
- 4 Pulse los botones de navegación para desplazarse hasta el archivo de **VÍDEO/ FOTO/ MÚSICA** que desee y pulse **OK.**

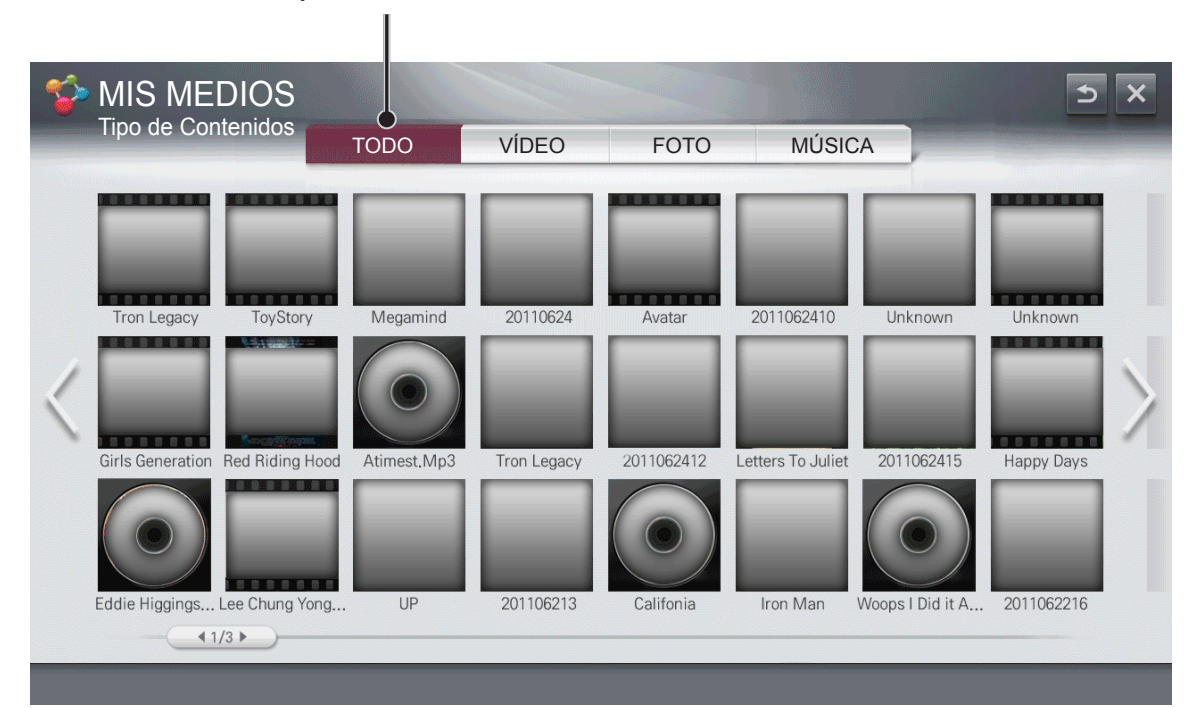

#### **Muestra los archivos de vídeo/foto/música de todos los dispositivos conectados al monitor.**

#### **Formatos de archivos compatibles**

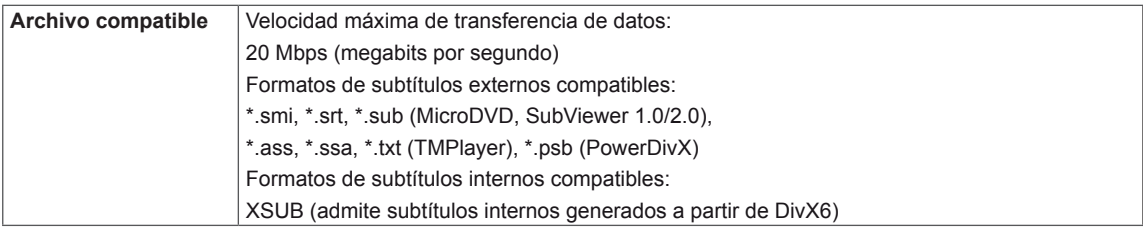

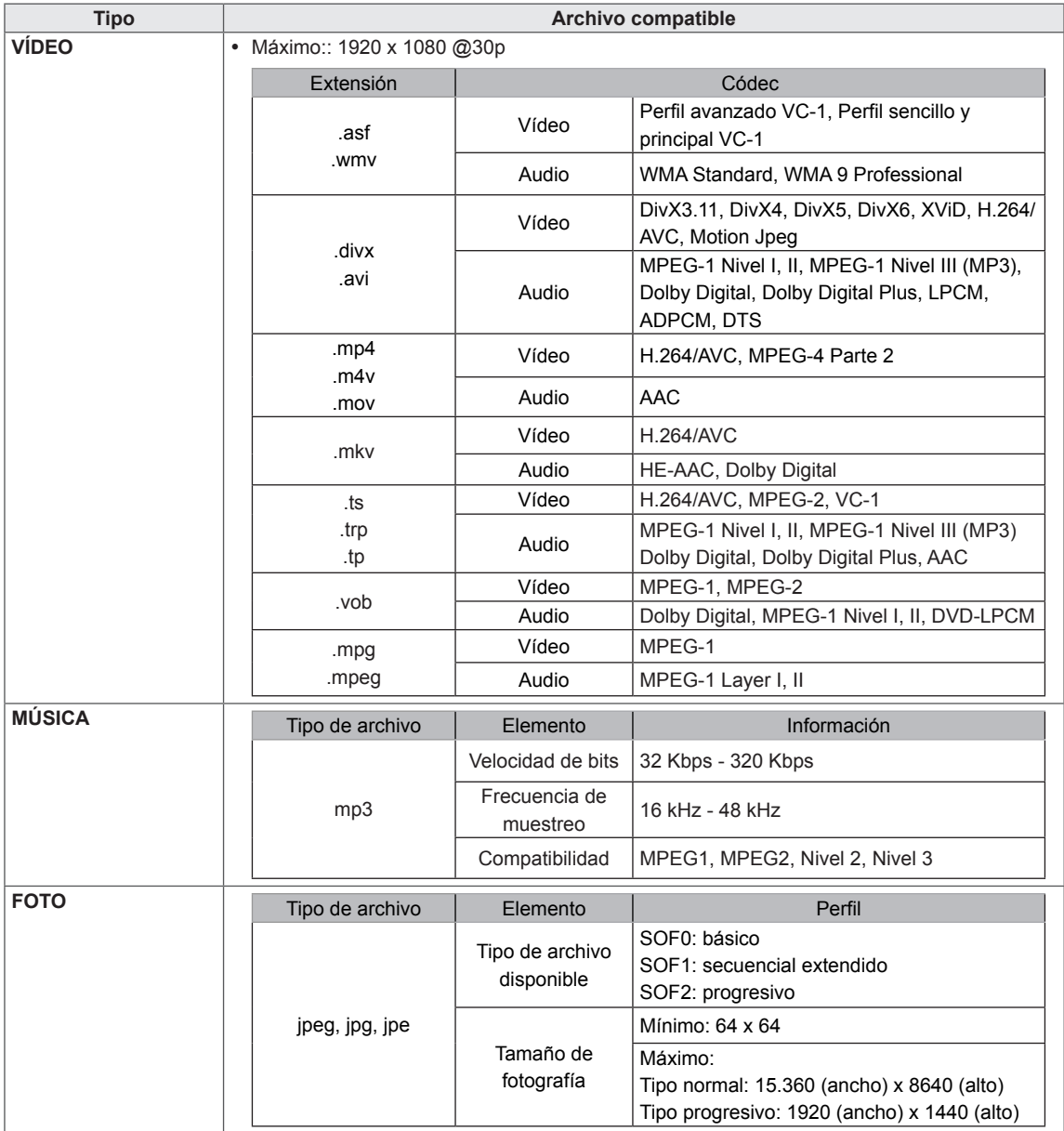

#### <span id="page-27-0"></span>**Reproducción de vídeo**

Controla la reproducción y configura las opciones mientras se miran películas.

- 1 En la pantalla **MIS MEDIOS**, pulse los botones de navegación para desplazarse hasta **Video (Vídeo)** y pulse **OK**.
- 2 Pulse los botones de navegación para desplazarse hasta el archivo que desee y pulse **OK**.

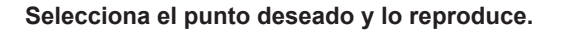

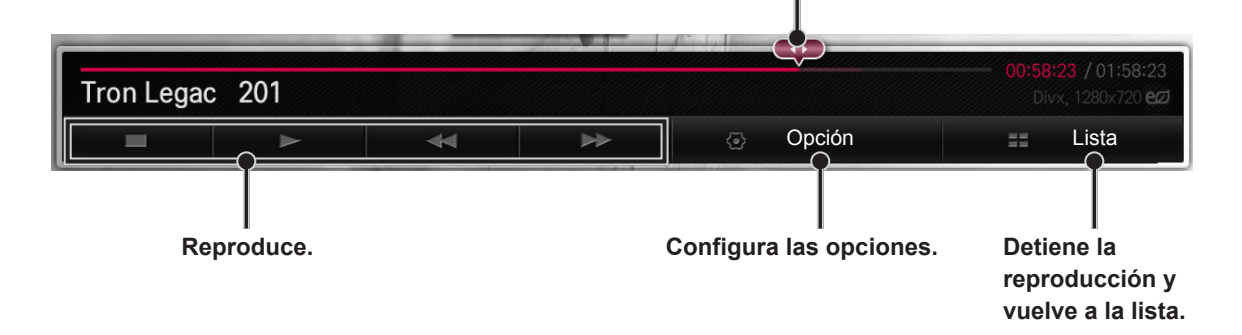

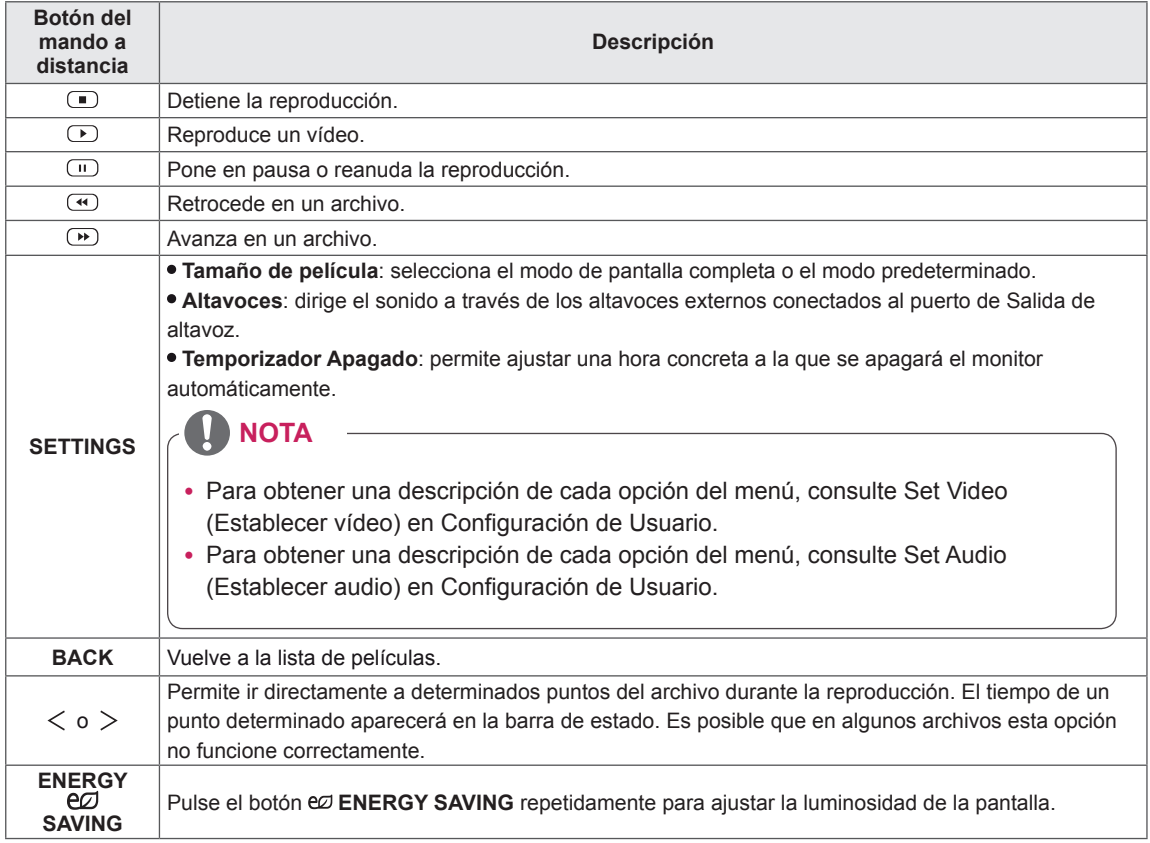

#### **Establecer reproducción de vídeo.**

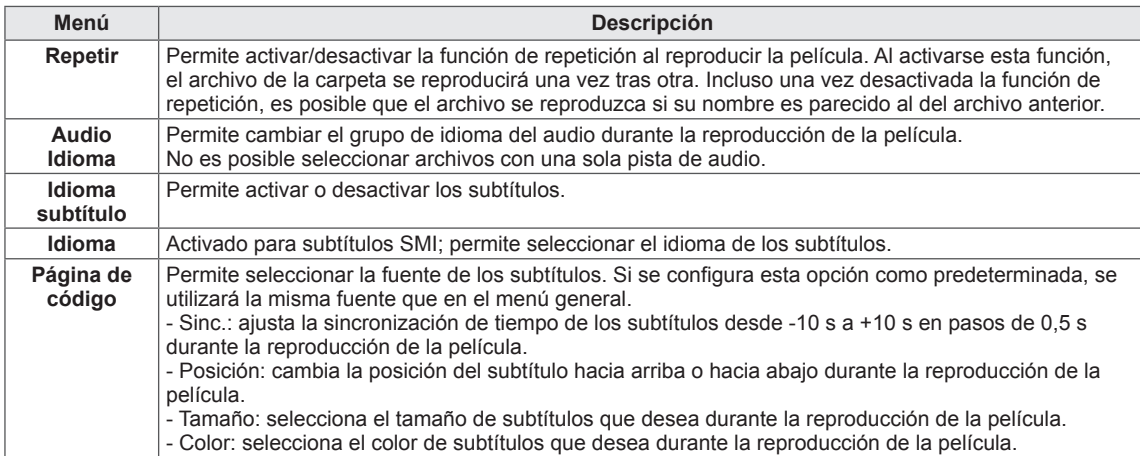

#### **NOTA**

- Dentro del archivo de subtítulos sólo se admiten 10.000 bloques de sincronización.
- Mientras se reproduce un vídeo, puede ajustar el tamaño de la imagen con el botón **ARC**.
- Los subtítulos en su idioma sólo están disponibles si el menú OSD aparece en su idioma.
- Las opciones de la página de código se desactivan en función del idioma de los archivos de subtítulos.
- Seleccione la página de código apropiada para los archivos de subtítulos.

## **PRECAUCIÓN**

- Es posible que algunos subtítulos creados por los usuarios no funcionen correctamente.
- Los archivos de vídeo y de subtítulos deben colocarse en la misma carpeta. Para que los subtítulos se muestren correctamente, los archivos de vídeo y de subtítulos deben tener el mismo nombre.
- No ofrecemos compatibilidad con ninguna transmisión que contenga compensación de movimiento global (GMC, Global Motion Compensation) o estimación de movimiento Quarter-pel (Qpel, Quarterpel Motion Estimation).
- Solo se admite el perfil H.264 / AVC nivel 4.1 o inferior.
- El tamaño de archivo límite depende del entorno de codificación.
- Los archivos de vídeo creados con algunos codificadores podrían no reproducirse.
- Los archivos de vídeo en un formato distinto de los que se indican a continuación no se reproducen.
- Es posible que la reproducción de archivos de vídeo almacenados en dispositivos USB que no admitan alta velocidad no funcione correctamente.
- El códec de audio DTS solo es compatible con la reproducción de archivos de vídeo USB.

#### **Consejos para usar los archivos de reproducción de vídeo**

- No se admiten algunos caracteres especiales en los subtítulos.
- No se admiten etiquetas HTML en los subtítulos.
- Los subtítulos en idiomas diferentes a los admitidos no están disponibles.
- La pantalla podría sufrir interrupciones temporales (paradas de imagen, reproducción más rápida, etc.) cuando se cambia el idioma de audio.
- Es posible que un archivo de película dañado no se reproduzca correctamente, o que algunas funciones no se puedan usar.
- Si la estructura de vídeo y audio del archivo grabado no es entrelazada, se emitirá solamente el sonido o la imagen.
- Se admiten vídeos HD con un máximo de 1920 x 1080 a 25/30 P o 1280 x 720 a 50/60 P, en función del fotograma.
- Es posible que los vídeos con una resolución mayor de 1920 x 1080 a 25/30P o 1280 x 720 a 50/60 P no funcionen correctamente, en función del fotograma.
- La velocidad de bits máxima de un archivo de película reproducible es de 20 Mbps. (Sólo Motion JPEG: 10 Mbps)
- El reproductor no admitirá un archivo de película mayor de 30 GB.

#### <span id="page-30-0"></span>**Visualización de fotos**

Controla la reproducción y configura las opciones mientras se miran fotos en la pantalla completa.

- 1 En la pantalla **MIS MEDIOS**, pulse los botones de navegación para desplazarse hasta **FOTO** y pulse **OK**.
- 2 Pulse los botones de navegación para desplazarse hasta el archivo que desee y pulse **OK**.

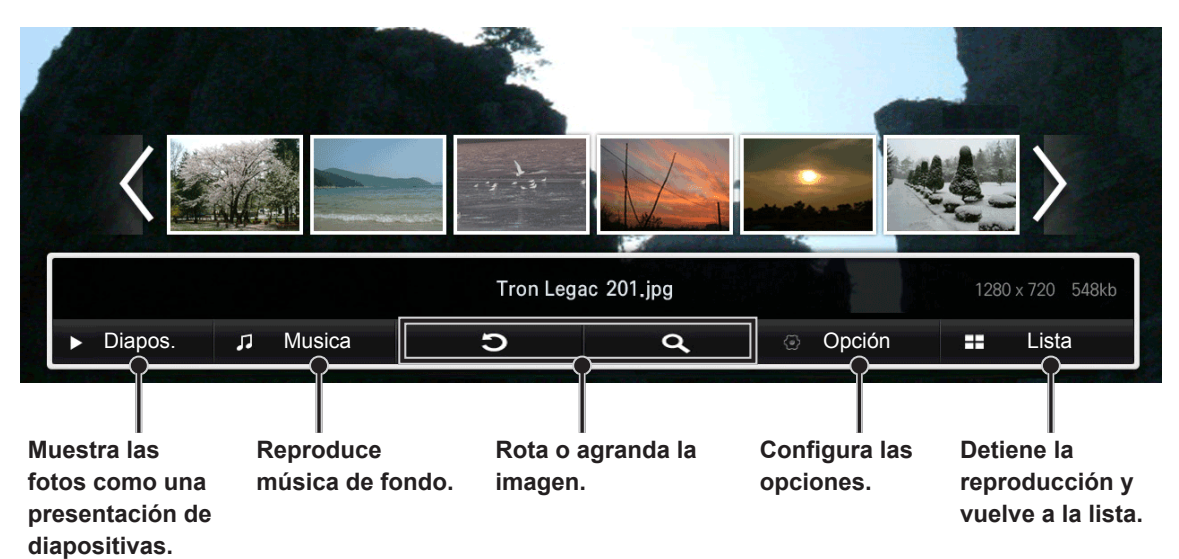

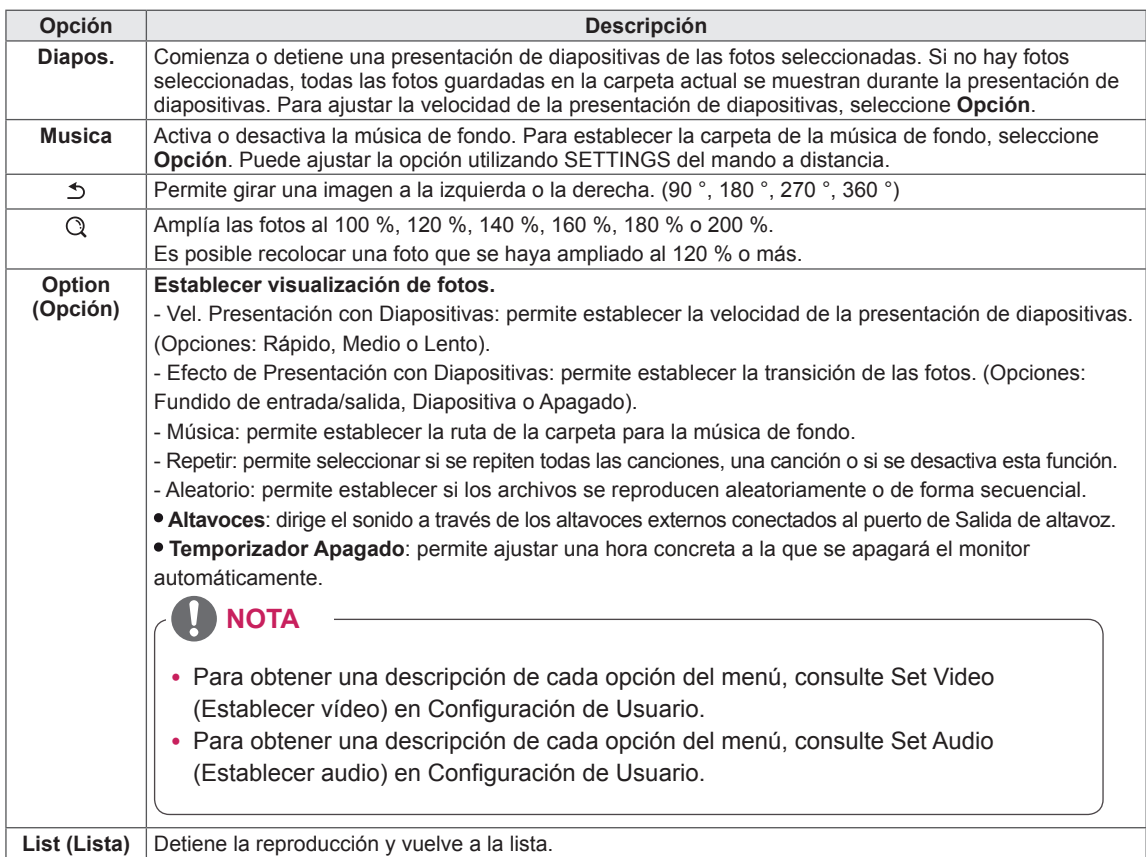

#### <span id="page-31-0"></span>**Cómo escuchar música**

Controla la reproducción y configura las opciones mientras se reproduce música.

- 1 En la pantalla **MIS MEDIOS**, pulse los botones de navegación para desplazarse hasta **MÚSICA** y pulse **OK**.
- 2 Pulse los botones de navegación para desplazarse hasta el archivo que desee y pulse **OK**.

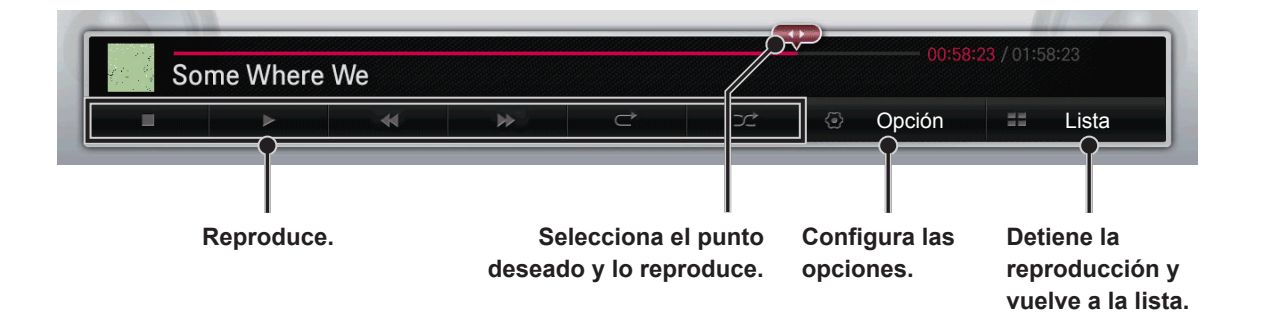

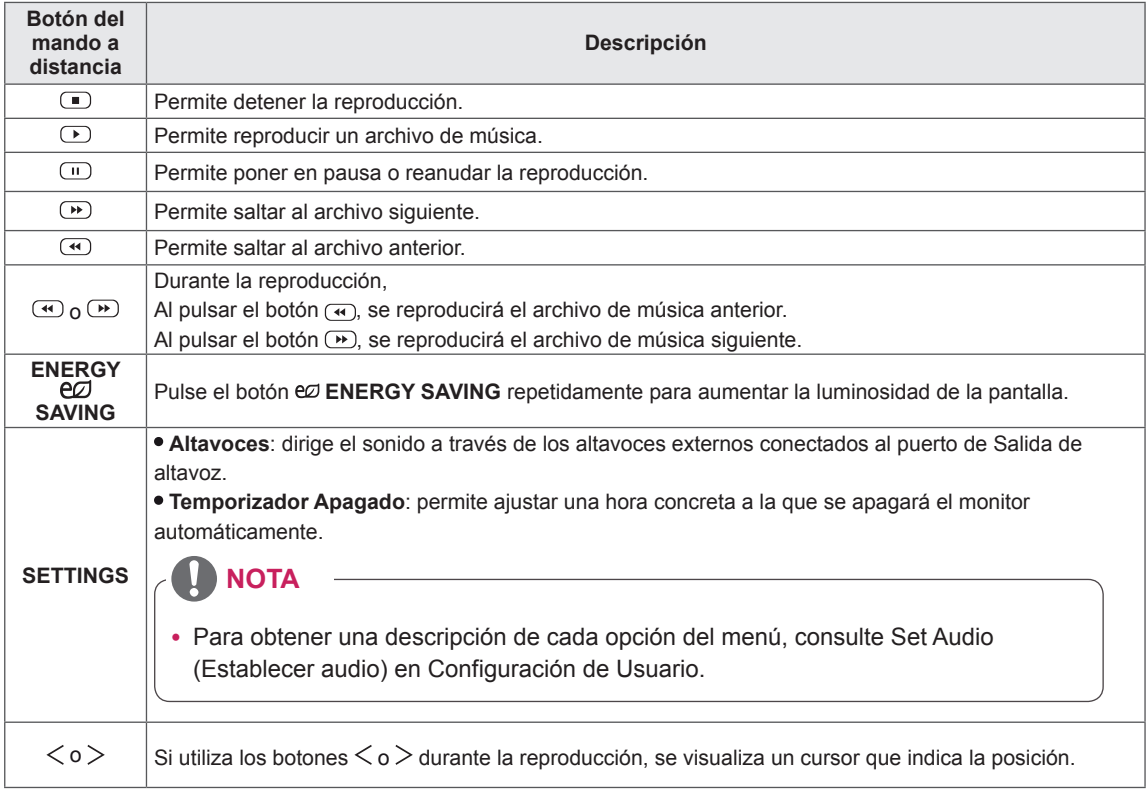

# <span id="page-32-0"></span>**PERSONALIZACIÓN DE LOS AJUSTES**

#### **Ajustes de IMAGEN**

- 1 Pulse los botones de navegación para desplazarse hasta **IMAGEN**.
- 2 Pulse los botones de navegación para desplazarse hasta el ajuste o la opción que desee y pulse **OK**. - Para volver al nivel anterior, pulse **BACK (ATRÁS)**.
- 3 Cuando haya finalizado, pulse **EXIT (SALIR)**. Para volver al menú anterior, pulse **BACK (ATRÁS)**.

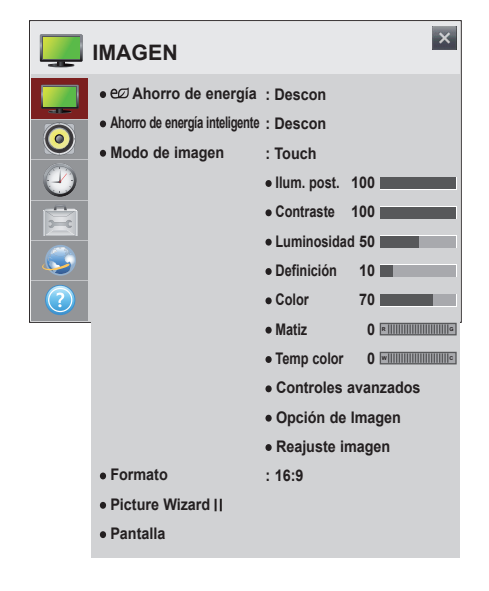

Los ajustes de **IMAGEN** disponibles se describen a continuación:

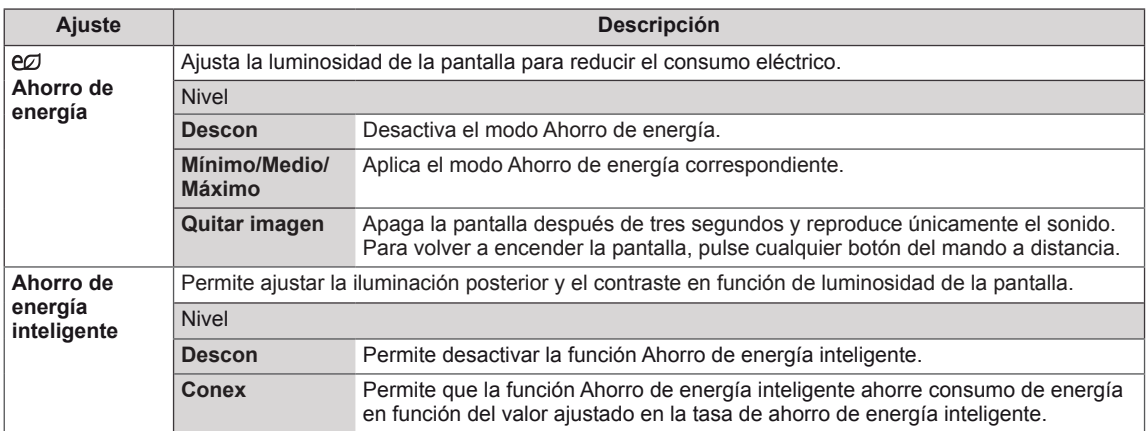

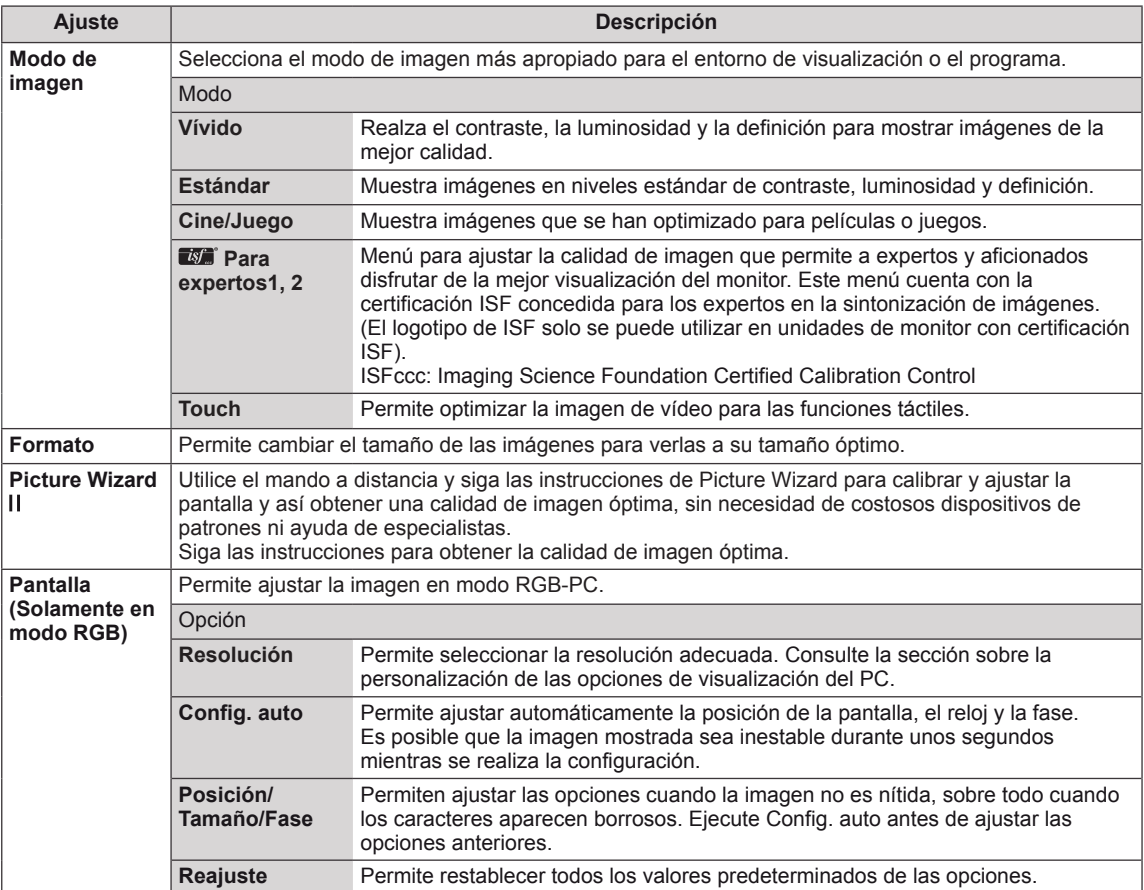

# **NOTA**

- y Cuando utilice la función **Ahorro de energía inteligente**, la pantalla puede parecer saturada en las áreas blancas de una imagen fija.
- y Si la función **Ahorro de energía** se configura en **Medio** o **Máximo**, la función **Ahorro de energía inteligente** se desactivará.
- y Si el ajuste **Ahorro de energía** está configurado como **Máximo/ Quitar imagen**, la función **Ilum. post.** estará deshabilitada.
- y El rango disponible de los modos de imagen puede diferir en función de la señal de entrada.
- y El modo para expertos se ha diseñado para que los profesionales de la sintonización de imágenes controlen y ajusten con precisión una imagen específica. Con imágenes normales, es posible que los efectos no sean especialmente notables.
- y Si el ajuste **Modo de imagen** del menú Imagen está definido en **Vivo**, **Estándar**, **Cine**, **Deportes** o **Juego**, los menús siguientes se definirán automáticamente.

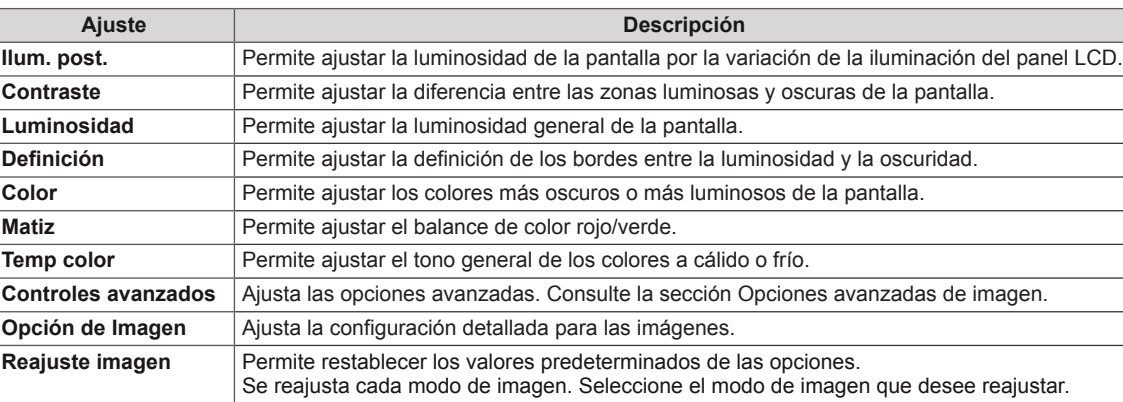

#### **Opciones de Modo de imagen**

#### **Opciones avanzadas de imagen**

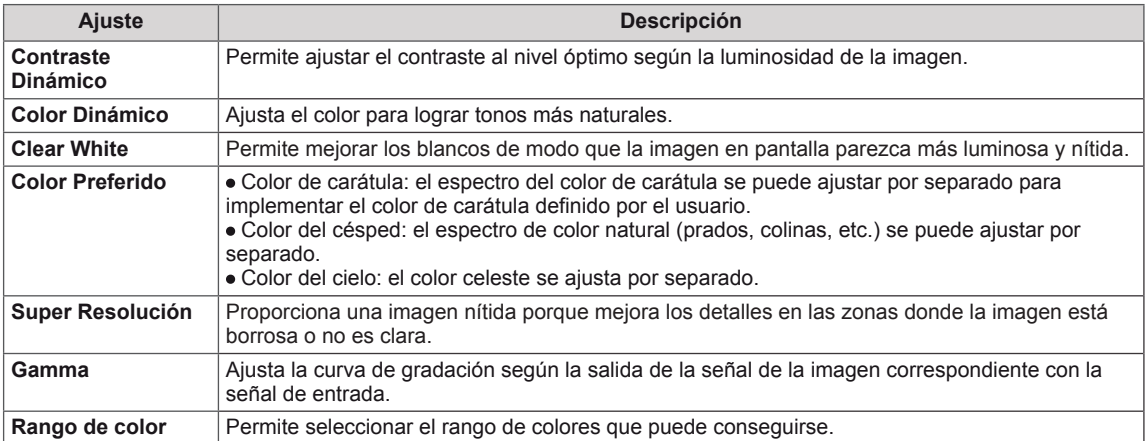

#### **Opción de Imagen**

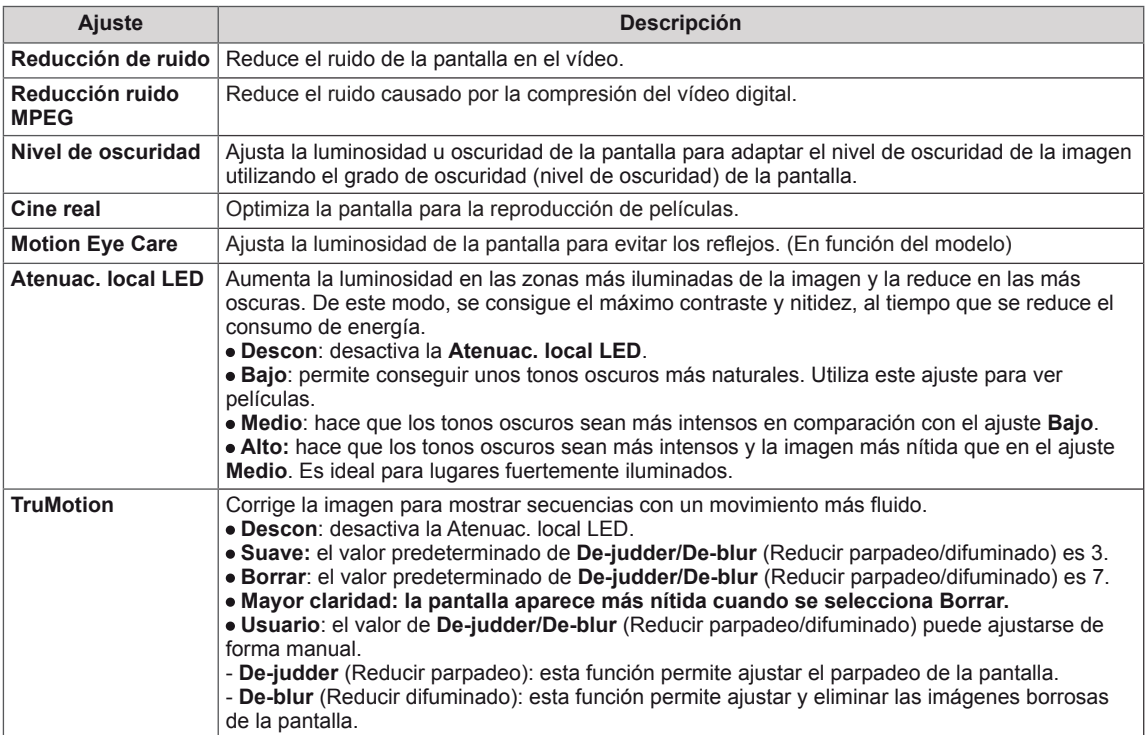

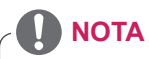

- y Si ajusta la función **Atenuac. local LED** en los niveles **Medio / Alto**, reducirá el consumo de energía.
- y Si la señal de vídeo es 60 Hz, es posible que **TruMotion** no funcione.
# ESPAÑOI **ESP ESPAÑOL**

# **Uso de opciones adicionales**

# **Ajuste de la Formato**

Pulse el botón **ARC** para cambiar el tamaño de la imagen y verla con un tamaño óptimo**.**

# **PRECAUCIÓN**

- Si una imagen fija se muestra en la pantalla durante demasiado tiempo, se queda impresa y se produce una desfiguración permanente en la pantalla. La garantía no cubre estas imágenes "quemadas" o "impresas".
- y Si se establece el formato 4:3 durante mucho tiempo, se pueden producir imágenes "quemadas" en la zona del recuadro de la pantalla.
- y Cuando utilice el monitor de pantalla táctil, se recomienda establecer el formato de la pantalla a Just Scan (Sólo escaneo).

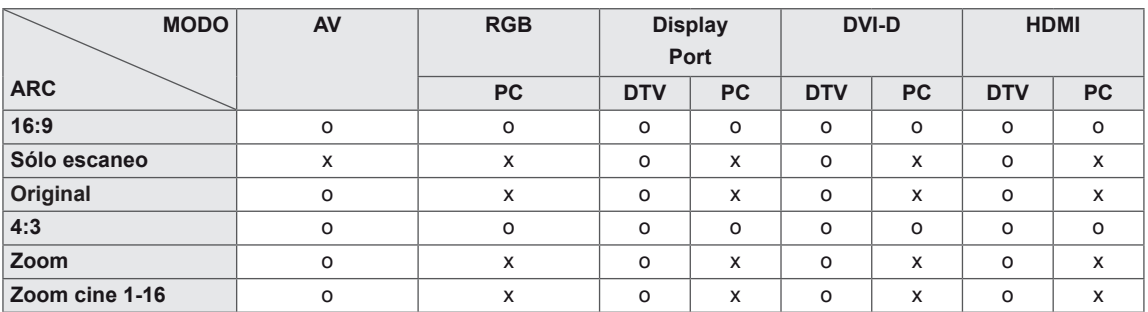

**NOTA**

- y DTV: **Blu-ray, DVD, VCR, Home theater, Receptor AV, Caja receptora, Caja cables, Satélite, IPTV, TV, Smart Box, Juego, Teléfono inteligente, Cámara** y **Videocámara.**
- y PC: **PC, Ordenador portátil**

- **16:9**: esta opción le permitirá ajustar la imagen horizontalmente, en proporción lineal, para que ocupe toda la pantalla (útil para ver DVD con el formato 4:3).

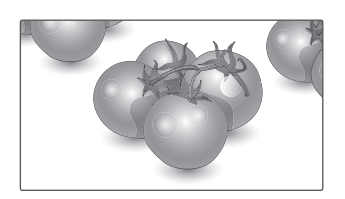

- **4:3**: esta opción le permitirá ver una imagen con un formato 4:3 original y franjas grises a la izquierda y a la derecha de la pantalla. Esto puede provocar la retención de la imagen alrededor de los bordes de las barras negras.

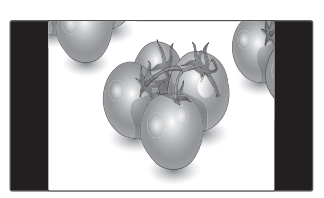

- **Sólo escaneo**: esta opción le permitirá ver la mejor calidad de imagen sin perder la imagen original en alta resolución. Nota: si hay ruido en la imagen original, podrá ver dicho ruido en el borde.
- **Zoom**: esta opción le permitirá ver la imagen sin ninguna modificación y ocupando toda la pantalla. Sin embargo, las secciones inferior y superior de la imagen aparecerán cortadas.

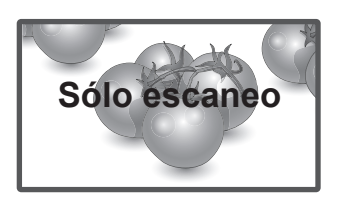

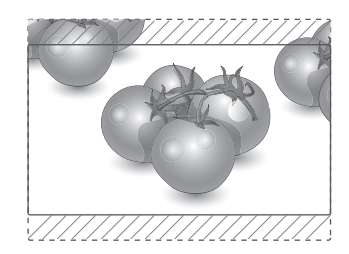

- **Original** : el formato no se ajusta a partir del formato original. Viene definido por el programa que se está viendo.

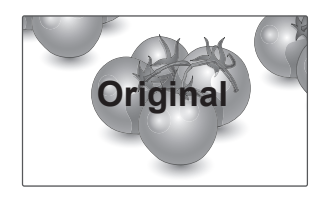

- **Zoom cine 1 - 16**: seleccione esta opción cuando desee ampliar la imagen con la proporción correcta. Nota: al ampliar o reducir la imagen, esta podría distorsionarse.

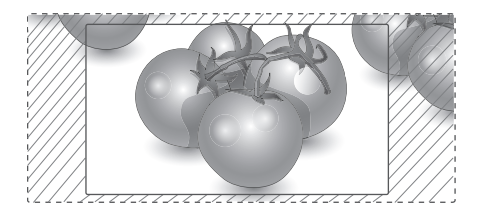

## **Ajustes de AUDIO**

- 1 Pulse los botones de navegación para desplazarse hasta **AUDIO**.
- 2 Pulse los botones de navegación para desplazarse hasta el ajuste o la opción que desee y pulse **OK**. - Para volver al nivel anterior, pulse **BACK (ATRÁS)**.
- 3 Cuando haya finalizado, pulse **EXIT (SALIR)**. Para volver al menú anterior, pulse **BACK (ATRÁS)**.

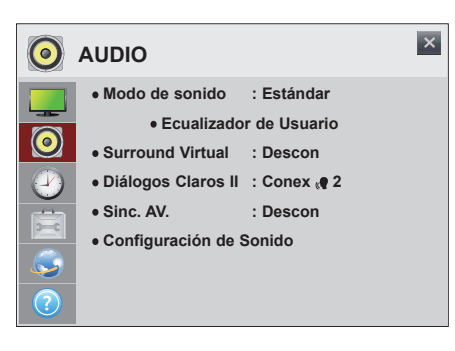

Las opciones de **AUDIO** disponibles se describen a continuación:

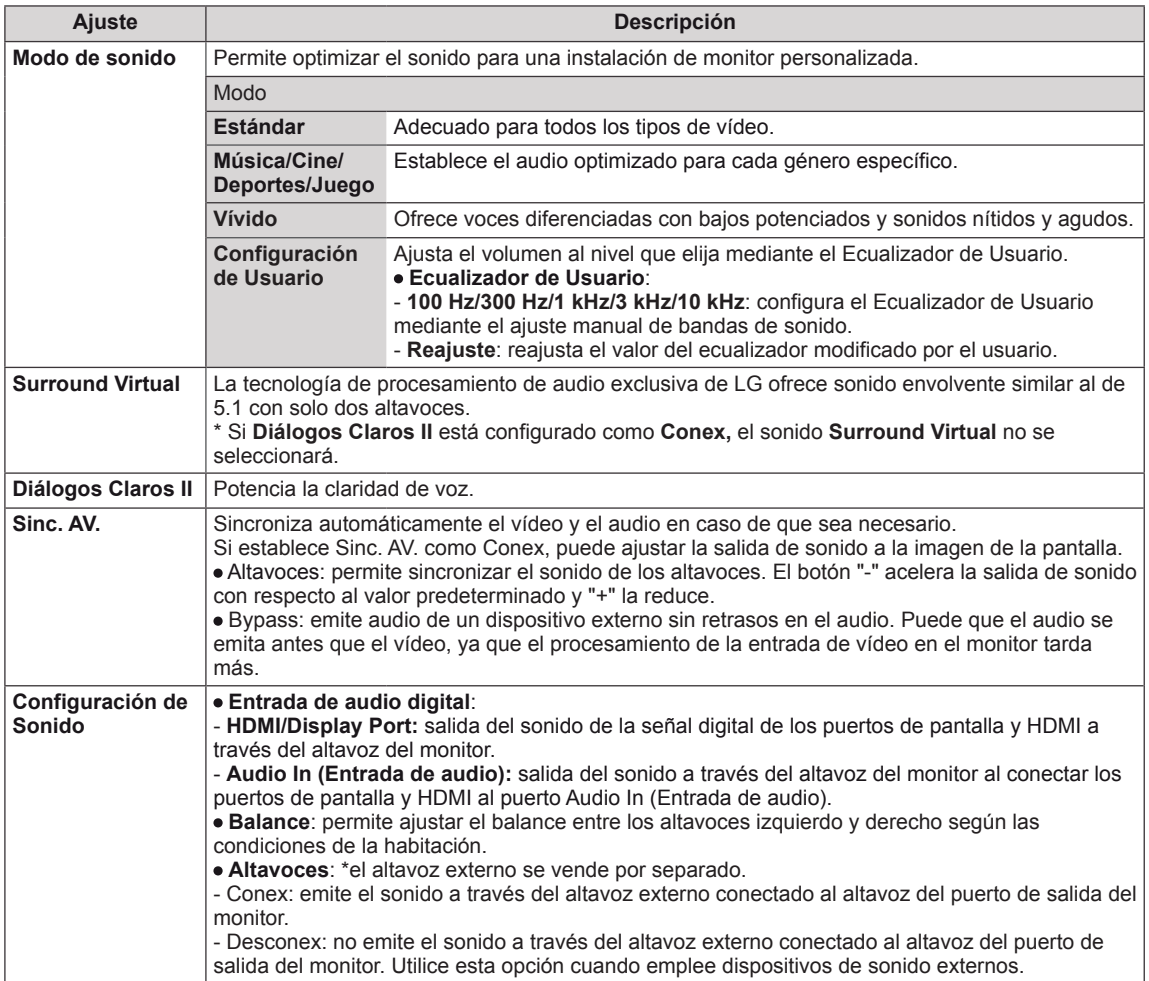

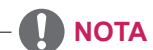

y El mando a distancia no cuenta con un acceso directo al **Modo de sonido**.

## **Ajustes de HORA**

- 1 Pulse los botones de navegación para desplazarse hasta **HORA**.
- 2 Pulse los botones de navegación para desplazarse hasta el ajuste o la opción que desee y pulse **OK**.
	- Para volver al nivel anterior, pulse **BACK (ATRÁS)**.
- 3 Cuando haya finalizado, pulse **EXIT (SALIR)**. Para volver al menú anterior, pulse **BACK (ATRÁS)**.

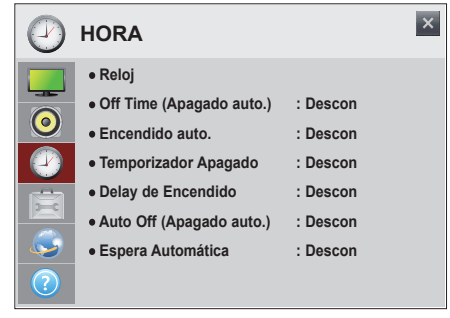

Los ajustes de **HORA** disponibles se describen a continuación:

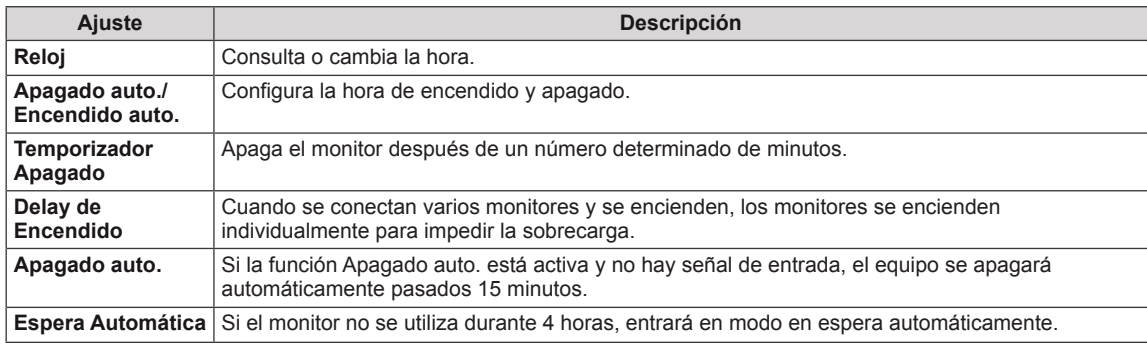

# **NOTA**

- y Para usar **Apagado auto./Encendido auto.**, ajuste la hora actual correctamente.
- y **Apagado auto./ Encendido auto.** se puede guardar para hasta siete programas; el monitor se enciende o se apaga a la hora predeterminada en la lista de programas. Si se han almacenado varias horas predeterminadas en la lista de programas, esta función se activa a la hora más cercana a la hora actual.
- Necesita ajustar la hora del dispositivo correctamente para utilizar la función de apagado programado.
- Cuando las horas de encendido/apagado programadas sean las mismas, la de apagado tendrá prioridad si el equipo está encendido y la de encendido tendrá preferencia si está apagado.
- y Es posible que las funciones **Espera Automática** y **Apagado auto.** no esté disponible en algunos países.
- y El mando a distancia no cuenta con un acceso directo a **Temporizador Apagado**.

# **Ajustes de OPCIÓN**

- 1 Pulse los botones de navegación para desplazarse hasta **OPCIÓN.**
- 2 Pulse los botones de navegación para desplazarse hasta el ajuste o la opción que desee y pulse **OK**. - Para volver al nivel anterior, pulse **BACK (ATRÁS)**.
- 3 Cuando haya finalizado, pulse **EXIT (SALIR)**. Para volver al menú anterior, pulse **BACK (ATRÁS)**.

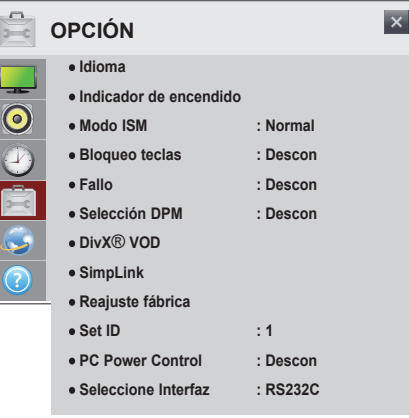

Los ajustes de **OPCIÓN** disponibles se describen a continuación:

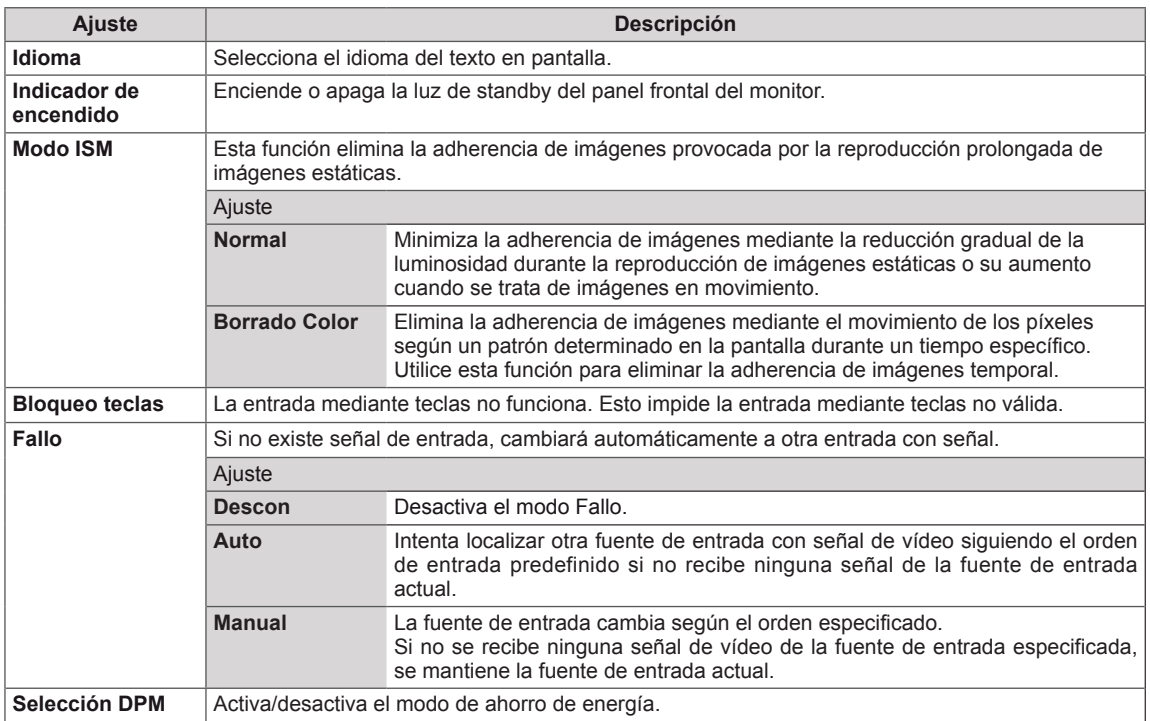

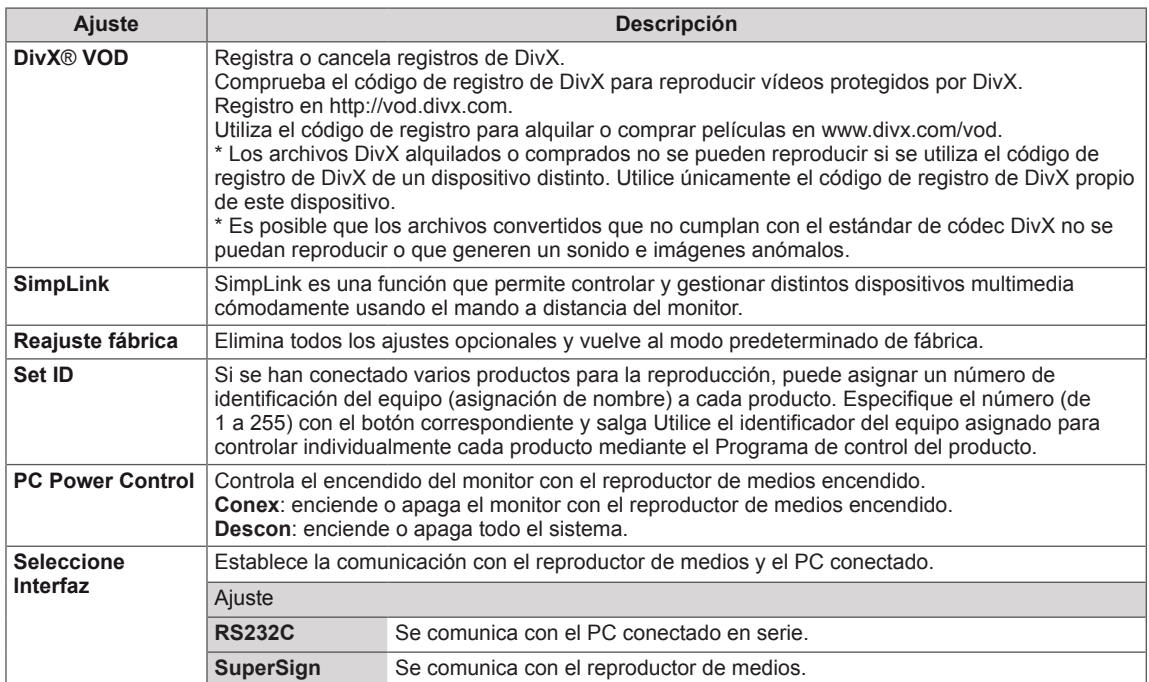

## **Configuración de RED**

- 1 Pulse los botones de navegación para desplazarse hasta **RED**.
- 2 Pulse los botones de navegación para desplazarse hasta el ajuste o la opción que desee y pulse **OK**. - Para volver al nivel anterior, pulse **BACK (ATRÁS)**.
- 3 Cuando haya finalizado, pulse **EXIT (SALIR)**. Para volver al menú anterior, pulse **BACK (ATRÁS)**.

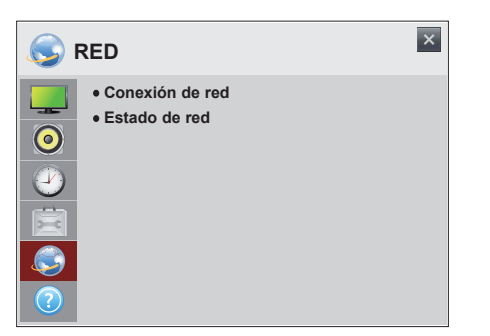

Los ajustes de **RED** disponibles se describen a continuación:

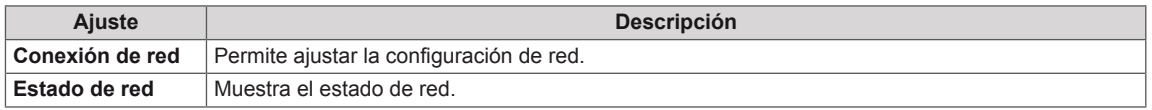

## **Configuración de SOPORTE**

- 1 Pulse los botones de navegación para desplazarse hasta **SOPORTE**.
- 2 Pulse los botones de navegación para desplazarse hasta el ajuste o la opción que desee y pulse **OK**. - Para volver al nivel anterior, pulse **BACK (ATRÁS)**.
- 3 Cuando haya finalizado, pulse **EXIT (SALIR)**. Para volver al menú anterior, pulse **BACK (ATRÁS)**.

Los ajustes de **SOPORTE** disponibles se describen a continuación:

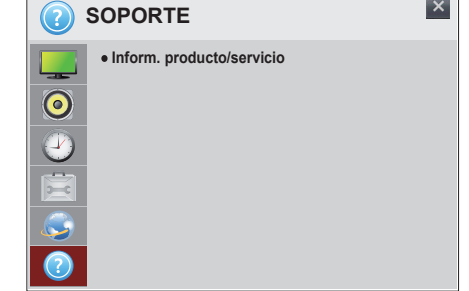

**Ajuste Descripción Inform. producto/ servicio** Muestra el nombre de modelo, versión de software, número de serie, tiempo de uso, dirección MAC y página de inicio.

 $\overline{\phantom{0}}$ 

# **CONEXIONES**

Conecte los distintos dispositivos externos a los puertos situados en el panel posterior del monitor.

- 1 Busque el dispositivo externo que desee conectar al monitor como se muestra en la ilustración siguiente.
- 2 Compruebe el tipo de conexión del dispositivo externo.
- 3 Consulte la ilustración adecuada para constatar los datos de conexión.

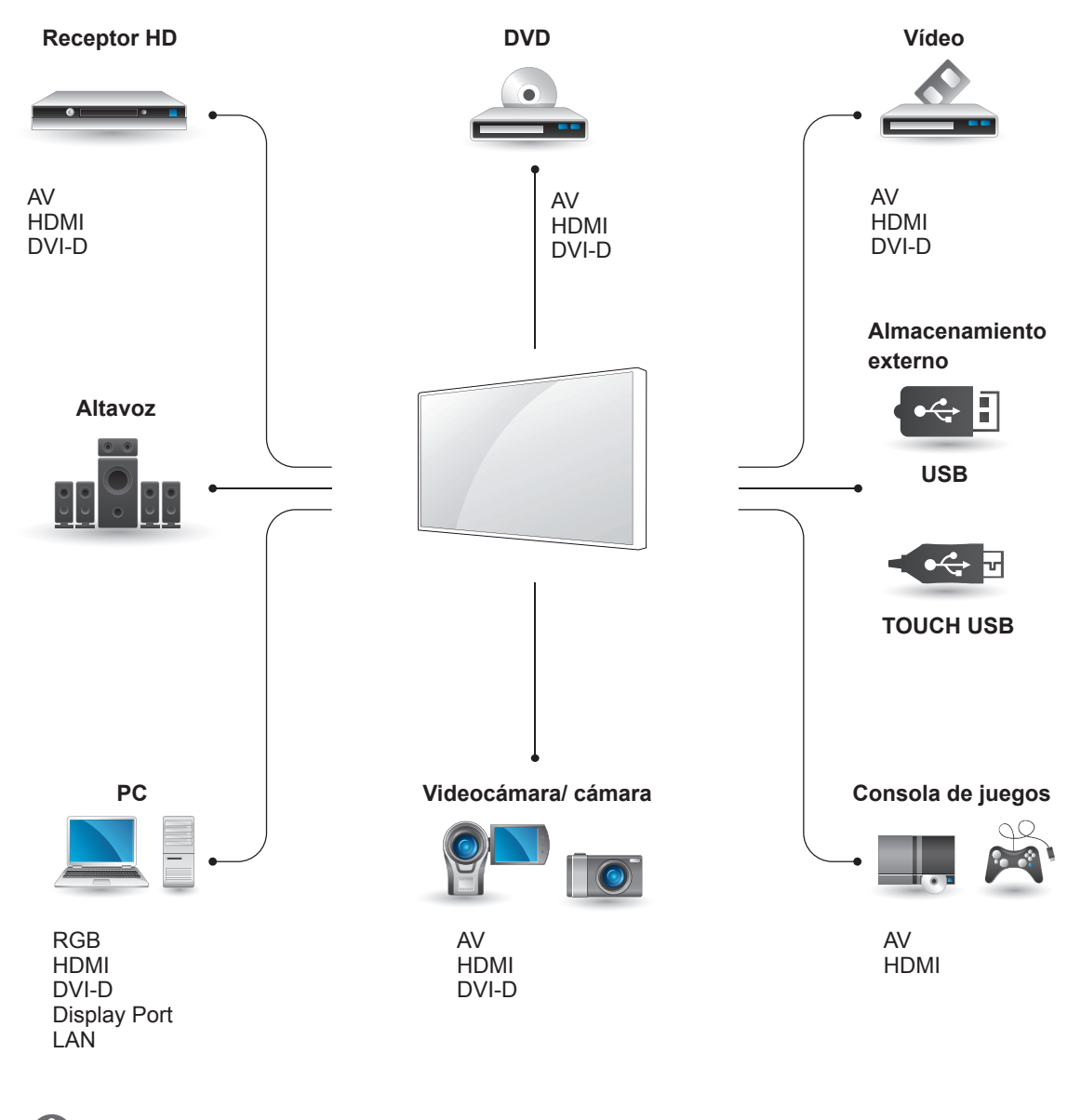

**NOTA**

y Si conecta una consola de juegos al monitor, emplee el cable que se proporciona con el dispositivo en cuestión.

# **Conexión de dispositivos externos**

Conecte un receptor HD, un reproductor de DVD o un vídeo al monitor y seleccione el modo de entrada correspondiente.

# **Conexión HDMI**

Transmite las señales de audio y vídeo digitales de un dispositivo externo al monitor. Use el cable HDMI para conectar el dispositivo externo al monitor, tal y como se muestra en la siguiente ilustración.

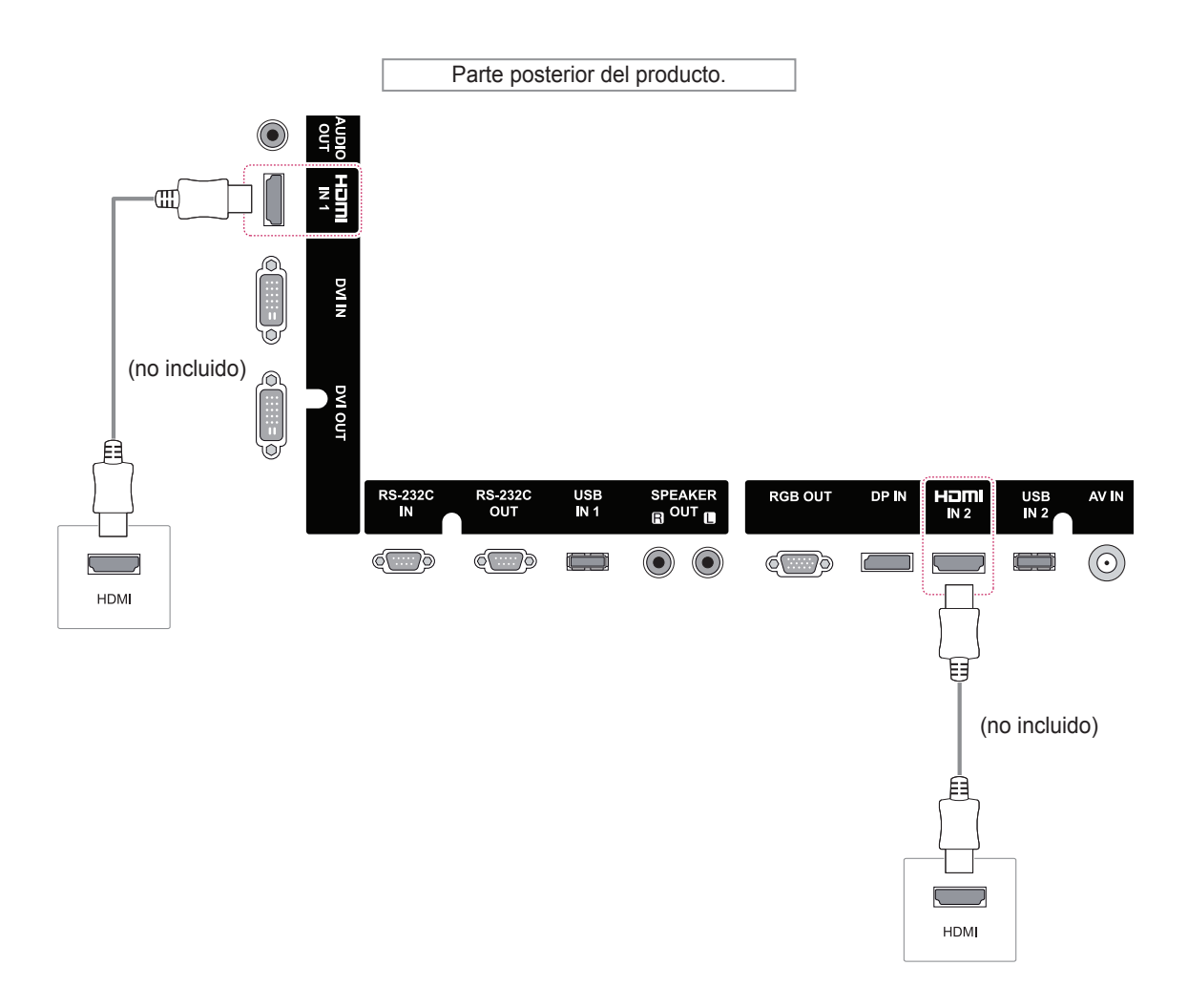

# **NOTA**

- Utilice un cable HDMI™ de alta velocidad.
- Los cables HDMI™ de alta velocidad están preparados para transportar una señal HD de 1080p o superior.

## **Conexión AV (CVBS)**

Transmite las señales de audio y vídeo analógicas de un dispositivo externo al monitor. Conecte el dispositivo externo y el monitor con el cable de señal de 15 patillas a RCA como se muestra en la siguiente ilustración.

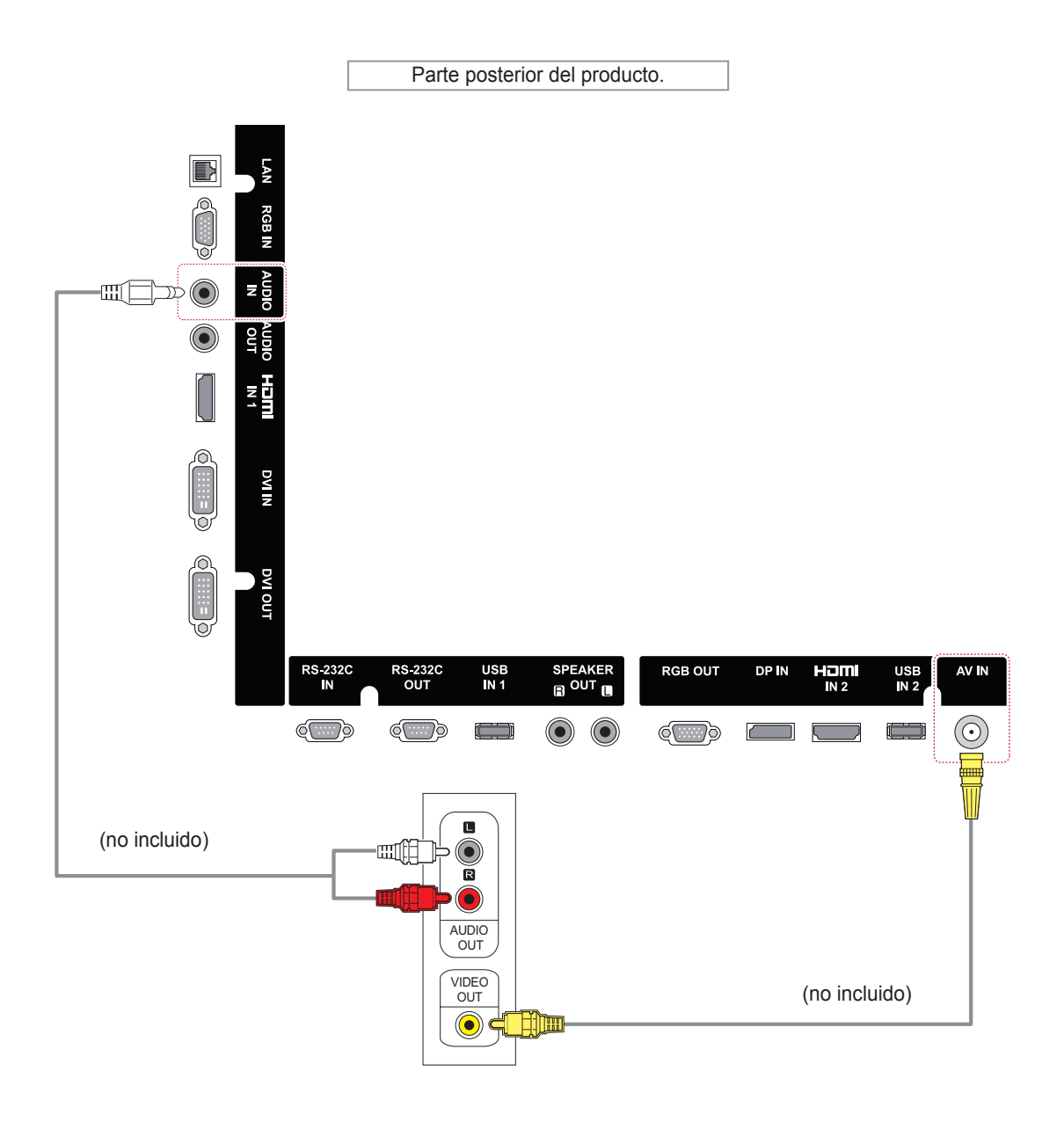

# **Conexión de un dispositivo USB**

Conecte al monitor un dispositivo de almacenamiento USB, como una memoria flash USB, un disco duro externo, un reproductor de MP3 o un lector de tarjetas de memoria USB, y acceda al menú USB para utilizar varios archivos multimedia. Consulte la sección

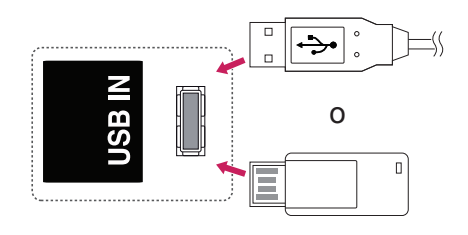

# **Conexión a LAN**

A Conexión directa del PC al monitor

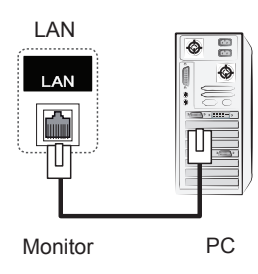

B A través de un router (conmutador)

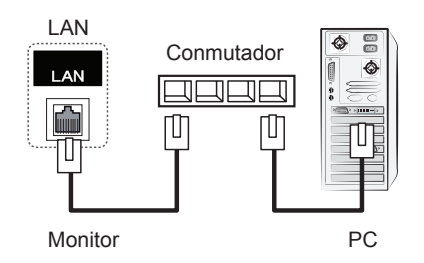

C A través de Internet

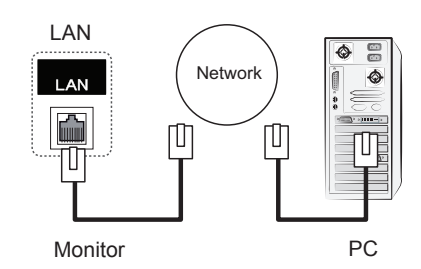

# **NOTA**

• La red LAN permite establecer una comunicación entre el PC y el monitor y le permite utilizar los menús OSD en el PC, así como en el monitor.

## **Monitores conectados en cadena**

Puede usar esta función para compartir la señal de vídeo RGB con otros monitores sin la necesidad de utilizar una caja divisoria de señales independiente.

Para utilizar diferentes productos conectados entre sí, conecte un extremo del cable de señal de entrada (cable de señal D-Sub de 15 patillas) al conector RGB OUT del producto 1 y conecte el otro extremo al conector RGB IN de otros productos.

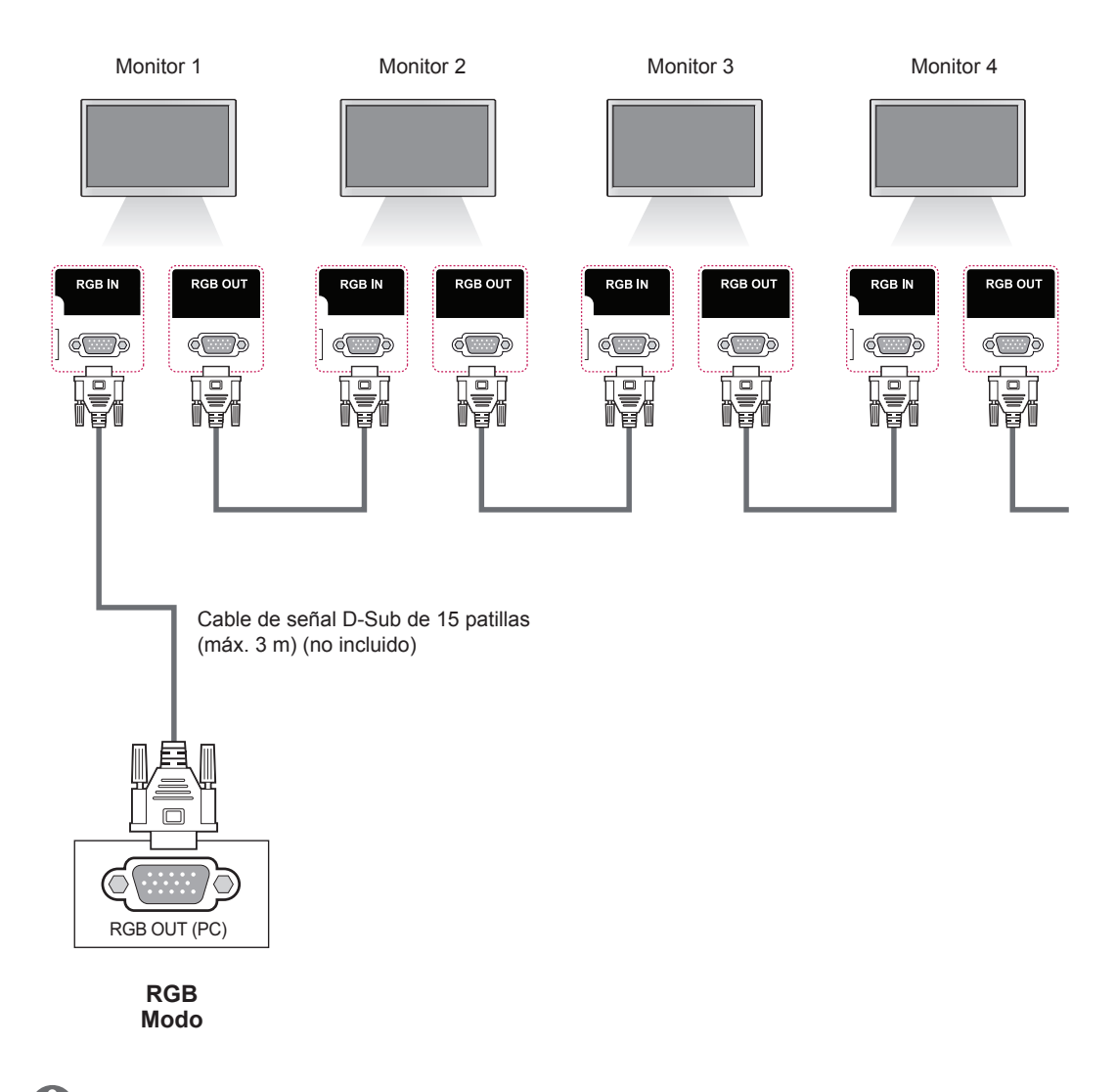

**NOTA**

- y El número de monitores que pueden conectarse a una salida puede variar en función del estado de la señal y de la pérdida del cable. Si el estado de la señal es bueno y no hay pérdida de cable, es posible conectar hasta 9 monitores. Si desea conectar un número superior de monitores, se recomienda utilizar un distribuidor.
- Cuando realice conexiones de entrada y salida en cascada, no se recomienda dejar cables sueltos.
- y Cuando utilice un cable de género o un cable de conversión HDMI DVI, existe la posibilidad de que este no sea compatible con el producto debido a las características de la señal.

# **USO DE LA PANTALLA TÁCTIL**

## **Uso de la pantalla táctil con Windows 7**

Conecte un cable USB al puerto USB TÁCTIL de la parte trasera del monitor.

> Parte posterior del producto. Your device is ready to use  $\sqrt[3]{x}$ Your device is ready to use <br>Device driver software installed successfully. **大 下 説 中 穿** PCUSB compatibles bajo Pen y Touch. **PRECAUCIÓN** • Una vez que su PC reconozca el monitor, podrá utilizar la pantalla táctil. **NOTA** • El monitor responde a 10 puntos de toque cuando se conecta a un ordenador con Windows 7. • Cuando utilice el monitor de pantalla táctil, se recomienda establecer el formato de la pantalla a Just Scan (Sólo escaneo). • Para obtener más información acerca de **TOUCH USB** ayuda de Windows.  $\mathbb{I}$

A continuación, conecte el cable USB al PC para que reconozca automáticamente el monitor con

pantalla táctil.

Vaya a Panel de control > Sistema y seguridad > Sistema. Verá el número de puntos de toque

- 
- gestos y ajustes con Windows 7, consulte la

## **Gestos y ajustes con Windows 7**

Para obtener información acerca de gestos y ajustes con Windows 7, consulte la ayuda de Windows.

# **Precaución para el uso de la pantalla táctil**

## **PRECAUCIÓN**

- El monitor está optimizado para el uso en interior.
- y El monitor de pantalla táctil está optimizado para Windows 7.
- No retire el cable USB mientras utiliza el monitor de pantalla táctil.
- Si la pantalla táctil no responde, extraiga el cable USB y vuelva a conectarlo cuando hayan transcurrido diez segundos.
- La pantalla táctil responde cuando el monitor está encendido.
- La precisión de toque se optimiza en el modo de pantalla completa.
- Es posible que la acción no funcione correctamente en el borde de la pantalla táctil.
- Si no se detectan los 10 puntos de toque, reinicie el PC. (Windows 7)
- y La función táctil (por ejemplo, el número de toque, el gesto, etc.) puede variar según el contenido.
- y El punto que quiere tocar y el que en realidad toca en la pantalla pueden variar según el ángulo de visión con la pantalla de monitor.

# **Precaución al utilizar el lápiz**

## **PRECAUCIÓN**

y Durante las operaciones táctiles de múltiples puntos, es posible que la función de toque múltiple no funcione correctamente cuando el lápiz toca la pantalla junto a un objeto grande como un dedo humano.

# **Software de la pantalla táctil de LG**

# **Especificaciones**

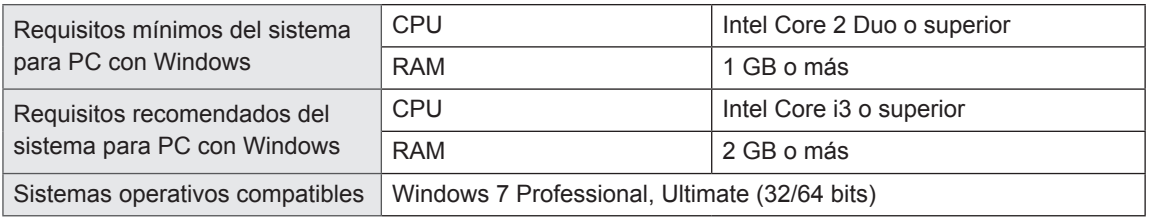

# **Precaución para el uso del software de la pantalla táctil de LG**

# **PRECAUCIÓN**

- y Al ejecutar una aplicación independiente en el software de la pantalla táctil de LG, es posible que la pantalla de la aplicación parpadee.
- y Al utilizar la función de toque múltiple mientras se ejecuta PowerPoint en el software de la pantalla táctil de LG, es posible que el software de la pantalla táctil se cierre de forma anómala.
- Para reproducir o grabar vídeo con el software de la pantalla táctil de LG, se necesita Windows Media Player 10 o superior y Microsoft Expression Encoder 4 SP2.
- y El software de la pantalla táctil de LG es compatible con Microsoft Office 2007 o una versión posterior.
- y Si el área de impresión no está alineada con el tamaño del papel, seleccione la opción "Ajustar a la página".
- y Al imprimir con el Escritor de documentos XPS, la ventana "Guardar archivo como" puede aparecer detrás del software de la pantalla táctil de LG.
- y Para subrayar el texto del cuadro de texto, aplique el subrayado después de introducir el texto.

# **SOLUCIÓN DE PROBLEMAS**

## **No se muestra ninguna imagen.**

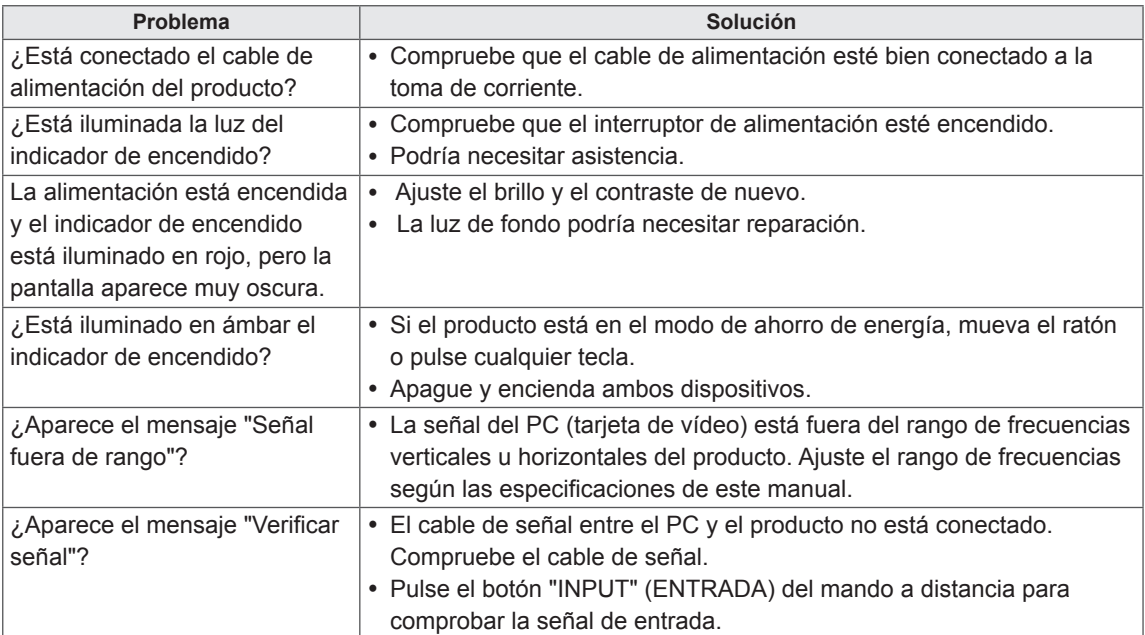

### **Al conectar el producto, se muestra el mensaje "Unknown Product" (Producto desconocido).**

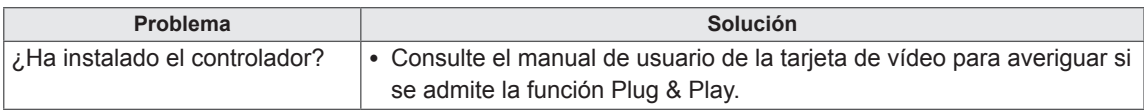

## **Se muestra el mensaje "Bloqueo de teclas enc.".**

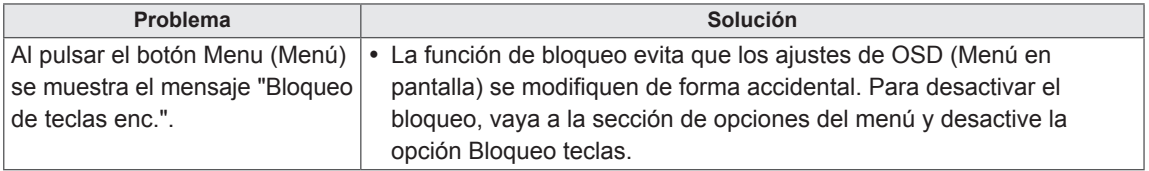

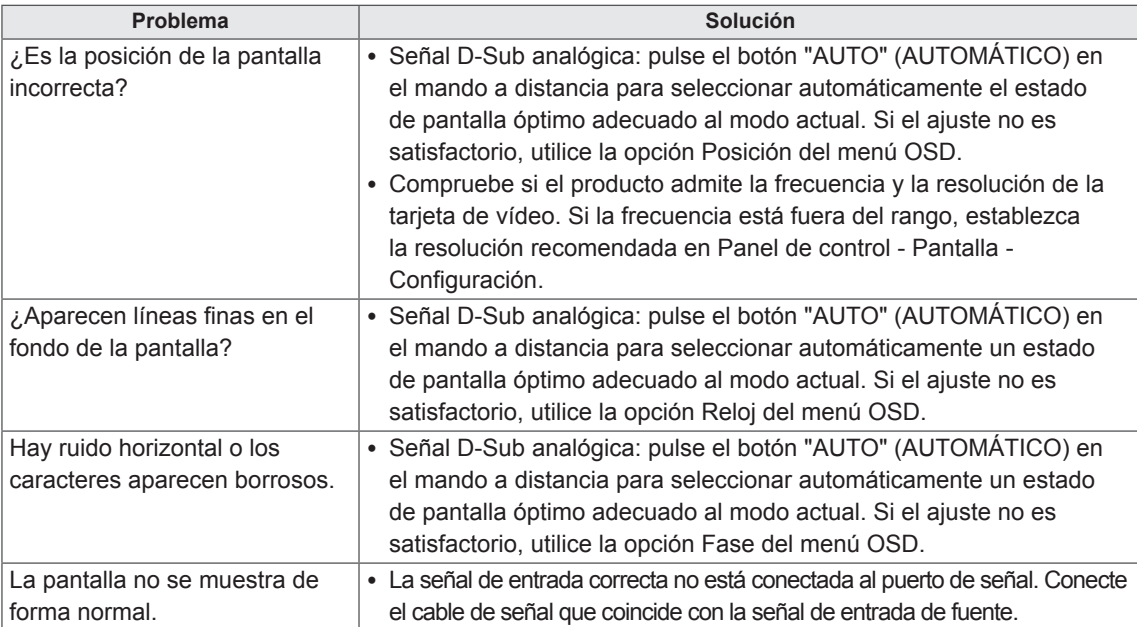

## **La imagen de la pantalla puede tener un aspecto extraño.**

### **Hay imagen posterior en el producto.**

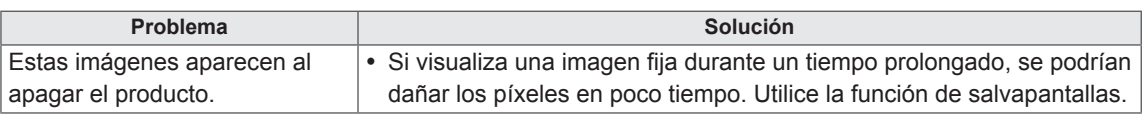

## **PRECAUCIONES PARA EVITAR LA RETENCIÓN DE LA IMAGEN**

- Si una imagen estática se reproduce durante un tiempo prolongado, la pantalla podría resultar dañada y la retención de la imagen podría ser duradera o incluso permanente. La garantía del producto no cubre los daños causados por la reproducción de imágenes estáticas durante mucho tiempo.
- y No reproduzca una imagen estática durante más de una hora. La reproducción de imágenes con el formato 4:3 durante un tiempo prolongado puede provocar la retención de la imagen en los bordes de la pantalla. Esto también ocurre en productos de otros fabricantes y no se acepta como motivo de devolución o reembolso.

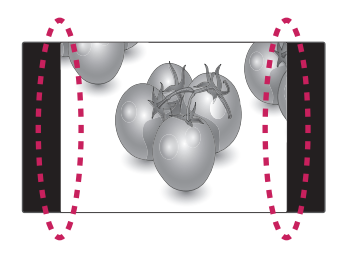

## **No funciona el audio.**

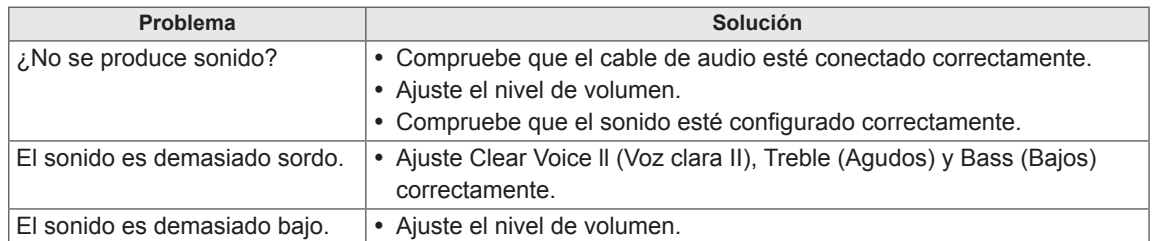

## **El color de la pantalla no es normal.**

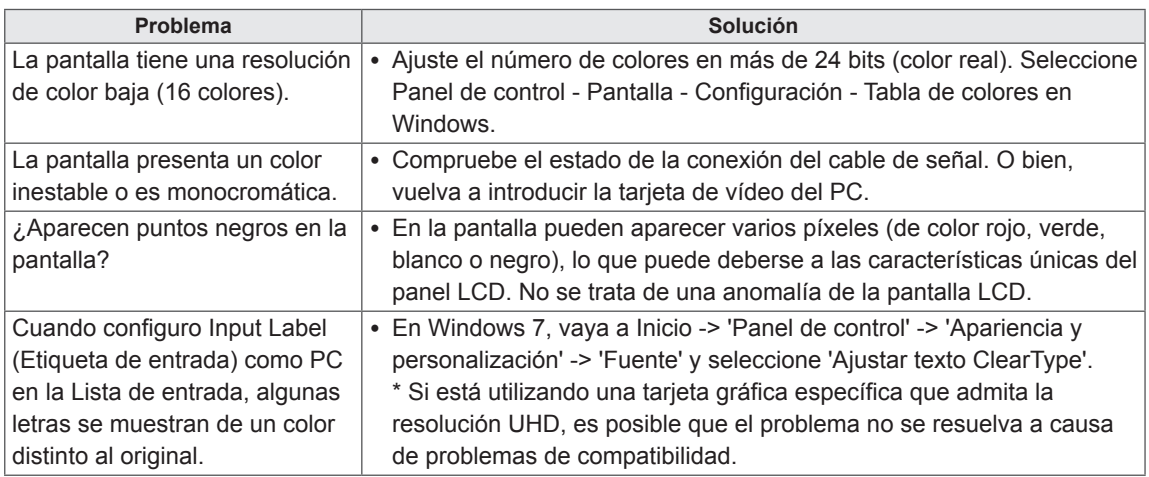

## **El funcionamiento no es el correcto.**

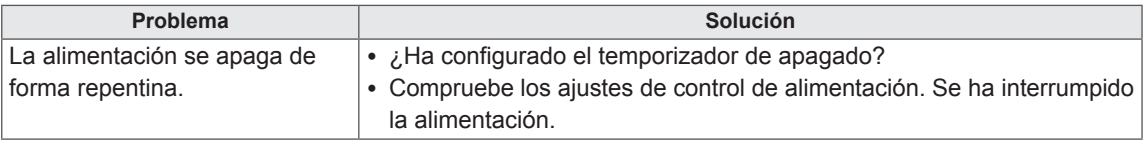

## **Tengo un problema con la respuesta al toque.**

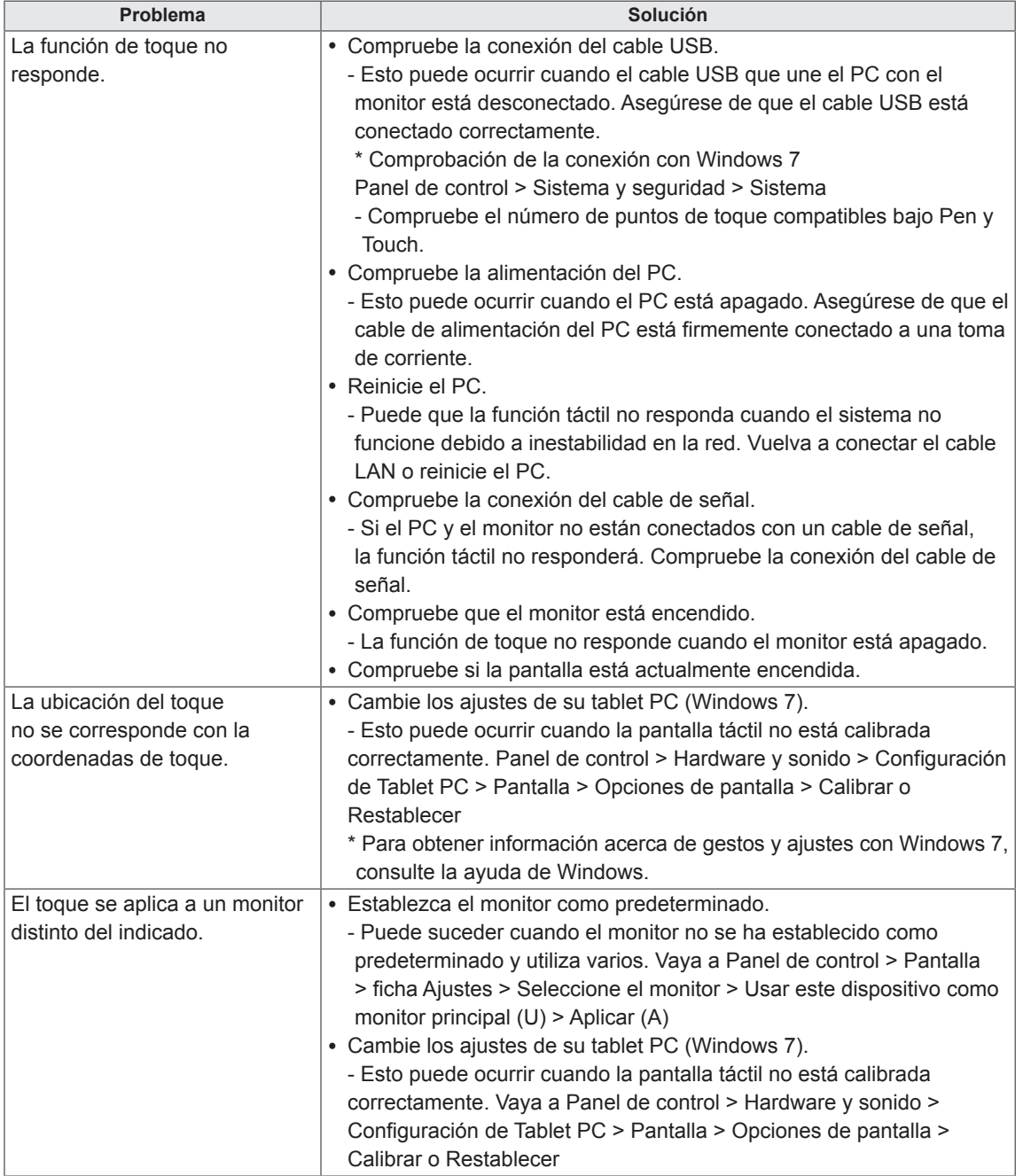

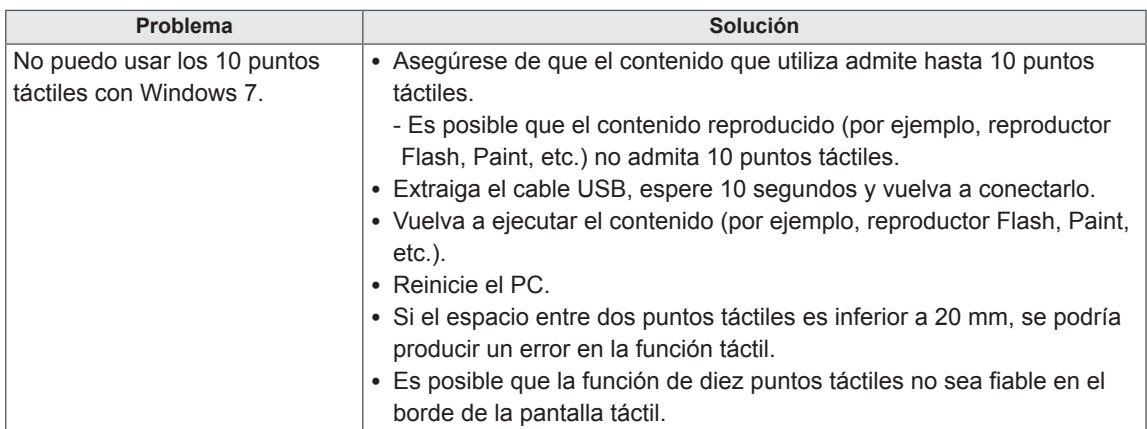

# **ESPECIFICACIONES**

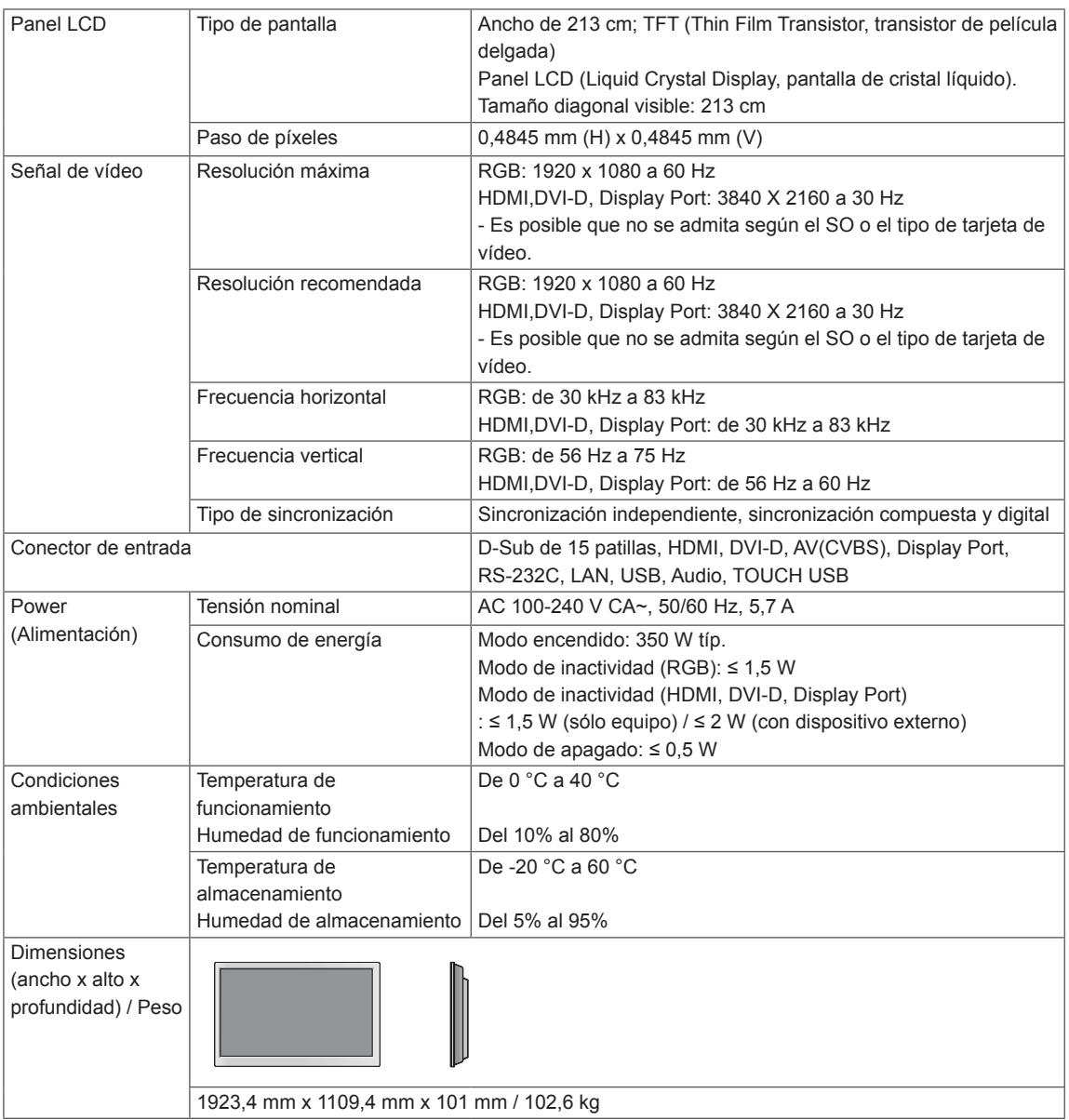

## **\* Pantalla táctil**

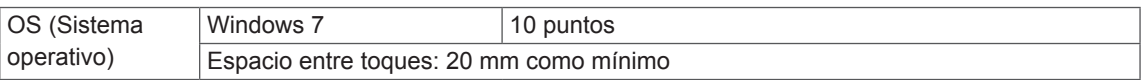

## **\* Aplicable únicamente a modelos compatibles con altavoces**

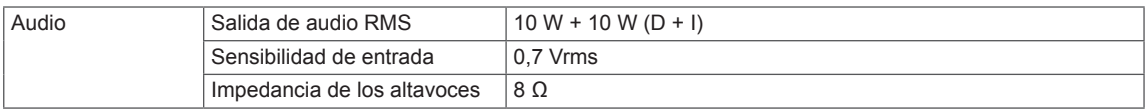

Las especificaciones del producto que se indican anteriormente pueden cambiar sin previo aviso debido a una actualización de las funciones del producto.

## **Modo RGB (PC) admitido**

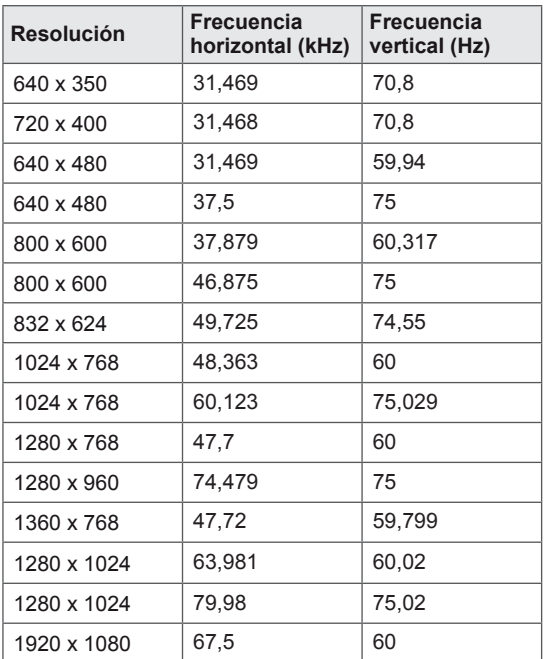

## **Modo HDMI, Display Port,**

### **SuperSign (PC) admitido**

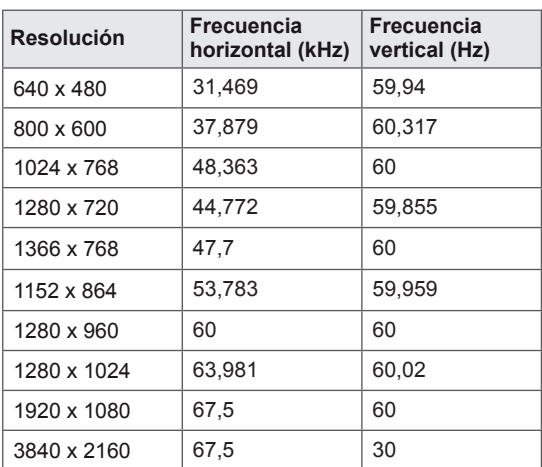

# ESPAÑOI **ESP ESPAÑOL**

## **Modo DVI-D (PC) admitido**

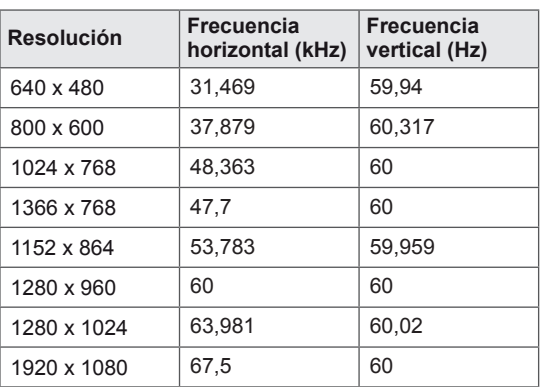

## **NOTA**

- Frecuencia vertical: para que el usuario pueda ver la pantalla del producto, la imagen de la pantalla debe cambiar decenas de veces cada segundo como una lámpara fluorescente. La frecuencia vertical o la frecuencia de actualización son las veces por segundo que aparece la imagen. Se mide en hercios (Hz).
- Frecuencia horizontal: el intervalo horizontal es el tiempo que se tarda en mostrar una línea horizontal. Si se divide 1 por el intervalo horizontal, el número de líneas horizontales mostradas cada segundo se puede tabular como la frecuencia horizontal. Se mide en kilohercios (kHz).

## **Modo de DTV**

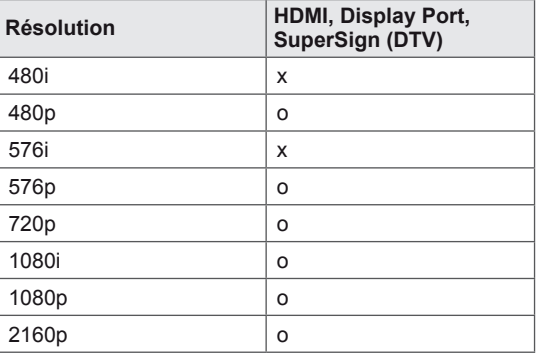

## **Indicador de encendido**

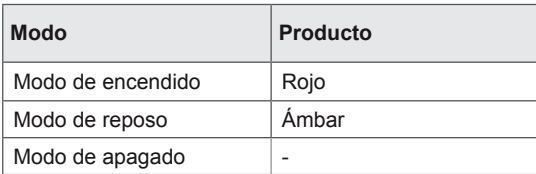

# **A** NOTA

y Si el cable está conectado al puerto de la pantalla o HDMI, puede seleccionar el modo PC/DTV. Se recomienda configurar el modo PC cuando se conecte a un equipo y el modo DTV cuando se conecte a la televisión digital.

### **Dimensiones**

Las ilustraciones que aparecen en este manual pueden ser diferentes con respecto al producto y los accesorios reales. Consulte la sección "Montaje en una pared" para ver los tamaños de los tornillos.

(Unidad de medida: mm)

82

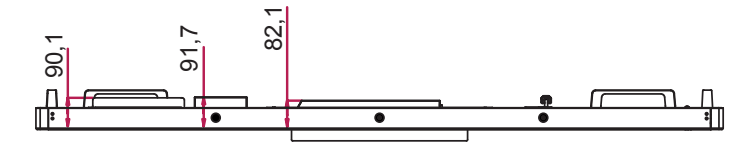

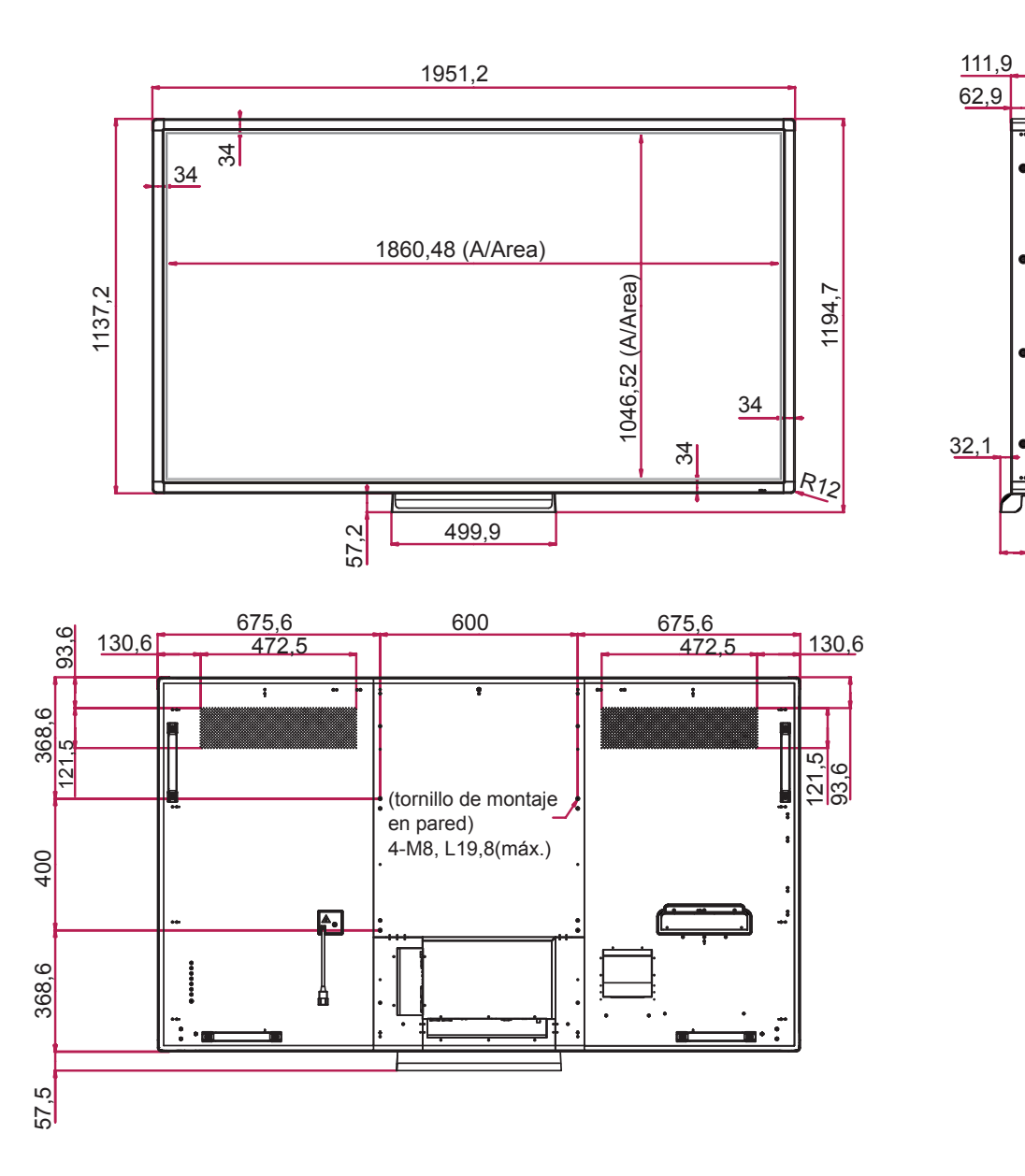

Las especificaciones del producto que se indican anteriormente pueden cambiar sin previo aviso debido a una actualización de las funciones del producto.

# **CÓDIGOS IR**

- Esta función no está disponible en todos los modelos.
- La compatibilidad de algunos códigos de clave depende del modelo.

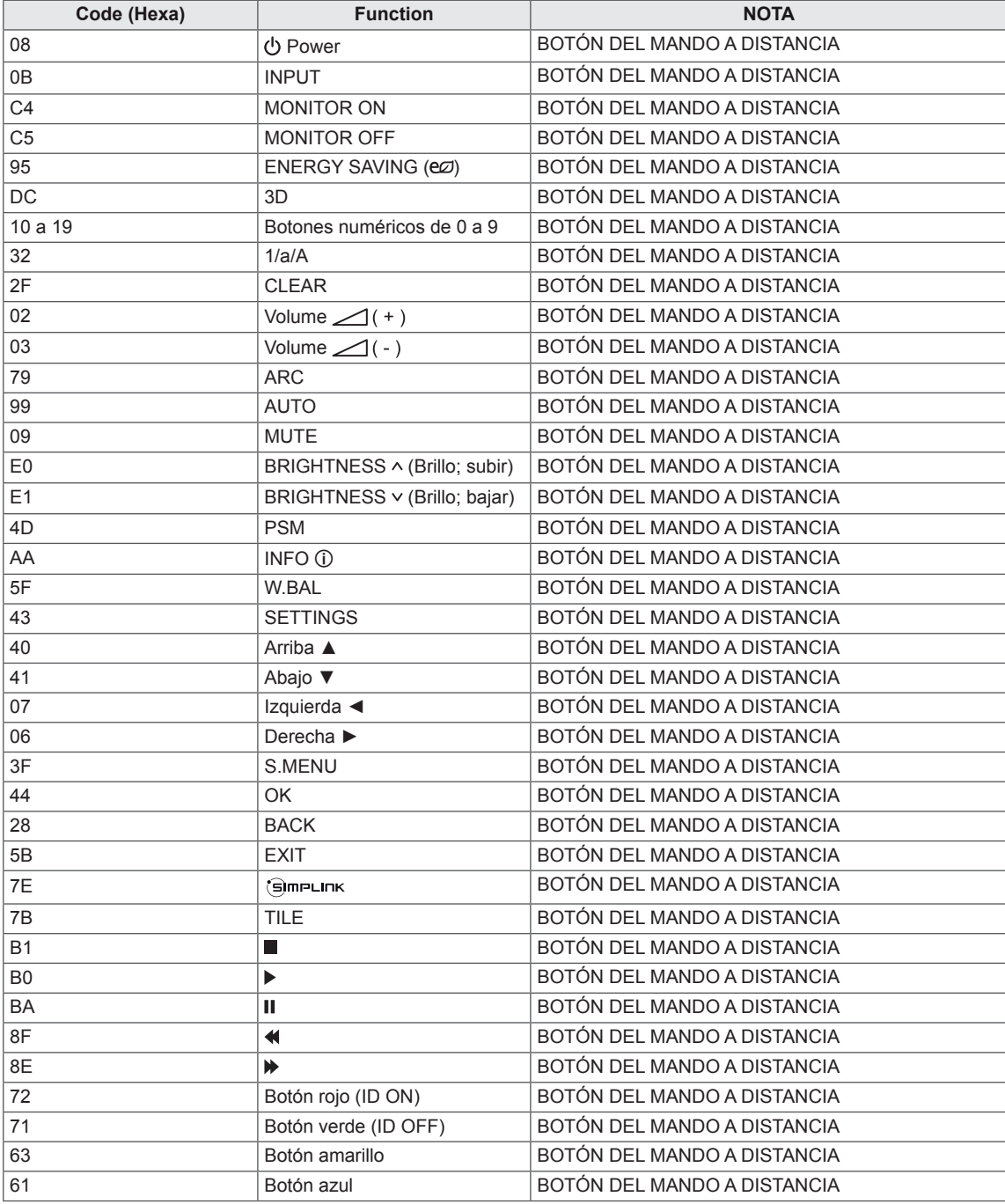

# **CONTROL DE VARIOS PRODUCTOS**

- Use este método para conectar varios productos a un único PC. Puede controlar varios productos a la vez conectándolos a un único PC.
- En el menú Opción, el ajuste Definir ID debe estar entre 1 y 255 sin duplicarse.

# **Conexión del cable**

Conecte el cable RS-232C como se muestra en la imagen.

y El protocolo RS-232C se utiliza para la comunicación entre el PC y el producto. Puede encender/ apagar el producto, seleccionar una fuente de entrada o ajustar el menú OSD desde el PC.

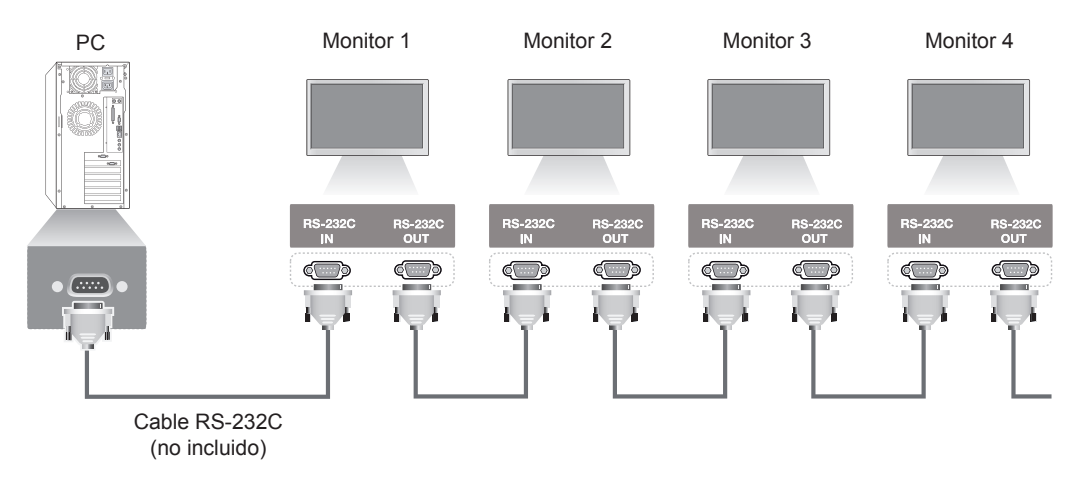

# **Configuraciones de RS-232C**

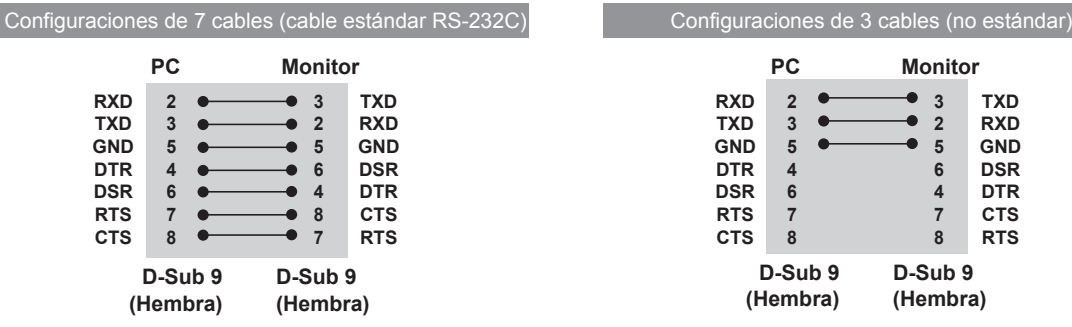

# **Parámetro de comunicaciones**

- Velocidad en baudios: velocidad de 9600 baudios (UART)
- Longitud de datos: 8 bits
- Bit de paridad: ninguno
- y Bit de parada: 1 bit
- Control de flujo: ninguno
- Código de comunicación: código ASCII
- Utilice un cable trenzado (inverso)

# **Lista de referencia de comandos**

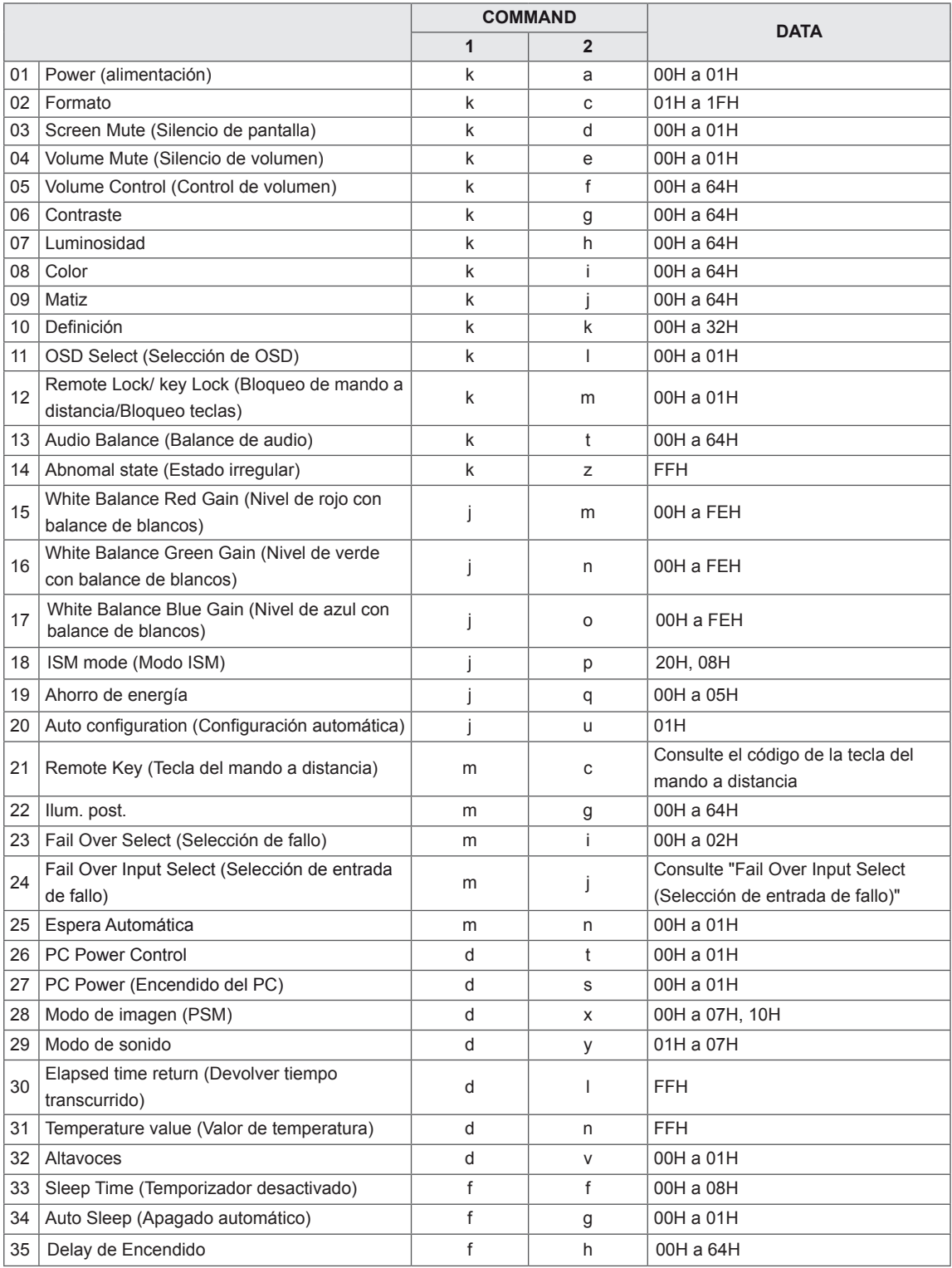

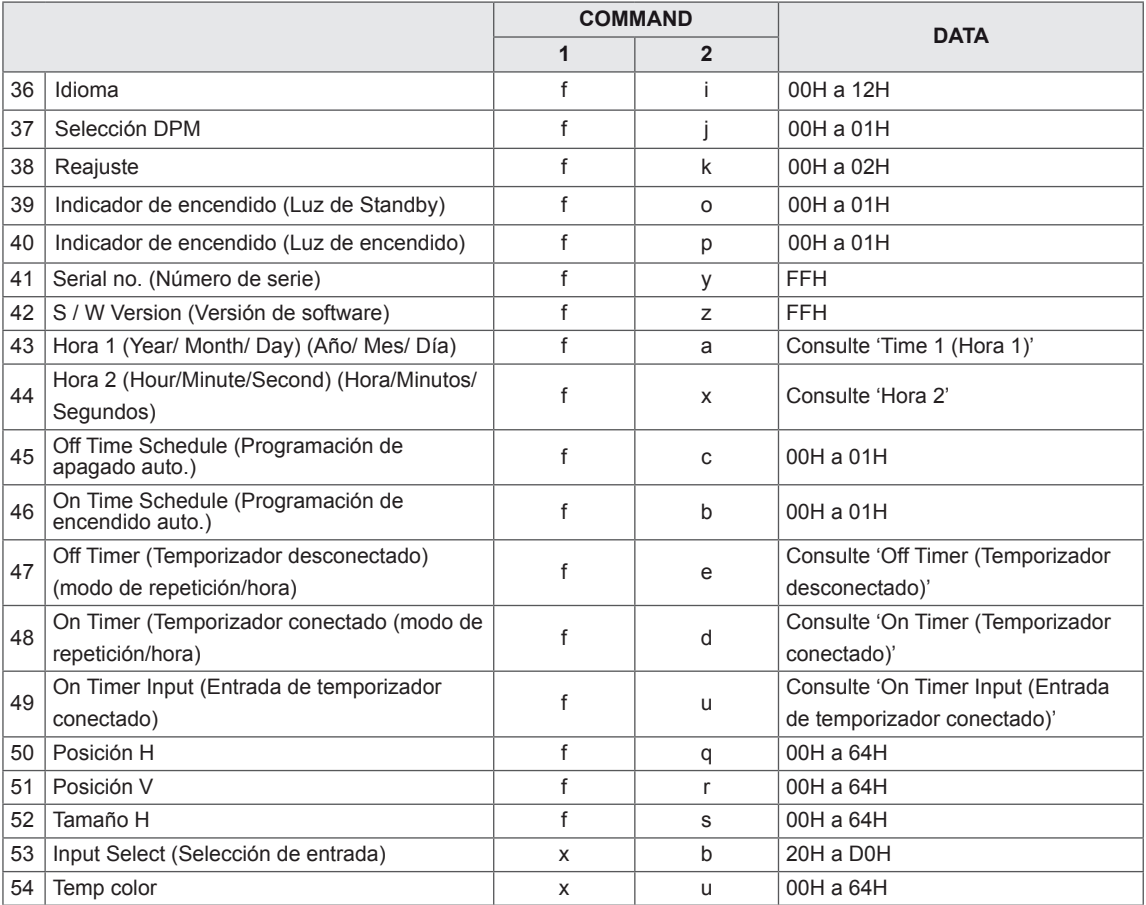

y Nota: al utilizar el producto con un reproductor a través de USB, no se ejecutará ningún comando, excepto los de encendido (k a), clave (m c), estado irregular (k z), volver a tiempo transcurrido (d l), valor de temperatura (d n), comprobación de fallos de lámpara (d p), comprobación de número de serie (f y), y versión de SW (f z) y se manipularán como errores.

# **Protocolo de transmisión/recepción**

### **Transmisión**

[Comando 1][Comando 2][ ][Set ID][ ][Dato][Cr]

\* [Comando 1]: primer comando (k, j, m, d, f, x).

- \* [Comando 2]: segundo comando (de 'a' a 'z').
- \* [Set ID]: configurar el número de identificador del producto.
- Rango: de 01H a 63H. Al definir "0", el servidor puede controlar todos los productos.

\* En caso de que se utilicen más de 2 monitores con Set ID "0" al mismo tiempo, no se debería comprobar el mensaje de confirmación. Esto es debido a que todos los conjuntos enviarán el mensaje de confirmación, por lo que es imposible comprobar todos los mensajes de confirmación.

\* [DATO]: para transmitir datos de los comandos.

- Transmitir datos "FF" para leer el estado del comando.
- \* [Cr]: retorno de carro (código ASCII "0 x 0 D")
- \* [ ]: código ASCII espacio (0 x 20)

#### **Confirmación correcta**

[Comando 2][ ][Set ID][ ][OK][Dato][x]

\*El conjunto transmite una ACK (confirmación) basada en este formato al recibir los datos normales. En ese momento, si los datos están en modo de lectura, indicará el estado actual de éstos. Si están en modo de escritura, devolverá los datos del PC.

\* Nota: en este modo, la pantalla enviará la confirmación tras la finalización del procesamiento de encendido. Puede haber un retardo entre el comando y la confirmación.

\* La pantalla no enviará señal de confirmación si Set ID en señal de transmisión se configura en "00"(=0x00).

**Confirmación de error**

[Comando 2][ ][Set ID][ ][NG][Dato][x]

\* Si hay un error, muestra NG

#### **\*Asignación de datos reales**

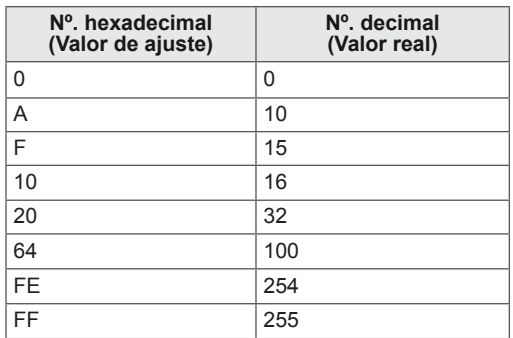

#### **01. Power (Alimentación) (comando: k, a)**

Controla el encendido y apagado del equipo.

#### **Transmission** [k][a][ ][Set ID][ ][Data][Cr]

Datos

00: Descon

01: Conex

#### Acknowledgement [a][ ][Set ID][ ][OK/NG][Data][x]

\* La señal de confirmación vuelve cuando la alimentación del equipo se enciende por completo.

\* Puede haber un retraso entre

las señales de confirmación y transmisión.

## **03. Screen Mute (Silencio de pantalla) (comando: k, d)**

Apaga y enciende la imagen de la pantalla.

**Transmission** [k][d][ ][Set ID][ ][Data][Cr] Datos 00: Pantalla encendida 01: Pantalla apagada Acknowledgement

[d][ ][Set ID][ ][OK/NG][Data][x]

## **04. Volume Mute (Silencio de volumen) (comando: k, e)**

Activa y desactiva la función de silencio de volumen.

#### **Transmission** [k][e][ ][Set ID][ ][Data][Cr]

Datos 00: silencio de volumen activado (volumen desconectado) 01: silencio de volumen desactivado (volumen activado) Acknowledgement

[e][ ][Set ID][ ][OK/NG][Data][x]

#### **02. Formato (comando: k, c)**

Ajusta el formato de la pantalla. También puede ajustar el formato de pantalla utilizando el botón ARC (control de formato) del mando a distancia o en el menú de pantalla.

#### **Transmission**

#### [k][c][ ][Set ID][ ][Data][Cr]

Datos

01: Pantalla normal (4:3)

- 02: Pantalla panorámica (16:9)
- 04: Zoom (AV, Componente, HDMI/ Display Port DTV)

06: Original

09: Sólo escaneo (HDMI1/ HDMI2/ DVI/ Display Port -DTV)

\* Disponible solo con 720p o superior.

10 a 1F: Zoom cine 1 a 16 (AV, HDMI1/HDMI2/DVI/ Display Port -DTV)

Acknowledgement [c][ ][Set ID][ ][OK/NG][Data][x]

#### **05. Volume Control (Control de volumen) (comando: k, f)** Ajusta el volumen.

**Transmission** 

# [k][f][ ][Set ID][ ][Data][Cr]

Datos Mín. 00H a Máx. 64H: 0~100

\* Consulte la sección "Asignación de datos reales".

#### Acknowledgement [f][ ][Set ID][ ][OK/NG][Data][x]

#### **06. Contraste (comando: k, g)**

Ajusta el contraste de la pantalla. También puede ajustarlo en el menú de imagen.

**Transmission** [k][g][ ][Set ID][ ][Data][Cr]

Datos

Mín. 00H a Máx. 64H: 0~100 \* Consulte la sección "Asignación de datos reales".

Acknowledgement [g][ ][Set ID][ ][OK/NG][Data][x]

#### **09. Matiz (comando: k, j)**

Ajusta el matiz de la pantalla. También puede ajustarlo en el menú de imagen. **Transmission** [k][j][ ][Set ID][ ][Data][Cr] Datos Mín. 00H a Máx. 64H 00H: paso R50 64H: paso G50 \* Consulte la sección "Asignación de datos reales". Acknowledgement

[i][ ][Set ID][ ][OK/NG][Data][x]

#### **07. Luminosidad (comando: k, h)**

Ajusta la luminosidad de la pantalla. También puede ajustarla en el menú de imagen.

#### **Transmission**

[k][h][ ][Set ID][ ][Data][Cr]

Datos Mín. 00H a Máx. 64H: 0~100 \* Consulte la sección "Asignación de datos reales".

Acknowledgement [h][ ][Set ID][ ][OK/NG][Data][x]

#### **10. Definición (comando: k, k)** Ajusta la definición de la pantalla.

También puede ajustarla en el menú de imagen.

#### **Transmission** [k][k][ ][Set ID][ ][Data][Cr]

Datos Mín. 00H a Máx. 32H: 0~50 \* Consulte la sección "Asignación de datos reales".

## Acknowledgement

[k][ ][Set ID][ ][OK/NG][Data][x]

## **08. Color (comando: k, i)**

Ajusta el color de la pantalla. También puede ajustarlo en el menú de imagen.

### **Transmission**

[k][i][ ][Set ID][ ][Data][Cr]

#### Datos

Mín. 00H a Máx. 64H: 0~100 \* Consulte la sección "Asignación de datos reales".

#### Acknowledgement

[i][ ][Set ID][ ][OK/NG][Data][x]

#### **11. OSD Select (Selección de OSD) (comando: k, l)**

Para controlar el apagado/encendido de OSD en el equipo.

#### **Transmission** [k][l][ ][Set ID][ ][Data][Cr]

Datos 00: OSD desactivado 01: OSD activado Acknowledgement

## [I][ ][Set ID][ ][OK/NG][Data][x]

#### **12. Remote Lock /Key Lock (Bloqueo mando a distancia/tecla) (comando: k, m)**

Controla el apagado/encendido del bloqueo del mando a distancia en el equipo. Esta función, cuando se controla el RS-232C, bloquea el mando a distancia y las teclas locales. **Transmission** [k][m][ ][Set ID][ ][Data][Cr]

Datos 00: Descon 01: Conex

Acknowledgement [m][ ][Set ID][ ][OK/NG][Data][x]

#### **15. White Balance Red Gain (Nivel de rojo del balance de blancos) (comando: j, m)**

Ajusta el nivel de rojo del balance de blancos.

**Transmission** [j][m][ ][Set ID][ ][Data][Cr] Datos 00 a FE: Nivel de rojo de 0 a 254 Acknowledgement [m][ ][Set ID][ ][OK/NG][Data][x]

### **13. Balance (comando: k, t)**

Ajusta el balance de sonido.

#### **Transmission** [k][t][ ISet ID][ ][Data][Cr]

Datos Mín. 00H a Máx. 64H 00H: paso L50 64H: paso R50 \* Consulte la sección "Asignación de datos reales".

Acknowledgement [t][ ][Set ID][ ][OK/NG][Data][x]

#### **16. White Balance Green Gain (Nivel de verde del balance de blancos) (comando: j, n)**

Para ajustar el nivel de verde del balance de blancos.

#### **Transmission** [j][n][ ][Set ID][ ][Data][Cr]

Datos 00 a FE: Nivel de verde de 0 a 254

Acknowledgement [n][ ][Set ID][ ][OK/NG][Data][x]

#### **14. Estado anómalo (comando: k, z)** Se utiliza para leer el estado de apagado en el modo

en espera.

#### **Transmission** [k][z][ ][Set ID][ ][Data][Cr]

Datos

FF: comprobar el estado

## Acknowledgement

[z][ ][Set ID][ ][OK/NG][Data][x]

#### Datos

- 00: Normal (encendido y con señal)
- 01: Sin señal (encendido)
- 02: Apagar el monitor mediante el mando a distancia 03: Apagar el monitor mediante la función de

#### **temporizador apagado**

04: Apagar el monitor mediante la función **RS-232C** 08: Apagar el monitor mediante la función **Off Time** 

### **(Apagado auto.).**

09: Apagar el monitor mediante la función **Auto Off (Apagado auto.).**

#### **17. White Balance Blue Gain (Nivel de azul del balance de blancos) (comando: j, o)** Ajusta el nivel de azul del balance de blancos.

**Transmission** 

# [il[o][ ][Set ID][ ][Data][Cr]

Datos 0 a FE: Nivel de azul de 0 a 254

#### Acknowledgement [o][ ][Set ID][ ][OK/NG][Data][x]

#### **18. Modo ISM (comando: j, p)**

Se utiliza para seleccionar la función de prevención de imagen posterior.

**Transmission** [j][p][ ][Set ID][ ][Data][Cr]

Datos 20: Borrado de color 08: Normal

Acknowledgement [p][ ][Set ID][ ][OK/NG][Data][x]

#### **21. Remote Key (Tecla del mando a distancia) (comando: m, c)** Envía el código de tecla del mando a distancia.

**Transmission** [m][c][ ][Set ID][ ][Data][Cr] Datos: consulte los 'CÓDIGOS IR'.

Acknowledgement [c][ ][Set ID][ ][OK/NG][Data][x]

#### **19. Ahorro de energía (comando: j, q)** Reduce el consumo de energía del monitor. **Transmission**

[il[q][ ][Set ID][ ][Data][Cr]

Datos

- 00: Descon
- 01: Mínimo

02: Medio

- 03: Máximo
- 05: Pantalla apagada

Acknowledgement [q][ ][Set ID][ ][OK/NG][Data][x] **22. Ilum. post. (comando: m, g)** Ajusta la luz de la iluminación posterior.

**Transmission** [m][g][ ][Set ID][ ][Data][Cr]

Datos Mín. 00H a Máx. 64H: 0~100 \* Consulte la sección "Asignación de datos reales".

Acknowledgement [g][ ][Set ID][ ][OK/NG][Data][x]

\* Si el ajuste Ahorro de energía está configurado como Automático/Máximo/ Quitar imagen, la función Ilum. post. estará deshabilitada.

### **20. Configuración automática (comando: j, u)** Ajusta la posición de la imagen y minimiza sus vibraciones automáticamente.

\* Solo se aplica al modo RGB (PC).

**Transmission** [j][u][ ][Set ID][ ][Data][Cr] Datos 01: Para configurar

Acknowledgement [u][ ][Set ID][ ][OK/NG][Data][x]

#### **23. Fail Over Select (Selección de fallo) (comando: m, i)**

Selecciona el modo Fallo.

**Transmission** [m][i][ ][Set ID][ ][Data][Cr] Datos 00: Descon 01: Automático 02: Manual

Acknowledgement [i][ ][Set ID][ ][OK/NG][Data][x]

#### **24. Fail Over Input Select (Selección de entrada de fallo) (comando: m, j)**

Selecciona el modo de fallo.

\* Solo disponible en el modo manual de fallo.

**Transmission** [m][j][ ][Set ID][ ][Data1][ ][Data2][ ][Data3][ ] [Data4][ ][Data5][Cr]

Data1~5(Prioridad 1~5) 60: RGB 70: DVI-D 90: HDMI1 91: HDMI2

C0: Display Port

\* Utilice 0x70 como dato para la entrada DVI-D, 0x90 como dato para la entrada HDMI1, 0x91 como dato para la entrada HDMI2, 0xC0 como dato para la entrada DisplayPort, independientemente de sus etiquetas de entrada.

#### Acknowledgement

[j][ ][Set ID][ ][OK/NG][Data1][Data2] [Data3][Data4][Data5][x]

#### **27. Encendido del PC (comando: d, s)**

Controla el encendido del PC cuando no está sincronizado con el monitor.

**Transmission** 

[d][s][ ][Set ID][ ][Data][Cr] Datos 00: PC apagado. 01: PC encendido.

Acknowledgement [s][ ][Set ID][ ][OK/NG][Data][x]

**25. Espera automática (comando: m, n)** Ajusta la función de Espera automática.

**Transmission** [m][n][ ][Set ID][ ][Data][Cr]

Datos

00: Descon. (la función de espera automática no se utiliza)

01: 4 horas (el equipo se apaga tras cuatro horas)

Acknowledgement

[n][ ][Set ID][ ][OK/NG][Data][x]

#### **26. PC Power Control (comando: d, t)**

Controla el encendido del PC cuando está sincronizado con el monitor.

#### **Transmission**

[d][t][ ][Set ID][ ][Data][Cr]

#### Datos

00: Sincronizado (cuando el monitor está apagado, el PC también está apagado).

01: No sincronizado (el monitor está apagado pero el PC está encendido).

#### Acknowledgement

[t][ ][Set ID][ ][OK/NG][Data][x]

#### **28. Modo de imagen (comando: d, x)** Para ajustar el modo de imagen.

**Transmission** [d][x][ ][Set ID][ ][Data][Cr]

Estructura de datos

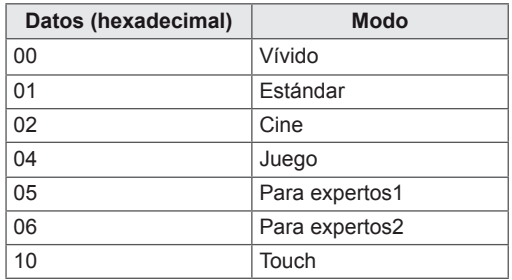

\* Si selecciona Cine, Para expertos1 o Para expertos2, no podrá modificar el ajuste de Temp color.

\* Las funciones táctiles sólo funcionan con el modelo 84WT70.

Acknowledgement [x][ ][Set ID][ ][OK/NG][Data][x] **29. Modo de sonido (comando: d, y)** Ajusta el modo de sonido.

**Transmission** 

[d][y][ ][Set ID][ ][Data][Cr] Estructura de datos

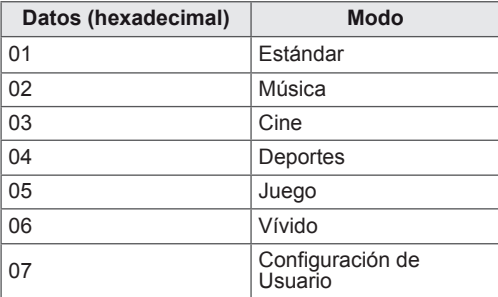

#### Acknowledgement

[y][ ][Set ID][ ][OK/NG][Data][x]

#### **30. Devolver tiempo transcurrido (comando: d, l)** Lee el tiempo transcurrido.

**Transmission** 

[d][l][ ][Set ID][ ][Data][Cr]

Datos FF: Para leer el tiempo transcurrido

Acknowledgement [I][ ][Set ID][ ][OK/NG][Data][x]

#### **32. Altavoces (comando: d, v)** Activa o desactiva el altavoz.

**Transmission** [d][v][ ][Set ID][ ][Data][Cr] Datos 00: Descon 01: Conex Acknowledgement

[v][ ][Set ID][ ][OK/NG][Data][x]

#### **33. Temporizador Apagado (comando: f, f)** Establece el temporizador de apagado.

**Transmission** [f][f][ ][Set ID][ ][Data][Cr] Datos 00: Descon 01: 10 minutos 02: 20 minutos 03: 30 minutos 04: 60 minutos 05: 90 minutos 06: 120 minutos 07: 180 minutos 08: 240 minutos

Acknowledgement [f][ ][Set ID][ ][OK/NG][Data][x]

#### **31. Valor de temperatura (comando: d, n)** Lee el valor de temperatura interior.

**Transmission** [d][n][ ][Set ID][ ][Data][Cr]

Datos FF: Comprobar la temperatura

Acknowledgement [n][ ][Set ID][ ][OK/NG][Data][x]

#### **34. Apagado automático (comando: f, g)** Establece el apagado automático.

## **Transmission**

[f][g][ ][Set ID][ ][Data][Cr] Datos 00: Descon (no se utiliza la función Auto Off [Apagado auto.]) 01: 15 min. (si no hay ninguna señal durante 15 minutos, el equipo se apaga)

Acknowledgement [g][ ][Set ID][ ][OK/NG][Data][x]
**35. Delay de Encendido (comando: f, h)** Ajusta el delay de programación al conectarse la alimentación (unidad: segunda).

**Transmission** [f][h][ ][Set ID][ ][Data][Cr]

Datos Mín. 00H a Máx. 64H: 0~100 segundos \* Consulte la sección "Asignación de datos reales".

Acknowledgement [h][ ][Set ID][ ][OK/NG][Data][x]

**36. Idioma (comando: f, i)** Ajusta el idioma de los menús en pantalla.

**Transmission** [f][i][ ][Set ID][ ][Data][Cr]

Datos

- 00: Checo
- 01: Danés
- 02: Alemán
- 03: Inglés
- 04: Español (UE)
- 05: Griego
- 06: Francés
- 07: Italiano
- 08: Holandés
- 09: Noruego
- 0a: Portugués (UE)
- 0b: Portugués (Brasil)
- 0c: Ruso
- 0d: Finlandés
- 0e: Sueco
- 0f: Coreano
- 10: Chino simplificado
- 11: Japonés
- 12: Chino tradicional

# Acknowledgement

[i][ ][Set ID][ ][OK/NG][Data][x]

### **37. Selección DPM (comando: f, j)**

Ajusta la función DPM (Display Power Management, gestión de alimentación de pantalla).

**Transmission** [f][i][ ][Set ID][ ][Data][Cr] Datos

00: Descon 01: Conex

Acknowledgement [j][ ][Set ID][ ][OK/NG][Data][x]

**38. Reajuste (comando: f, k)** Ejecuta las funciones de restablecimiento de imagen y de pantalla. **Transmission** 

[f][k][ ][Set ID][ ][Data][Cr] Datos 00: Reajuste imagen (Reajusta los valores definidos en el menú IMAGEN.) 01: Restablecimiento de pantalla (Reajusta los valores definidos en la opción Pantalla.) 02: Reajuste fábrica (Reajusta los valores definidos en el menú OPCIÓN.) 03: Restablecimiento de audio (Reajusta los valores definidos en el menú AUDIO.)

Acknowledgement [k][ ][Set ID][ ][OK/NG][Data][x]

**39. Indicador de encendido (Luz de Standby) (comando: f, o)** Configurar la luz de standby. **Transmission** [f][o][ ][Set ID][ ][Data][Cr]

Datos 00: Descon 01: Conex

Acknowledgement [o][ ][Set ID][ ][OK/NG][Data][x]

# **40. Indicador de encendido (luz de encendido) (comando: f, p)**

Configura la luz de encendido.

**Transmission** [f][p][ ][Set ID][ ][Data][Cr] Datos 00: Descon 01: Conex Acknowledgement [p][ ][Set ID][ ][OK/NG][Data][x]

**41. Comprobación del número de serie (comando: f, y)** Comprueba el número de serie. **Transmission** [f][y][ ][Set ID][ ][Data][Cr] Datos FF: Para comprobar el número de serie. Acknowledgement [y][ ][Set ID][ ][OK/NG][Data1] - [Data13][x]

# **44. Hora 2(Hours/Minutes/Seconds) (horas/ minutos/segundos) (comando: f, x)**

Para establecer Hora 2 (Hours/Minutes/Seconds) (horas/minutos/segundos).

# **Transmission** [f][x][ ][Set ID][ ][Data1][ ][Data2][ ][Data3][Cr] Data1 00 - 17: 00 - 23 horas Data<sub>2</sub> 00 - 3B: 00 - 59 minutos Data3 00 - 3B: 00 - 59 segundos \* Para comprobar los ajustes de Hora 2, introduzca "fx [Set ID] ff". \*\* Este comando no funcionará si Hora 1 no está configurado. Acknowledgement

[x][ ][Set ID][ ][OK/NG][Data1][Data2][Data3][x]

### **42. S/W Version (Versión de SW) (comando: f, z)** Comprueba la versión de software.

**Transmission** [f][z][ ][Set ID][ ][Data][Cr]

Datos FF: Comprobar la versión del software.

Acknowledgement [z][ ][Set ID][ ][OK/NG][Data][x]

### **45. Off Time Schedule (Programación de apagado auto.) (comando: f, c)** Establece si se activa Off Time schedule

(Programación de apagado auto.).

**Transmission** [f][c][ ][Set ID][ ][Data][Cr] Datos 00: Descon 01: Conex Acknowledgement [c][ ][Set ID][ ][OK/NG][Data][x]

### **43. Hora 1 (Year/ Month/ Day) (Año/ Mes/ Día) (comando: f, a)**

Ajusta los valores de Hora 1 (Year/ Month/ Day) (Año/ Mes/ Día).

### **Transmission**

[f][a][ ][Set ID][ ][Data1][ ][Data2][ ][Data3][Cr] Data1 00 a 1E: 2010 a 2040 Data<sub>2</sub> De 01 a 0C: de enero a diciembre Data3 01 a 1F: 1 a 31 \*Introduzca "fa [Set ID] ff" para comprobar los valores de Hora 1. Acknowledgement [a][ ][Set ID][ ][OK/NG][Data1][Data2][Data3][x]

**46. On Time schedule (Programación de encendido auto.) (comando: f, b)** Establece si se activa On Time schedule (Programación de encendido auto.).

**Transmission** [f][b][ ][Set ID][ ][Data][Cr] Datos 00: Descon 01: Conex Acknowledgement [b][ ][Set ID][ ][OK/NG][Data][x]

# **47. Off Timer (Temporizador desconectado) (modo de repetición/hora) (comando: f, e)**

Establece Off Time (Apagado auto.) (modo de repetición/hora).

# **Transmission**

# [f][e][ ][Set ID][ ][Data1][ ][Data2][ ][Data3][Cr]

Data1

01: Una vez 02. Diario 03: L. - V. 04: L. - S. 05: S. - D. 06. Los domingos 07. Los lunes 08. Los martes 09. Los miércoles 0A. Los jueves 0B. Los viernes 0C. Los sábados Data2 00 - 17: 00 - 23 horas Data3 00 - 3B: 00 - 59 minutos \* Este comando no funcionará si Hora 1, 2 no están configurados. \* Data 1 (Dato 1) (07, 08, 09, 0A, 0B, 0C) aparece como "Select day" (Seleccionar día) en el OSD. Acknowledgement

[e][ ][Set ID][ ][OK/NG][Data1][Data2][Data3][x]

Comprueba Off Time (Apagado auto.) (modo de repetición/horas/minutos).

#### **Transmission**

[f][e][ ][Set ID][ ][Data][ ][f][f][ ][f][f][Cr]

Data1

f1-f7: Del primer al séptimo número de índice de la lista Off Time (Apagado auto.).

## Acknowledgement [e][ ][Set ID][ ][OK/NG][Data1][Data2][Data3]

[Data4][x]

Data1

f1-f7: Del primer al séptimo número de índice de la lista Off Time (Apagado auto.). Data2 01: Una vez 02. Diario 03: L. - V. 04: L. - S. 05: S. - D. 06. Los domingos 07. Los lunes 08. Los martes 09. Los miércoles 0A. Los jueves 0B. Los viernes 0C. Los sábados Dato3 00 - 17: 00 - 23 horas

Dato<sub>4</sub> 00 - 3B: 00 - 59 minutos

Elimina la función Off Time (Apagado auto.) (modo de repetición/horas/minutos).

# **Transmission**

# [f][e][ ][Set ID][ ][Data][ ][f][f][ ][f][f][Cr]

Datos

e0: Borrar todo e1 - e7: Borrar desde el primer al séptimo índice de la lista Off Time (Apagado auto.).

### Acknowledgement

[e][ ][Set ID][ ][OK/NG][Data][ff][ff][x]

Datos

e0: Borrar todo

e1 - e7: Borrar desde el primer al séptimo índice de la lista Off Time (Apagado auto.).

### **48. On Timer (Temporizador conectado) (modo de repetición/hora) (comando: f, d)**

Establece Encendido auto. (modo de repetición/ hora).

# **Transmission**

## [f][d][ ][Set ID][ ][Data1][ ][Data2][ ][Data3][Cr] Data1

01: Una vez 02. Diario 03: L. - V. 04: L. - S. 05: S. - D. 06. Los domingos 07. Los lunes 08. Los martes 09. Los miércoles 0A. Los jueves 0B. Los viernes 0C. Los sábados Data2 00 - 17: 00 - 23 horas Data3 00 - 3B: 00 - 59 minutos \* Este comando no funcionará si Hora 1, 2 no están configurados. \* Data 1 (Dato 1) (07, 08, 09, 0A, 0B, 0C) aparece como "Select day" (Seleccionar día) en el OSD. Acknowledgement

[d][ ][Set ID][ ][OK/NG][Data1][Data2][Data3][x]

Comprueba Encendido auto. (modo de repetición/ horas/minutos).

#### **Transmission**

# [f][d][ ][Set ID][ ][Data][ ][f][f][ ][f][f][Cr]

Data1

f1-f7: Del primer al séptimo número de índice en la lista Encendido auto.

### Acknowledgement [d][ ][Set ID][ ][OK/NG][Data1][Data2][Data3] [Data4][x]

Data1

f1-f7: Del primer al séptimo número de índice en la lista Encendido auto. Data2 01: Una vez 02. Diario 03: L. - V. 04: L. - S. 05: S. - D. 06. Los domingos 07. Los lunes 08. Los martes 09. Los miércoles 0A. Los jueves 0B. Los viernes 0C. Los sábados Dato3 00 - 17: 00 - 23 horas

Dato<sub>4</sub> 00 - 3B: 00 - 59 minutos

Elimina Encendido auto. (modo de repetición/horas/ minutos).

# **Transmission**

## [f][d][ ][Set ID][ ][Data][ ][f][f][ ][f][f][Cr]

Datos

e0: Borrar todo

e1 - e7: Borrar desde el primer al séptimo índice de la lista Off Time (Apagado auto.).

## Acknowledgement

[d][ ][Set ID][ ][OK/NG][Data][ff][ff][x]

Datos e0: Borrar todo e1 - e7: Borrar desde el primer al séptimo índice de la lista Encendido auto.

### **49. On Timer Input (Entrada de temporizador conectado) (comando: f, u)**

Selecciona la entrada de vídeo al utilizar la función On Timer (Temporizador desconectado).

### **Transmission**

# [f][u][ ][Set ID][ ][Data][Cr]

Datos 20: AV 60: RGB

70: DVI-D

90: HDMI1

91: HDMI2

C0: Display Port

B0: SuperSign

\* Si las opciones Hora 1, 2 y Encendido auto. (modo de repetición/hora)

no están configuradas, este comando no funcionará. \* Para establecer la función Encendido auto.

correctamente, el comando On Timer (Temporizador conectado) (modo de repetición/hora) se deberá ejecutar antes que este comando.

### Acknowledgement

[u][ ][Set ID][ ][OK/NG][Data][x]

Comprueba los ajustes de On Timer Input (Entrada de temporizador conectado).

### **Transmission**

[f][u][ ][Set ID][ ][Data][ ][f][f][Cr]

Data1

f1-f7: Del primer al séptimo número de índice en la lista Encendido auto.

### Acknowledgement

[u][ ][Set ID][ ][OK/NG][Data1][Data2]

Data1

Del primer al séptimo número de índice en la lista Encendido auto.

Data<sub>2</sub>

 $20 \cdot AV$ 60. RGB

70: DVI

90: HDMI1

91: HDMI2

C0: Display Port

B0: SuperSign

# **50. Posición H (comando: f, q)**

Ajusta la posición horizontal. \* Solo disponible cuando el modo Mosaico está desactivado.

### **Transmission** [f][q][ ][Set ID][ ][Data][Cr]

Datos Mín. 00H a Máx. 64H: Mín. -50 (izquierda) - Máx. 50 (derecha) \* El rango de entrada de datos puede variar en función de la resolución.

Acknowledgement [q][ ][Set ID][ ][OK/NG][Data][x]

## **51. Posición V (comando: f, r)**

Configura la posición vertical de la pantalla. \* Esta opción está disponible solo cuando existe una señal de entrada RGB.

### **Transmission**

[f][r][ ][Set ID][ ][Data][Cr]

# Datos

Mín. 00H a Máx. 64H: Mín. -50 (abajo) - Máx. 50 (arriba)

\* El rango de entrada de datos puede variar en función de la resolución.

# Acknowledgement [r][ ][Set ID][ ][OK/NG][Data][x]

# **52. Tamaño H (comando: f, s)**

Establece el tamaño horizontal de la pantalla. \* Esta opción está disponible solo cuando existe una señal de entrada RGB.

# **Transmission**

[f][s][ ][Set ID][ ][Data][Cr]

Datos

- Mín. 00H a Máx. 64H: Mín. -50 (Zoom out) [Reducir]
- Máx. 50 (Zoom in) [Ampliar]
- El rango de entrada de datos puede variar en función de la resolución.

Acknowledgement [s][ ][Set ID][ ][OK/NG][Data][x]

### **53. Input Select (Selección de entrada) (comando: x, b)**

Selecciona la fuente de entrada del equipo.

# **Transmission**

[x][b][ ][Set ID][ ][Data][Cr]

Datos 20: AV 60: RGB-PC 70: DVI-D (PC) 80: DVI-D 90: HDMI1 91: HDMI2 A0: HDMI1(PC) A1: HDMI2(PC) B0: SuperSign(PC) C0: Display Port D0: Display Port (PC)

Acknowledgement [b][ ][Set ID][ ][OK/NG][Data][x]

**54. Temp. color (comando: x, u)** Ajusta la temperatura de color de la pantalla.

**Transmission** [x][u][ ][Set ID][ ][Data][Cr]

Datos 00H a 64H: W50 - C50 \*W: Cálido \*C: Frío

Acknowledgement [u][ ][Set ID][ ][OK/NG][Data][x]

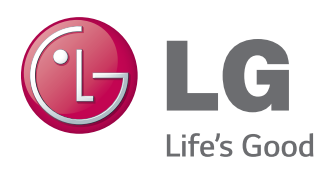

Asegúrese de leer las precauciones de seguridad antes de utilizar el producto. Guarde el CD con el manual de usuario en un lugar accesible para poder consultarlo en un futuro.

El número de serie y el modelo del monitor están situados en la parte posterior y en un lateral del mismo. Anótelos por si alguna vez necesita asistencia.

Para obtener el código fuente correspondiente a GPL, LGPL, MPL y otras licencias de código abierto que contiene este producto, visite http://opensource.lge.com. Además del código fuente, podrá descargar las condiciones de las licencias, exención de responsabilidad de la garantía y avisos de copyright.

LG Electronics también le proporcionará código abierto en CD-ROM por un importe que cubre los gastos de su distribución (como el soporte, el envío y la manipulación) previa solicitud por correo electrónico a opensource@lge.com. Esta oferta es válida durante tres (3) años a partir de la fecha de adquisición del producto.

**ADVERTENCIA** - Éste es un producto de clase A. Si se utiliza en domicilios particulares, el producto puede provocar interferencias de radio, por lo que es posible que el usuario deba tomar las medidas adecuadas.

El ruido temporal es normal al encender y apagar el dispositivo.

MODELO

N.º DE SERIE